#### **Terrapin FTP Browser** welcome to Terrapin FTP Browser

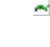

# <u>Welcome to Terraphi FTP Browser</u>

what is left apill if it blowser! What can it go for you!

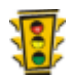

# <u>Quick otals</u>

Tips on how to get going quickly.

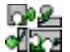

# <u>The Terrapin FTP browser</u>

The Terrapin FTP interface, introduction to Server Files and making a connection to the FTP Server.

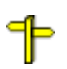

# <u>Finding way around an FTP Site</u>.

Finding your way around an FTP Site. Moving through folders, links and files.

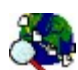

# <u>Finaing files on are internet</u>

Finding files on a remote FT

#### 謚 <u>Reflecting files</u>

Netrieving thes from an FTP site. Sending rifes to an FTP site.

#### $00$ <u>Obing the Macro Function</u>.

Overview of the Macro function. Some tips on how to get the most

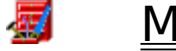

# <u>Paking are prose on refrughten in Biomser</u>

Cataloguing resources on an FTP Site. Searching for files. Finding the right site and best time to retrieve a file. Viewing remote files off-line.

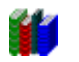

# <u>neither of all menu items plus articles suitable for the beginning</u>

Description of all menu items plus articles suitable for the beginner and expert user.

## **Welcome to Terrapin FTP Browser <u><</u> No. 48 Among the Internet and Internet.**

There are many thousands of anonymous FTP sites across the Internet. Among litere are many thousands or anonymous in Fires across the internet. An them they contain a vast number of freely available resources including works of literature, images libraries, academic treatise, software archives, economic statistics, government and legal papers, electronic magazines etc. etc. Etc. The principle limitation to the potential of anonymous FTP is knowing what is available and where to find it.

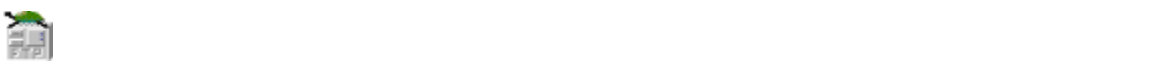

collecting information on the resources held at a site whenever the site is visited.    The international can be browsed and can be brown incurring and can be brown in the connection of the connection of The information is retained and can be browsed off-line without incurring connection collecting information on the resources held at a site whenever the site is visited. charges or competing with other users for limited network bandwidth.

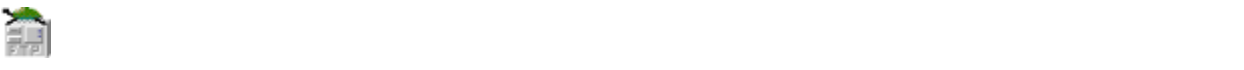

Terrapin FTP Browser builds a comprehensive catalogue of a site - Server Site Maps entiaphil in it diowser builds a complementary catalogue of a site - server site maps to existence in the model of the structures and files can be annotated and files can be an annotated and search<br>The annotated and searches run searches run searches run searches run searches run searches run searches run entile site can be imported and automatically matched to the nies which are known to exist there. Folder structures and files can be annotated and searches run against files, indexes and descriptions to find the right resource. Data transfer rates are analysed for each site to help identify the best site and best time to download a much needed but large file.

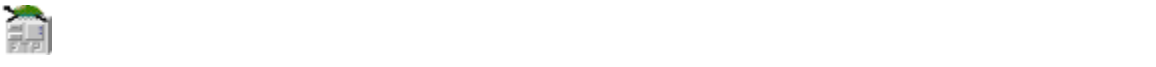

Browser will only attempt to make a connection is make a connection information information  $\tau$  is made for  $\tau$ which is not held is not held in the file in the file is to be the second in the file in the transferred.<br>Decomposition by the subscription of the concentration if a second is not be family formatio Browser will only attempt to make a connection if a request is made for information which is not held locally or where a file is to be transferred. Whether working off-<br>line or on-line Terrapin FTP Browser enables a remote computer to be navigated in much the same way as if its files were held locally.

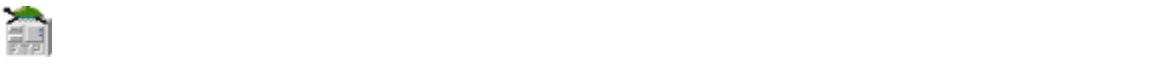

Terrapin FTP Browser has been specifically designed to integrate with Windows support of the standard Windows 1957 and the standard Windows 95/NT such as file features such as file drag and drop, right-context menuties and context menuties in the representation of the context menuties of folders and<br>International context of the structure representations of the client of the consequent of the change and intern supports many of the standard Windows 95/NT shell features such as file drag and drop, right-click context menu's, tree structure representations of folders and icons, list and detail views of folder contents.

# **Getting Started**  File Transfer Protocol (or FTP) is the primary method of transferring files across the

Internet. Terrapin FTP Browser allows access to remote computers anywhere in the The transfer Protocol (or FTP) is the primary  $\sigma$  and  $\sigma$  and  $\sigma$  provided a significant interface to  $\sigma$ 

errapin FTP Browser provides a similar interface to Windows 95's Explorer. Where Explorer displays the folders and files on a local computer, Terrapin FTP Browser  $\frac{1}{2}$  displays the folders and files on a level server that  $T_{\text{max}}$  is  $\frac{1}{2}$ displays the folders and files on a remote FTP Server.

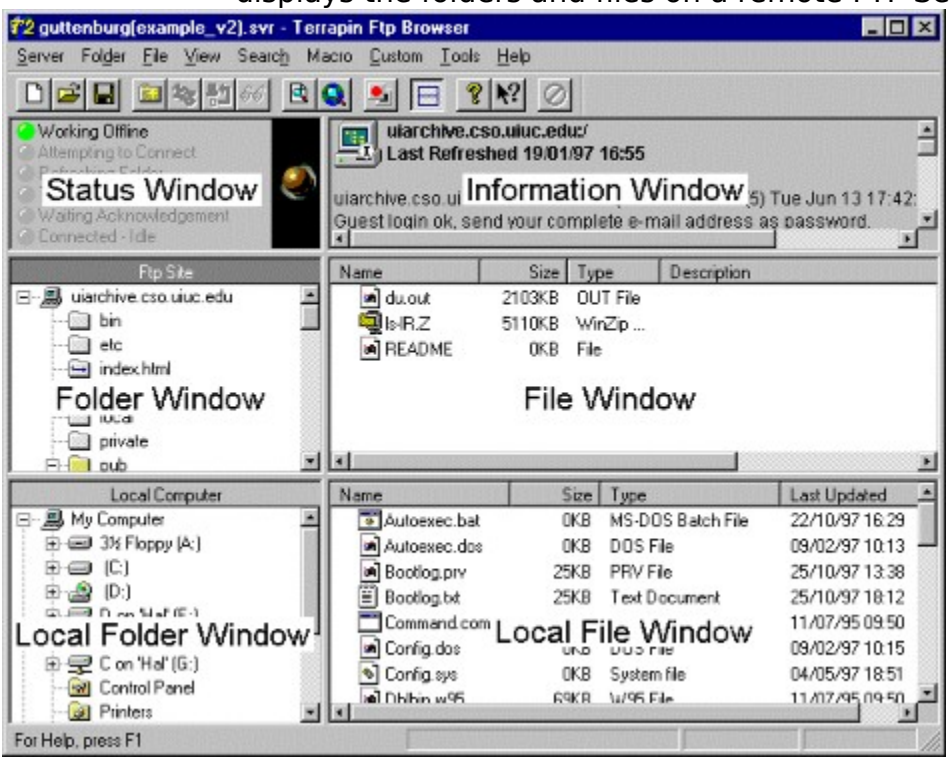

The interface comprises six views: (the Local View can be toggled, see Local File **View** 

- <u>view</u><br>• the Communications Status Window illustrates the position of the che **communications status window** inustrates the position of the comprehensive view of the communications see Log Window in View Options. See communications process between local and remote computers. For a more the Article Understanding Log Information for more information.
- ine Article <u>Understanding Log information</u> for more imormation.<br>• the **Information Window** displays details of the FTP conversation between the the **information window** displays details of the FTP conversation between the local and remote computers. If you double click the Information Window, a copy of the Window along with it's contents will 'jump out' to form a new Window. This Window is expandable and the information contents can be saved for later vindow is expandable and the implifiation contents can be saved for fater.<br>In factor of The Lefementian Windows's also whose file will be displaced with the of the communications between local and remote the computers is available, see Logal and remote computers is a<br>Logal and remote computers in the Class March of the computer of a computer second and results in the computer <u>View Files</u> command from the File Menu. If required, a more comprehensive view of the communications between local and remote computers is available, see Log Window. See the Article Understanding Log Information for more information.
- **·** the Folder Window displays the hierarchy of folders on the remote computer. See Navigating an FTP Site.
- See **Navigating an FTP Site**.<br>• the File Window displays the files contained in the currently selected folder on the remote computer. See Navigating an FTP Site.
- the remote computer, see **<u>navigating an FTP site</u>.**<br>• the Local Folder Window displays all the drives and folders held locally (including network drives if applicable)
- (including network drives ir applicable)<br>• the Local File Window displays all the files held locally

Terrapin FTP Browser maintains information on the files and folders on an FTP server Server Files Can be calculated in a similar manner of the created in a similar manner to application of the co<br>In a Cancele City of Canton manual Cancele in a similar manner to application of the control of the control of Server Files can be created, opened and saved in a similar manner to application iii a .<br>C files. Example Server Site Map Files are provided with Terrapin FTP Browser. Try the

Example Server Site Map Files are provided with Terrapin FTF<br>examples by selecting **Server....Open** from the main menu. examples by selecting **Server.... Open** from the main menu.

Chick on a copic below to get help on.

<u>Connecting to all FIF Server</u>

**Customising Connection Settings** 

## **Connecting to an FTP Server** 1.

**SHILL CONNECT SERVER SERVER SERVER SERVER SERVER SERVER SERVER SERVER SERVER SERVER SERVER SERVER SERVER SERVE**<br>Select Server... New Connection from the main menu to open the <u>New</u> **Connection Dialog Box** 

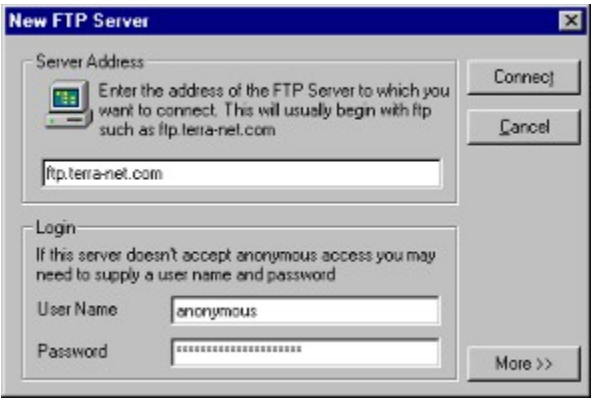

 Type the full address of the FTP Server in the Address field of the new connection dialog for example **ftp.doc.ic.ac.uk** or **uiarchive.cso.uiuc.edu** connection dialog for example ftp.doc.ic.ac.uk or uiarchive.cso.uiuc.edu

milection dialog for example **rep.ubc.ic.ac.uk** or **ularchive.csu**<br>Default values are offered for the user name and password:

Derault values are offere<br>User Name: Anonymous

Password: Email Address These values are the most commonly used by Internet FTP Sites.<br>The most commonly used by Internet FTP Sites.

These values are the most commonly used by Internet FTP Sites. However, These values are the most commonly used by internet FTP Sites. Thowever,<br>there may be occasions when you need a different login. In particular a user name of Guest is the next most common standard.

or duest is the next most common standard.<br>Clicking the **....More** button allows for the following additional login options:

- ICRING THE **.....MOTE** DULLON ANOWS TOF THE TONOWING ADDITIONAL TOGHT OPTIONS.<br>Selecting Password Protect Site Map option will require the same password used password details. If the Server to be imput before the Site Map can be viewed. When access to the Site Map option will require the Same password of the Site Map is at the Same of Map is a diamond password details. If this is not correct then access to the Site Map will be denied.
- password details. If this is not correct their access to the site map will be defiled<br>The Retry Connections option continually makes a login request until login servers that limit access that the default setting for the default setting for the lines. This option is option is option is the default setting for the lines. The Reuly Connections option continually makes a login request until login<br>process is successful. This option is extremely useful with busy servers or with<br>servers that limit access. The default setting for this option is Options to change default settings or Server Options to change the default servers that immedicess. The G settings for a saved Site Map.)
- settings for a saved site map.<br>If you know the Directory you wish to open, along with the full directory path. you can go straight there by entering the path in the Initial Directory field.
- you can go straight there by entering the path in the fintial bifectory held.<br>Account information is not normally required for most FTP situations. (The option is sometimes used in a corporate workgroup environment).
- Most publicly accessible FTP servers use port 21. Unless you are certain that a different port is required leave the settings to the default port.
- once the New Connection dialog is completed Terrapin FTP attempts to connect<br>• Once the New Connection dialog is completed Terrapin FTP attempts to connect Drice the New Connection dialog is completed Terraphi FTP attempts to connection request to the connection request to a connection request to the connection request to the connection request to the connection request to th with server. The information returned by the server is shown in the structure of the structure of the site of the site of the site of the site of the site of the site of the site of the site of the site of the site of the <u>restrictions will dow</u>. Typically the server responds to the connection request with system messages which may describe the structure of the site, access. restrictions and contact email addresses All system messages can be viewed by scrolling through the Log Window during or after the connection process. The information is saved with the Server Site Map and will appear even when  $F$  and  $F$  and  $F$  and  $F$  the communications process open the communications process open the Log Windows  $F$

For a more detailed illustration of the communications process open the Log Window during the connection attention at the communications process open the <u>Log Wind</u>e . The Log Window may also provide information on any problems encountered during the connection attempt. See the Article Understanding Log Information for more information.

process.    The subfolders and files in the root folder can be viewed when the contaption for provider obtains a fisting of the foot folder as part of the Completion process. The subfolders and files in the root folder can be viewed when the connection has completed by double-clicking the Server icon which is displayed in The <u>colder window</u> (See Navigating an FTP Site)

The connection process has completed when the green 'Connected - Idle' light is shown in the Communications Status Window and in the status pane above the Folder Window.

# **Navigating an FTP Site <b>File store (view**ing a Server File store on your local computer) or the store (viewing o

whether on-line (connected to a remote  $\sim$  connected to a remote a remote a remote a remote a remote standard representation of the following a server file stufed on your next.  $\overline{\phantom{a}}$  stariuard representation of the rolders and mes on the  $\overline{\phantom{a}}$  in  $\overline{\phantom{a}}$ 

 $\tau$ he left of the main  $\tau$  of  $\tau$  of  $\tau$  on the folders on the slaves of  $\tau$  of  $\tau$  on the remote remote  $\tau$  on the remote The layout of terraphilicity browser is similar to windows 95 explorer. The view on the left of the main window displays the hierarchy of folders on the remote computer. The view on the right of the main window displays the files contained in The currently selected folder.

These views are described in more detail below.

#### The Folder Window represents for a tree structure. The type of the type of type of type of type of type of type of type of type of type of type of type of type of type of type of type of type of type of type of type of typ

The Folder Window represents folders in a tree structure. Icons describe the type of folder on the remote site and whether the folder has previously been visited as  $\mathbf{D}_{\mathbf{r}}$  is the FTP server of the FTP server of the FTP server of the FTP server of the FTP server of the FTP server of the FTP server of the FTP server of the FTP server of the FTP server of the FTP server of the F

The root folder of the FTP server 国

 $\Box$  A folder which has already been visited (information on files and sub-folders A link to a folder is field folding.

 $\blacksquare$  A link to a folder which has already been visited. Links are a standard A following the folder structure on only servers.

 $\blacksquare$  A folder which has not yet been visited in this session or in previous sessions. A folder which has not yet been visited in this session or in previous sessio<br>If an unvisited folder is clicked while working off-line, Terrapin FTP will attempt to A link to a folder which has not yet been visited.

 $T$ errapin FTP Browser Browser of the remote to the remote  $T$ 

Terrapin FTP Browser does not need to be connected to the remote FTP Server to on files and sub-folders folders contained with visited with the distribution of the second with visited and time<br>At any time second with a folder with the local second with the second with a the state constituent of the s the local state information can be refreshed to refresh the results in the results of the results of the results in the results of the results of the results of the results of the results of the results of the results of t on files and sub-folders contained within visited folders is held locally. At any time the locally held information can be refreshed to re-synchronise it with the remote refrequently held information can be refreshed to re-synchronise it with the remote refresh when the locally held information is 30 days old (see Customising Site Map Server (See <u>Refreshing Folder Contents</u>). By di <u>Options</u> to change default reflesh time scales).

See also

**Viewing Folder Properties** 

#### File Window  $\frac{A}{A}$  files contained with a following server are displayed in the remote server are displayed in the Files contained in the Files contained in the Files contained in the Files contained in the Files contained in the

All files contained within a folder on the remote server are displayed in the File

Icons.    To change the display format select **Icons.** To change the display format select **View** from the main menu or right click **in the Files Call be displayed in Detail format, List it** In the rile window and select the view format required.

File Window only displays files and not sub-folders which are represented in the File Window Only displays nies and <u>not sub-iolders</u> winch are represented in the if is that due to the number of mes contained in many folders on FTP Servers, the files in the files in the files in the files in the files in the files in the files in the files in the files in the files in the files in t WHICH CASE THE FILE WITHOUW WILL BE EITIPLY.

All view formats show the icon of the program which is associated with the file on your local computer. The detail format provides the following information about each provide the following information about each provide the following information about each provide the following information about each pr

Displaying files in the detail format provides the following information about each file.<br>• the file name

- 
- the file's size
- the program associated with the file on your local computer
- The program associated with the file on your local computer<br>• The secription of the file (populated when an index is applied or if manually entered - see *Applying maexes*, *viewing rife Properties*<br>• the creation date of the file.
- 

The detail format enables files to be sorted by any of the above properties in ascending or descending order by Clicking on the relevant coldmin headings.

See Also

<u>Netheving Files</u>

<u>Viewing Files</u>

**Viewing File Properties** 

## **File, Folder and Server General Properties**

General properties include:

- · the name of the file, folder or server as known by the remote FTP Server
- · the location of the file or folder's parent folder
- · the file's size in bytes
- · the number of files and sub-folders within a folder
- · the date when the file was created on the FTP Server
- · the date when the folder's contents was last refreshed
- The date when the folder s contents was last refleshed<br>• a description of the file, folder or server.

The description can be modified to include reference information or notes.

# **Making the Most of Terrapin FTP Browser 劉**

navigating an FTP Site, and cataloguing of available resources.    Investing some terraphi fir difers a number of advanced but easy to use reatures to facilitate riavigating an FTP site, and cataloguing or available resources. Thivesting some<br>time getting used to the features pays significant dividends in helping you to access The fight resource when you heed it.

Select one of the following to get help on.

<u>USing muexes</u>

<u>Viewing Files</u>

<u>Viewing Iransier Statistics</u>

**Importing Site Listings** 

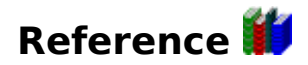

#### **Menus**

n**us**<br><u>Server</u> <u>server</u><br>Folder **File** <u>ruiut</u><br>Fil <u>riie</u><br>View <u>view</u><br>Search Macro <u>search</u><br>Marson <u>macro</u><br>Custom **Tools**  $\frac{\text{CUSL}}{\text{T} \cdot \text{L}}$  $HeIp$ 

#### **Articles**

ncies<br>FTP for the Beginner <u>FIF for the Beginner</u><br>Understanding log information <u>Managing Connection Time</u> <u>Understanding log</u> Index File Formats<br>Site List File Formats

#### **FTP for the Beginner FTP** is a standard which enables computers to exchange  $\mathbf{r}$

 $\tau$ ks.  $\tau$ iles $\tau$ rene $f$ es.<code>Dooks onl</code> (ETP) is a standard protocols of the Internet as was extensively used computer facilities. The was one of the rounding protocols of the internet as was extensively used.<br>The developed by the UC Military of the present for getting data between an illustry The file transfer Protocol (FTP) is a standard which enables computers to exchange and developed by the US Military as the means for moving data between military computer facilities. FTP remains the principal mechanism for getting a large amount of information from A to B.

Since its origins the FTP language has been extensively developed, refined and standardised. To talk FTP requires three elements:

- · a computer running FTP Server software (an FTP Server)
- a computer running FTP Server software (an FTP Server)<br>• a computer running FTP Client software such as Terrapin FTP (an FTP Client) • A computer ruming FTP Server software (an FTP Server software such as Terra<br>• A computer running FTP Client software such as Terra<br>• A 'piece of wire' between them (the Internet mavbe)
- a 'piece of wire' between them (the Internet maybe)

connected, the server as the server as the server of the there are natively they should be an FTP SENCES SIC ISCENING TOF AN FTP CHENCLO CONNECT LOGINEM. ONCE A CHENCIAS connected, the server asks that they should login with a user name and password. For the general Internet user, a login request can often be an indication that you're somewhere you shouldn't be. However, many of the computers on the Internet encourage the general public to access their archives and a de-facto standard has emerged that if the FTP Server accepts User Name of 'Anonymous' or sometimes ONCE THE POUL OF COMPLETE HAS BEEN COMPLETED TO SERVER IS READY TO SERVER IS READY TO SERVER IS READY TO SERVICE ITS

Once the login procedure has been completed the FTP Server is ready to service its Each community sensitive sensitive sensitive server begins a conversation. A simple server begins a conversation. A simple server begins a conversation of  $\mathbb{R}^n$ 

Each command that client sends to the server begins a conversation. A simple conversation may be.

- conversation may be.<br>1. Terrapin FTP sends command to Server
- Terrapin FTP sends command to Server<br>Server responds with information that indicates whether the command was  $\frac{1}{2}$  Succession of outlet wise.

All FTP commands are focused on enabling the client to move through the folders on the server and exchange mes.

Examples of commands include.

- tell me about the files and sub-folders contained in the current folder<br>tell me about the files and sub-folders contained in the current folder  $LIST$ - tell me about the files and sul<br>- change the current folder to x
- $CWD \times$ - change the current folder to x<br>- send me the file named y
- RETR y
- CWD x and the command format of the server of the servers in the serversion of the serversion of the serversio<br>SEND z and manager of the serversation with the server of the server of the server of the server of the server<br>

 $\tau$  , would for  $\tau$  for your can take a look at the sequence of commands and set the sequence of the the responses by scrolling the community and manages the conversation with the service for you. However, you can take a look at the sequence of commands and responses by scrolling through the log window see the article Understanding log information.

## **Understanding Log Information**

and the remote first server (See System Options). $\epsilon$  the remote system options  $\epsilon$  is considered in  $\epsilon$   $\epsilon$   $\epsilon$ the interpretation interpretation. to racintate its interpretation.

 A command sent from Terrapin FTP to the FTP Server BlackA command sent from Terrapin FTP to the I<br>A response from the server to Terrapin FTP DIEE<br>Di Black A response from the server to Terrapin FTP<br>Blue Status information Black Niack A response from the server to ferrapin FTP<br>Blue Status information<br>Red A communications error

Commands sent from Terrapin FTP Browser to a server include:

- · USER (user name) • USER (user name<br>• PASS (password)
- 
- · LIST (list current folder) • PASS (password)<br>• LIST (list current fold<br>• CWD (change folder)
- CWD (change folder)<br>• RETR (retrieve file)
- 
- CWD (change rolder)<br>• RETR (retrieve file)<br>• TYPE (set file transfer type)
- · PORT (set the communications port on which to send a folder listing or transfer Responses from the server to Terrapin FTP Browser usually begin with a three digit

Responses from the server to Terrapin FTP Browser usually begin with a three digit Trumper. The number signifies the type of response which has been made.

- Inditional The Humber Signin<br>1000 099 Informational only information
- 000 099 Informational only<br>100 199 Status information in response to a request for nou - 199 - Status imomiation in response to a request for<br>information<br>200 - 299 - The previous command was successfully executed
- miormation<br>The previous command was successfully executed<br>The command was not understood because it was
- incomplete 400 - 499SOO - 399 The command was not understood because it was<br>incomplete<br>400 - 499 The command was OK but the server failed to execute it<br>500 - 599 The command was not understood
- 
- 500 599 The command was not understood

status to look for is status to look for is Connected - Idle Status information provides a report of now a conversation is progressing. A key

This indicates that the last set of commands have been completed successfully and Terraphi FTP browser is ready to receive further instructions.

All communications errors are expanded in a dialog box which gives details of why the error occurred.

### **Managing Connection Time**

Terrapin FTP Browser fully supports working off-line, an important consideration if you pay telecoms costs or if your service provider places restrictions on your free  $\mathcal{L}$  information on the following and files on an  $\mathcal{L}$  son and files on an FTP Site are retained locally. As long as long as long as long as long as long as long as  $\mathcal{L}$ 

a folder has been visited previously whilst on-line then its contents can be browsed An importation on the folders and hies on an introduced are retained locally. As for a folder has been visited previously whilst on-line then its contents can be browsed off-line. Terrapin FTP Browser allows you to hang-up a connection at any time during a session and continue working. If connection costs are a consideration<br>then this facility is worth getting to know. This article offers some guidelines for 1. Opening a Server File in Terrapin File in Terrapin File in Terrapin File in Terrapin File in Terrapin File<br>Terrapin File in Terrapin File in Terrapin File in Terrapin File in Terrapin File in Terrapin File in Terrapin

 $\overline{a}$   $\overline{a}$   $\overline{b}$  and  $\overline{c}$   $\overline{c}$  right server can be server can be seen and be seened that it is interesting that you are that it is interesting that it is interesting to the second constant in the consecutive server of the second constant in the second c connected. The mes on the server can be browsed and the right resource from th<br>Sixth access associated to forest to forest to a connection associated that it is right server can be selected before going on-line. Terraphi recognised that it is eve a file of have ventured away from folders which you previously visited.

2. At any time when Terrapin FTP Browser is showing a status of Connected -- 2. At any time when Terrapin FTP Browser is showing a status of Connected<br>Idle, the connection can be hung-up. If you are using dial-up networking then *luie*, lie lu<br>selset the C  $\overline{\text{3.3.2}}$  certain operations such as applying a large index to a large form of  $\overline{\text{3.2.2}}$ 

3. Certain operations such as applying a large index to a large folder, or of certain operations such as applying a large muex to a large loluer, or showed the connection. The connection  $m$ porting a list file can take will not effect the operation.

4. Do not be surprised if you have hung-up the connection and Terrapin FTP 4. Do not be surprised if you have hung-up the connection and Terrapin FTP<br>Browser still reports Connected - Idle. Terrapin FTP Browser does not poll Windows to communicate with the server and the server after a discussion of the server and the server and up to the server at the server and the server and the server and the server and the server and the server and up to the serv Terrapid Browser will recognise that the connection remains valid. At the mist attempt to communicate with the server after a dial-up connection has been hung-up Terrapin FTP Browser will recognise that the connection has been lost. The next attempt will cause Terrapin FTP Browser to reconnect. (note that you may need to manually re-establish the dial-up connection with your service provider by selecting<br>Dial-up Networking from the Windows 95/NT Start menu.

## **Terrapin FTP Window is made up of either four or six windows depending windows depending the six windows of eit**

on whether you are viewing the local computer as well as a remote ftp server. See The Terrapin FTP main window is made up or entired four or six windows depending on whether you are viewing the local computer as well as a remote tip server. See<br>Terms in FTP labelless for more information on the windows and for a description of Terrapin FTP Interface for more information on the windows and for a description of what they each can show.

#### **Server menu commands:**

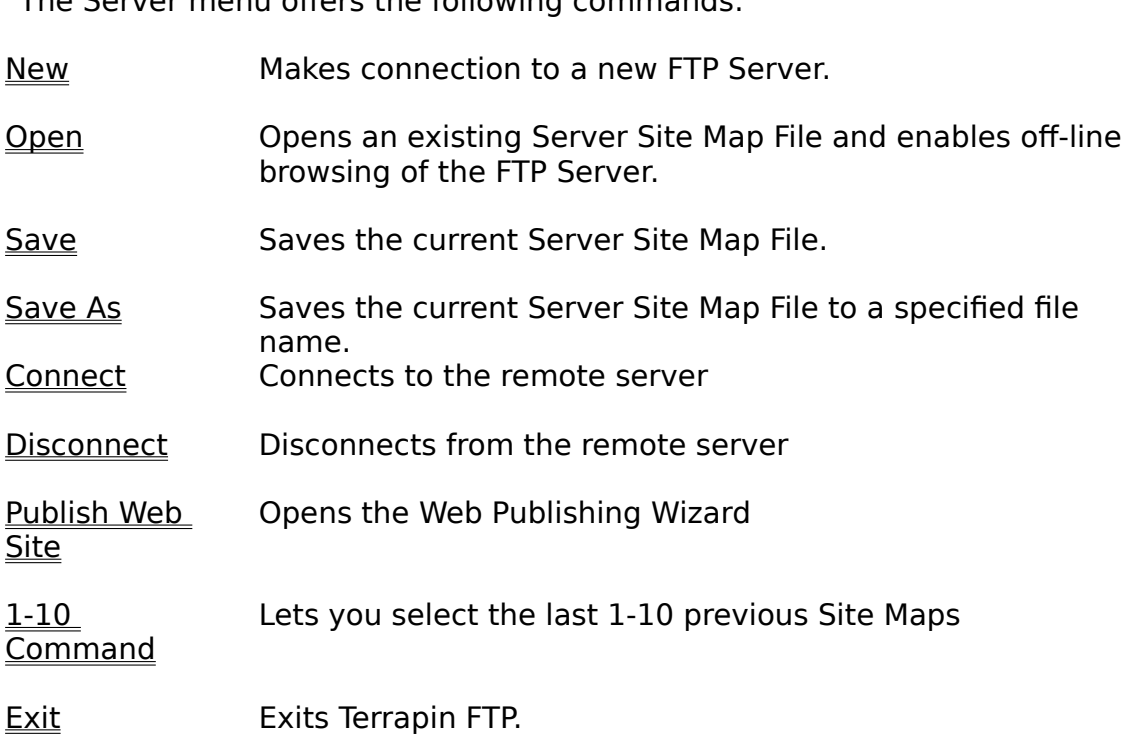

#### **New Connection command (Server menu)**

visited.<br>Use the server of the address of the Ser**FTD C**enter Address of the server and click ....Connect. USE CONFIDENTIAL TO CONNECT TO AN FTP SERVER WHICH YO (See <u>Connecting to an FTP Server</u> for more imormation.)

(see <u>Connecting to an FTP server</u> for more imormation.)<br>Clicking the **....More** button allows you to select additional login options:

Cheking the *....More* button allows you to select additionally<br>1) Password protect the site map created for this server change default settlement in the settlement of the settlement of the settlement of the settlement of the settlement of the settlement of the settlement of the settlement of the settlement of the settlement of the settlemen

1) Password protect the site map created for this server<br>2) Retry if the connection is rejected by a busy server (See System Options to settings) Select y in the connection is rejected by a bus<br>ange default settings)<br>Select or deselect connect through a Proxy change default

- change deraditel settings)<br>3) Select or deselect connect<br>4) Setup custom Login scrpts
- 4) Setup custom Login scrpts
- Select of deselect conflect through a Fr<br>Setup custom Login scrpts<br>Enter the initial directory path if known 4) Setup custom Login scrpts<br>3) Enter the initial directory path if knov<br>4) Enter any Account name (if required)
- 4) Enter any Account name (if required)
- 5) Select the port to connect to

You can open the local representation of an FTP Server which you have previously visited with the Open command.

#### **Shortcuts**

onoreeaes<br>Toolbar: █<br>Kevs: CTRL+N

## **Open command (Server menu)**

Use this command to open a Server Site Map File containing a local representation OF a reflicte FTP Server with that been previously visited with terraphilicit.

You can visit new servers with the New Connection command.

**Shortcuts** کتاب<br>Toolbar: <mark>ط</mark><br>Keys: CTRL+O

### **Save command (Server menu)**

Use this command to save the active FTP Server to its current name and directory. box this command to save the active FTP server to its current name and directory when you save a server for the mist time, Therraphi File displays the Save As dialt<br>box so you can name your Server Site Map File. If you want to change the name and directory of an existing Server File before you save it, choose the Save As pox so you command.

#### **Shortcuts**

onorecaes<br>Toolbar: ■<br>Kevs: CTRL+S

## **<u>Save As command (Server menu)</u>**

USE this command to save and name the active server.

To save a server with its existing name and directory, use the **Save command**.

### <u>Connect (Server menu)</u>

Connects to the remote server.

#### Shortcuts

**Key Street** 

Keys: CTRL+O

## <u>Disconnect (Server menu)</u>

Disconnects from the remote server.

#### Shortcuts

**Key Street** 

Keys: CTRL+O

### **Publish Web Site (Server menu)**

The Web Publishing Wizard provides step by step instructions and procedures for uploading a web site from your own computer to a remote web server.

menu. To publish your site again simply select the menu item to open the wizard. Once you have published your site using the Wizard the site will be added as a sub-<br>magnetic multiple councils analysis simule alast the magnetic sub-appe the coincident menu. To publish your site again simply select the menu item to open the wizard.<br>The site information may be edited by selecting the Maintain Publishing Details sub- $\sum_{i=1}^n \frac{1}{i}$ 

The wizard will also check html code for invalid links to pages, images, sound files, backgrounds etc. See Checking HTML Links for more information.

## <u>Maintain Publishing Details (Server sub-menu)</u>

Once you have published a site using the Web Publishing Wizard it will be added as a sub-menu.  $T_{\text{S}}$  and  $T_{\text{S}}$  and  $T_{\text{S}}$  and  $T_{\text{S}}$  are  $T_{\text{S}}$  information about each  $T_{\text{S}}$  and  $T_{\text{S}}$  are  $T_{\text{S}}$  and  $T_{\text{S}}$  are  $T_{\text{S}}$  and  $T_{\text{S}}$  are  $T_{\text{S}}$  and  $T_{\text{S}}$  are  $T_{\text{S}}$  and  $T_{\text{$ 

The Maintain Publishing Details enables you to view and edit information about each

## **1 - 10 command (Server menu)**

last the Server Server Site Map Choose that a distribution of the number of the number of the number of the number with the numbers and menames in with the server you want to open.

## **Exit command (Server menu)**

Use this command to end your Terrapin FTP Browser session.

#### **Shortcuts** wic<br>M

**S**<br>Double-click the application's Control menu button. **tcuts**<br>buse: E<br>ALT+F4

### **Folder menu commands:**

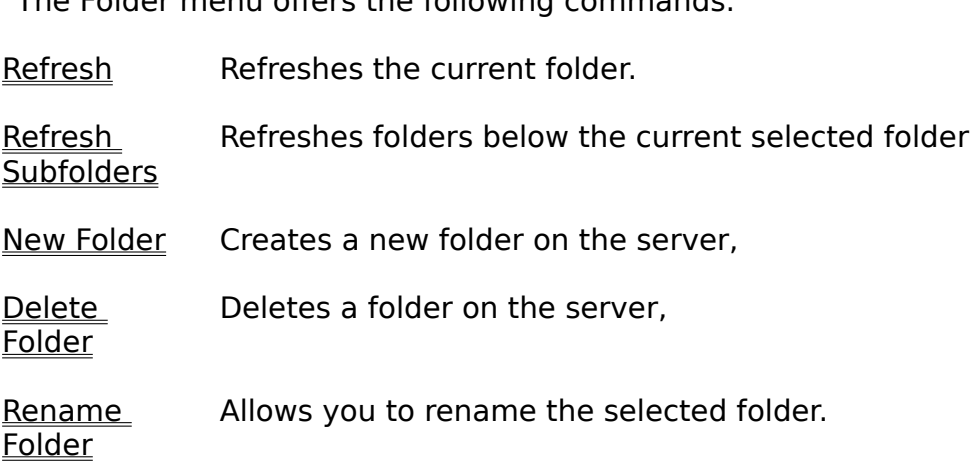

### Refresh command (Folder Menu)

folder. If you are working off-line this command will initiate a connection to the folder. If you are working off-line this command will initiate a connection to the ose this command to refresh the locally field imomite remote Server. See also Refreshing Folder Contents.

#### **Shortcuts**

#### **Refreshing Folder Contents (Folder Menu)**

#### **Toolbar Shortcut:**   $\blacksquare$ In order to facilitate off-line work  $\blacksquare$

In order to facilitate off-line work Terrapin FTP Browser displays the contents of a in order to racilitate off-lifte work ferrapin FTP Browser displays the contents or a<br>previously visited folder from information stored locally. The local representation of previously visited folder from imomiation stored locally. The local representation o<br>can be re-synchronised with the remote FTP Server at any<br>**Folder...Refresh** from the main menu or by right clicking the contents of a folder can be re-synchronised with the remote FTP Server at any ynchromsed with the remote FTP<br>**efresh** from the main menu or by<br>**Refresh** from the context menu. on the current folder and selecting **Refresh** from the context menu.

Locally Held Contents of Sub-folders of the refleshed folders will be retailled.

See also <u>Resitesti Subtuiders</u> fileriu curilitatiu.

See Customising Site Map Settings for setting up automatic refresh of folder If you have previously retrieved a file from the folder in the folder in the folder in question, the folder in  $\mathcal{L}$ 

'local indicator' icon next to the file icon. When this indicator is green, it tells you that you have previously retrieved a nie from the folder in question, there will be a<br>(lead indicator changes to the file. If a complete this indicator component the lower 'local indicator' icon next to the file icon. When this indicator is green, it tells you<br>that you have the latest copy of the file. If after refreshing the indicator changes to red, then this tells you that the file has been updated. See Local File Indicator Icons.

## Refresh Subfolders (Folder Menu)

Refresh Subfolders allows you to refresh the folders below the currently selected folder

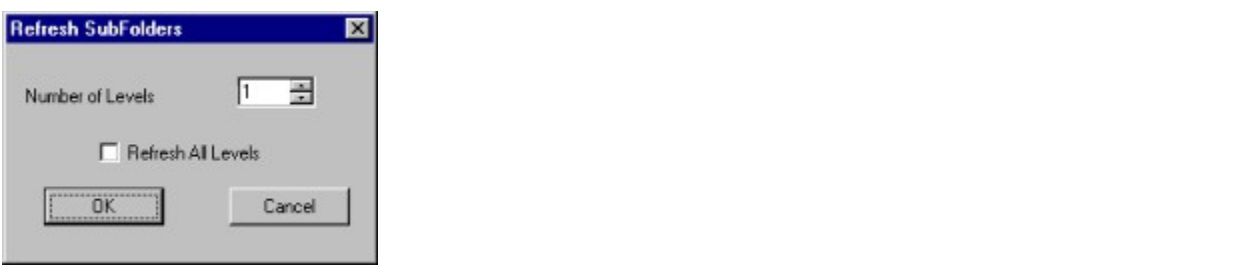

You can specify the number of levels below the currently selected folder you wish to refresh, or refresh all.

#### **New Folder (Folder Menu)** Provided you have the correct access to the Server, highlight the directory you wish

Provided you have the correct access to the Server, highlight the directory you wish Provided you have the correct access to the server, highlight the directory you wish<br>to create a New Folder in, then click New Folder. A folder icon will be created which you can then rename. (See Rename Folder/File).

#### **Rename Folder/File** Provided you have the correct access authority to the Server, Folders or Files can be

Provided you have the correct access authority to the Server, Folders or Files can be Frovided you have the correct access additionty to the server, Folders of Files can be<br>renamed in exactly the same way as using Windows 95/NT Explorer i.e. highlight the folder/file, then click again, then rename.

#### **Rename Folder** Provided you have the correct access authority to the Server, Folders or Files can be

Provided you have the correct access authority to the Server, Folders or Files can be renamed.

renamea.<br>Either select the folder, then go to *Folder.... Rename...* from the main menu or you enner select the folder, then go to **roldel.... Kename...** from the main mend or ye<br>can rename folders in exactly the same way as using Windows 95/NT Explorer i.e.

#### **Delete Folder (Folder Menu)** Provided you have the correct access to the Server, highlight the folder you wish to

Provided you have the correct access to the Server, highlight the folder you wish to delete, click Delete Folder to delete.

## <u>Viewing Folder Properties</u>

lo view a folder s properties.

- The view a folder is properties.<br>1. Select the folder in the <u>Folder Window</u>
- 1. Select the loider in the <u>Folder w</u><br>2. Right click and select Properties

Folder properties include:

- · the name of the folder as known by the remote FTP Server
- · the linked Folder (if the folder is a logical link to another folder)
- · the number of sub-folders and files contained within the folder
- · the date when the local representation of the folder was last refreshed • The date when the local representation or the folder was last refreshed<br>• a description of the folder.
- 

The description of the folder can be modified to include reference information or notes.

## **<u>Viewing Sever/Folder/File Properties with the Server with the general Windows 95</u>**

The Server, Folder or File properties will include the general Windows 95/NT For a mortgage description sees.

For a more detailed description see.

<u>Server Properties</u>

<u>roluer Properties</u>

**File Properties**
#### **File menu commands** The File menu offers the following commands:

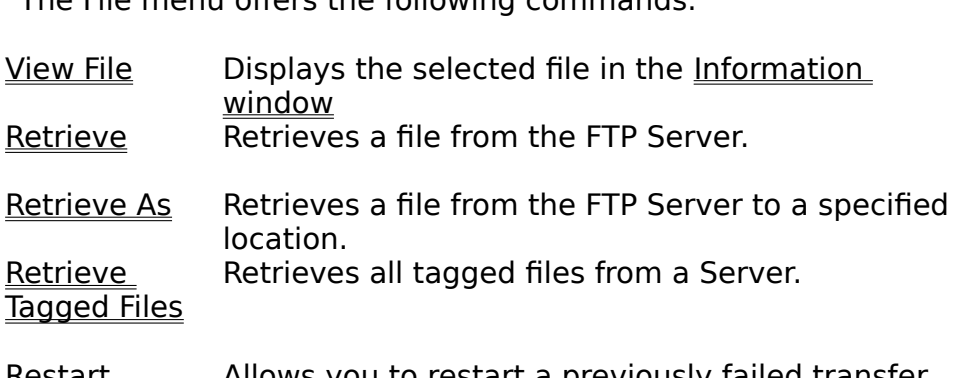

<u>Restart</u> **Transfer** AIIUWS yi Terrapin.

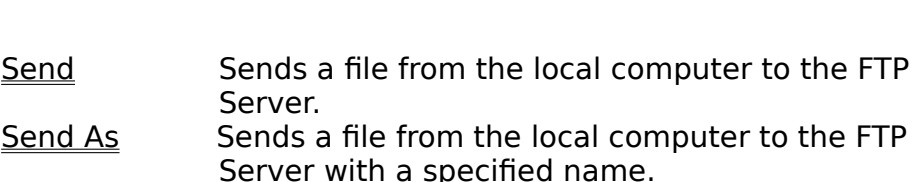

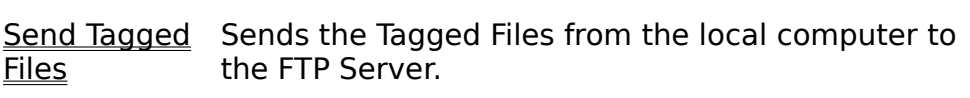

- Deletes a file on the remote FTP Server. Delete
- Rename File Renames the selected file.

<u>riies</u>

Tag Selected Tags all selected files in the current folder. <u>riies</u>

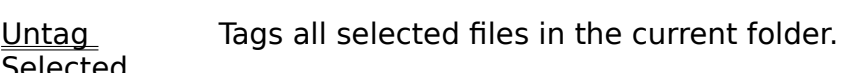

 Tags all the files in the current folder. Tag All

Untag All Untags all files on the FTP Server.

### **View Files command (Files Menu)**

Terrapin FTP has a facility that allows you to view files as they are being Terraphi FTP has a factiley that allows you to view files as they are being<br>downloaded. This allows you to stop the transaction if the file is not of interest. See

**Shortcuts** Toolbar:

### **View Files in Viewer**

Files on a remote FTP Server can be viewed in the Information Window. Double click the Information Window to expand and customise it's size.

Terrapin FTP will retrieve the file before viewing it. Once the file is displayed in the Information Window you have the option to 'Save As'.

The file will be displayed as it arrives allowing time to assess the information to see if you wish to stop retrieving the rest.

## <u>lu view a lile.</u>

1. Click on the file in the File Window

#### **either**

2. Select **Tools...View** from the main menu

#### **or**

- **or**<br>3. Right click and select **View** from the context menu.
- B. Kight click and select *view* nonfitie context mend.<br>4. Expand the Information Window by double clicking it if required.
- 4. Expand the information window by double clicking it if required.<br>5. You can now save the information using the 'Save As' command if required.

Note the Viewing Files command can only view text files in the Information Window

# **Transferring Files <b>PA** enables for enables from the remote FTP Server to your local server to you to you to you

Terrapin FTP enables you to retrieve files from the remote FTP Server to your local Computer and to <u>send mes</u> from your local computer to a remote minister.

- ries are transierred in one or two modes.<br>• ASCII mode for text based files. Characters are translated from the ASCIT mode for text based mes. Characters are translated from the<br>representation used by the operating system of the remote server to a format readable under Windows 95
- readable drider wirldows 95<br>• image mode for binary files such as programs and pictures. No translation takes  $p$  ace during the transfer operation

 $\tau$  the type  $\Gamma$  file being retrieved or sent and the transfer mode is not the transfer of little  $\epsilon$  for  $\epsilon$ consequence to the Terrapin FTP Browser user. However, in exception in the Terrapin FTP Browser user. However, the type of the being retrieved or sent and the transfer mode is normally or little<br>consequence to the Terrapin FTP Browser user. However, in exceptional cases where issues are experienced with file transfer the default rules may be amended to meet the particular needs of a specific server (see <u>Customising Iransfer Settings)</u>

## If you we were the transfer your web site see also web site see also web site see also web  $P$

If you want to transfer your web site see also Web Publishing Wizard.

### **Retrieving Files**

## Toolbar Shortcut: **型**

To retrieve a file(s) from the remote FTP Server to your local computer:

- io retrieve a niets) from the remote FTP server to your local computer.<br>**either** Porag the file (s) from Terrapin FTP Browser and drop onto the required Drag the mets) from Terraphi FTP Browser and drop onto the required<br>folder in the Local File View Window. (You can also drag files to the desktop or to Windows Explorer)
- **or** Select **File ...Retrieve** or **File ...Retrieve As** from the main menu
- **or** Select the file(s) in Terrapin FTP Browser, right click and select **Retrieve** or ect the file(s) in Terrapin FTP Browsei<br>**Retrieve As** from the context menu
- **or** Select the file(s) in Terrapin FTP Browser, right click and drag to the local file giving the option to **Retrieve**, **Retrieve if Newer** or **Retrieve as**. giving the option to Retrieve, Retrieve if Newer or Retrieve as.

The progress of a file transfer operation is displayed in the status bar at the bottom  $\sigma$  are undertaken as background tasks are undertaken as background tasks and  $\sigma$ 

continue to be able to be able to the top above the the FTP site which have previously been dependent of the F All the transfer operations are undertaker  $\frac{1}{2}$  file transfer operation is the progress.

A file transfer operation may be naited by clicking the toolbar button  $\mathbb{E}$ 

When a file is retrieved, a Local Indicator icon is displayed next to the file icon in the have been retrieved, a local muitatur tion is uisplayed next to the me iturn in the file have been updated. Show file window of Terrapin FTP Browser. This provides you with a record of which files<br>have been retrieved from the server. Should the file have been updated, the Local niqicator icon will change nom green to red. See <u>Local file indicator icons</u>.

muicator icon will change from green to red. See <u>Local File Indicator Icons</u>.<br>Note that a file retrieved using the menu item **Retrieve** is placed in the default frole that a file feltleved using the menu item **Retrieve** is placed in the default.<br>decodes if the foother connect FTP Browser . On installation, the default decodes d **Called** folder is set to a sub-folder of the folder in which Terrapin FTP Browser is installed called Download.  $F_{\text{F}}$  is installed in formula  $F_{\text{F}}$  installed in formula  $F_{\text{F}}$  then  $F_{\text{F}}$  then  $F_{\text{F}}$  then  $F_{\text{F}}$  then  $F_{\text{F}}$  then  $F_{\text{F}}$  then  $F_{\text{F}}$  then  $F_{\text{F}}$  then  $F_{\text{F}}$  then  $F_{\text{F}}$  then  $F_{\text{$ 

For example if Terrapin FTP is installed in folder:  $C:\PP$  and Files\Terrapin FTP then  $\overline{\text{S}}$ eral General Settings for information on changing the default of the default download.

See Customising General Settings for information on changing the default download  $S<sub>1</sub>$  and  $S<sub>2</sub>$ .

See also Multiple File Transfer.

#### **Retrieve command (File Menu)** Use this command to retrieve a file from a file from a file from a remote  $\mathcal F$

name as used by the remote Figure in the remote FTP Server. To your local version of the remote  $\mathcal{C}$ Use this command to retrieve a file from a remote FTP Server to your local name as used by the remote FTP Server. If you are working off-line this command will initiate a connection to the remote FTP Server. See also Retrieving Files.

### **Shortcuts**

Toolbar: 题 You can also retrieve complete directory structures. See Directory structures. See Directory Drag Drag Drag Dr

Tou can also retrieve complete unectory structures. See <u>Directory Dray Drop</u>

See also <u>Kight Click Drag Drop</u> for the option to only retrieve newer nies.

See also <u>Multiple File Inditsier</u>.

See also Local File Indicator Icons.

#### **Right Click File Drag Drop Retrieve**  $U$  right click drop to retrieve files from the server of  $\mathcal{U}$

Using right click drag drop to retrieve files from the server offers the further option of only retrieving newer files. This allows you to multiple select files in a directory that you regularly visit and only retrieve files which have been updated on the Selvel.

See also Multiple File Transfer.

#### **Retrieve AS command (File Menu)**  $U$ se this command to retrieve a file from a file from a remote  $\mathcal{L}$  server to a specific location  $\mathcal{L}$

Use this command to retrieve a file from a remote FTP Server to a specific location be retrieved to the default of the default of the directory. See Customising General Section of the Section of<br>Settings as a concention to the concentration of the Customise Detrieved on The The State and file name on your computer. If you are working off-line this command will be retrieved to the default download directory. See Customising General Settings findred a connection to the remote FTP Server. See also <u>Ret</u> for imorniation on changing the default download difectory.

See also Multiple File Transfer.

#### **Retrieve Tagged Files command (File Menu)** Use this command to retrieve all Tagged Files (across different directories) from the

Use this command to retrieve all Tagged Files (across different directories) from the download directory. This commitment will retrieve All the Tayyeu mes, not just the literature remote FTP Server. This command will retrieve All the Tagged files, not just the the default download directory. The messive between to the details the default download directory.

See Tagging Files. See also Tag Selected Files. See also Tag All Files. Untag All. See also Multiple File Transfer.

#### **Tagging Files** Files on a remote FTP Server can be Tagged for later retrieval. There are a number

Files on a remote FTP Server can be Tagged for later retrieval. There are a number  $\sigma$  ways in winch a file can be tagged.

1) Highlight the file you wish to tag, then click Tag Selected Files from the Files drop  $2$  down interior.

2) Highlight the file and right Click to use the Tag Selected Files Command

3) Set-up your Double Click Options to tag files. If you have your System Options set in this way, a double click will tag a file, then double click to untag a previously tagged file. There are no limits to the number of files you can take  $\alpha$  the number of  $\alpha$  also Tag. You can also Tag many file in the number of  $\alpha$ 

There are no limits to the number of files you can Tag. You can also Tag many file in different directories on the same Server. See Retrieve Tagged Files.

See also <u>Tag All Files</u>.

See also <u>Untag Selected Files</u>.

See also <u>Officay All</u> Command.

See also Multiple File Transfer.

## **Sending Files**<br>To send a file from your local computer to the remote FTP Server:

To send a file from your local computer to the remote FTP Server:

- io send a me from your local computer to the remote FTP Server.<br>**either** brag the file from the desktop, Folder Window or Windows Explorer and drop onto the File or Folder Window of Terrapin FTP
- **or** Select **File ...Send** or **...Send As** from the main menu
- **or** Select **rife ...Send** or **...Send As** from the main menu<br>**or** Select the file(s) you wish to transfer and use the right click menu to Send or
- send As<br>**or** Select the file(s) you wish to transfer and right click drag drop them to the **or** Select the file(s) you wish to transfer and right click drag drop them to the<br>remote server which gives the option of **Copy Here** or **Move Here**.

The progress of a file transfer operation is displayed in the status bar at the bottom  $\sigma$  are undertaken as background tasks are undertaken as background tasks and  $\sigma$ 

continue to be able to be able to the top above the the FTP site which have previously been dependent of the F All the transfer operations are undertaker  $\frac{1}{2}$  file transfer operation is the progress.

A file transfer operation may be naited by Clicking the toolbar button  $\mathbf{E}$ 

Note that the FTP Server must have write permissions granted to for you to send a The to a folder on the remote computer.

## Jee also <u>multiple rile filatisher</u>.

If you want to upload your web site see also Web Publishing Wizard.

#### **File Send command (File Menu)**  $U$ send a file from your local computer to send a file from your local computer to a remote  $\mathcal{L}$

Use this command to send a file from your local computer to a remote FTP Server. If you are working off-line this command will initiate a connection to the remote FTP Server. See also <u>Sending Files</u>. See also <u>Multiple File Transfer</u>.

If you can also send complete allowing substance, see <u>alsowing alwaysing</u>

If you want to upload your web site see also Web Publishing Wizard.

By selecting the file(s) you wish to transfer and using the right click drag drop ophon allows you to entiler Copy or move the files to the remote server.

See also Sending Files.

Use this command to send a file from your local computer to a remote FTP Server and you want to change the name of the file you are sending. The name of the file and you want to change the name of the me you are sending. The name of the fille file that the file transfer. <br>will be as it was before on your computer, but the new name will appear on the remote FTP Server. See also Sending Files. See also Multiple File Transfer.

#### **Send Tagged Files command (File Menu)** Use this command to send all Tagged Files (across different directories if required)

Use this command to send all Tagged Files (across different directories if required) from the local computer to the remote FTP Server. This command will send All the Tagged files, not just the Tagged files in the current open Directory.

See Tagging Files. See also Tag Selected Files. See also Tag All Files. Untag All. See also Multiple File Transfer.

Provided you have the correct access to the server, you can delete files from the Frovided you have the correct access to the server, you can delete hies non-the<br>remote FTP Server by firstly clicking the file to highlight it, then click the Delete command from the File Menu drop down bar or use the delete key on your keyboard.

#### **Rename File** Provided you have the correct access authority to the Server, Folders or Files can be

Provided you have the correct access authority to the Server, Folders or Files can be renamed.

renamea.<br>Either select the file, then go to **File.... Rename...** from the main menu or you can highlight the folder/file, then click again, then type in the new name.<br>highlight the folder/file, then click again, then type in the new name.

#### **Tag Selected Files command (File Menu)**  $U$  this command to Tag all the selected files in a folder on either the local or either the local or either the local or either the local or either the local or either the local or either the local or either the local or

Use this command to Tag all the selected files in a folder on either the local or use this command to lay all the selected mes in a folder on entire the local of iemote computer. In this way you can send or retrieve an the tagged mes. Tou can<br>select multiple Classic the cases once as we assembly record Wisdoms OF NT Explorer i.e. using the 'Shift' or 'Ctrl' keys on your keyboard. See Tagging Files. See also Retrieving Tagged Files. See also Multiple File Transfer.

#### **Untag Selected Files command (File Menu)** Use this command to Untag all the selected files in a folder from a remote FTP

Use this command to Untag all the selected files in a folder from a remote FTP 956 This command to ontag an the selected mes in a folder from a femole FTP.<br>Concert Western relations this left for in the concerner concerned and the concelling Server. Tou can select multiple files in the same way as you can with your windo<br>95/NT Explorer i.e. using the 'Shift' or 'Ctrl' keys on your keyboard. See <u>Tagging</u> Files. See also Retrieving Tagged Files. See also Multiple File Transfer.

Use this command to tag all the files in a selected folder on a remote FTP Server.

Use this command to untag all previously tagged files on the remote FTP Server. ose this command to untag an previously tagged mes on the remote FTP server.<br>This command will remove ALL tags from ALL folders throughout the whole Server , not just the tags from files in the current open folder. See Tagging Files. See also Retrieving Tagged Files. See also Multiple File Transfer.

## <u>Viewing File Properties</u>

to view a file s properties.

- to view a file s properties.<br>1. Select the file in the <u>File Window</u>
- 1. Select the mean the <u>File Window</u><br>2. Right click and select Properties

File properties include:

- · the name of the file as known by the remote FTP Server
- · the location of the files parent folder
- · the file's size in bytes
- · the date when the file was created on the FTP Server
- The date when the file was created on the FTP Server<br>• a description of the file.

The description of the file can be modified to include reference information or notes.

## **Resume Interrupt File Transfer**

If when either sending or retrieving a file the communication link between your local of when entired sending or retrieving a me the communication into between your local oner you the option to restart the me transfer at the point at which communications. computer and the remote FTP Server should be broken, Terrapin FTP Browser will 'Cancel'. You will see the amount of the file that has been sent/retrieved in the were broken. A dialog will be displayed giving you the option to either 'Retry' or status bar (the narrow bar at the bottom of the Terrapin FTP Browser window).

As Terrapin FTP Browser supports multi-file transactions, should you be As refraphined File Browser supports multi-life transactions, should you be<br>sending/receiving multiple files, a dialog will be generated for each error. In this way you can resume file transfers without having wasted any connection time.

## The also <u>Resulte fialister Arter Closing</u>

This is one reason why you may wish to use Terrapin FTP Browser when downloading FTP files from the Web rather than your Web Browser. See W.W.W. for  $T_{\text{TOTE}}$  details.

To set Terrapin FTP Browser to automatically resume the transfer without first alspidying a uidiog see <u>System Options</u>

See also Resume Interrupt File Transfer - Macro.

## **Restart Transfer (File Menu)**

Terrapin will give you the option to resume the transfer of a file even after you have Communications link between local and remote computers is broken during and remote computers is broken during a

transfer half of a local file indicator will be shown. It will be green for upload and ansier naii of a local nie muicator will be snown. It will be green for upload **+** and l red communica<br>Leonardon la Racia

To resume the transfer highlight the file you wis<br>File ....Restart Transfer from the main menu. File ....Restart Transfer from the main menu.

To result the transfer highlight the file you wish to restart the transfer and click the transfer and click the transfer and click the transfer and click the transfer and click the transfer and click the transfer and clic

See also Local File Indicators

#### **Multiple File Transfer** Terrapin FTP Browser will perform multiple transactions in any situation. From The

 $\tau$ errapin FTP Personal multi drag drop interface you can multi drag drop in the server or  $\tau$  server  $\tau$  is perform multiple with perform multiple transactions in any situation. From me Terrapin FTP interface you can multi drag drop/send command upto a Server or<br>perform multi drag drop/retrieve command from the Server. You can make multiple selections in the same way as you would with Windows Explorer i.e. with the 'Shift' and 'Ctrl' keys. directory structures can be the local and by dragging by dragging by dragging by dragging by dragging by dragging by dragging by dragging by dragging by dragging by dragging by dragging by dragging by dragging by dragging

Complete directory structures can be transferred by dragging between the local and tomplete are corrected structures can be transferred by aragging between the local and contained and remote directory windows. The complete directory structure will be preserved and there are a number of transfer options which make site maintenance simple and stops needless file transfers. See Directory Drag Drop for details of the options Terrapin FTP Browser employs other functions to functions the multiple multiple multiple multiple multiple multiple multiple multiple multiple multiple multiple multiple multiple multiple multiple multiple multiple multipl

 $\tau$  and the  $\tau$  capabilities. There is the option to the option to the option to the option to  $\Gamma$ folders and the motor directories and the following following the motor contribution. The manufacturer in the<br>The contribution of the state of the following Files. The files of the contribution of the contribution of the transaction capabilities. There is the option to 'Tag' files across many different folders/directories and then retrieve them all in one on-line operation. Tagging Files.<br>See also Retrieving Tagged Files. In the File Menu, there is the option to Send Folder Contents which automatically sends all the files contained in the folder upto the Server. See Send Tagged Files.

 $\tau$  is a Marcus  $\tau$  multiple transactions of the ability the ability to pre-record and infinite and infinite an infinite number of transactions and the different Servers and Different Servers and Servers. The Macro can then the Macro can then the Macro can then the Macro can then the Macro can then the Macro can then the Macro can then the M out multiple transactions. This functions offers the ability to pre-record an infinite number of transactions across any number of unterent servers. The Macro can their<br>homologistic common the committee Complete Macro Function Complete Macro be replayed in one on-line operation. See Using the Macro Function. See also Macro Menu Commands.

#### **Directory Drag Drop** Complete directory structures can be transferred by dragging between the local and

Complete directory structures can be transferred by dragging between the local and remote directory windows.

Once the drag drop instruction has been made a dialog will appear before Terrapin<br>FTP performs the operation. Clicking **Yes** will copy the directories. There is also an FTP performs the operation. Clicking **Yes** will copy the directories. There is also an **Options** button which provides for the follow transfer functions:

**Options** button which provides for the follow transfer it<br>1) Refresh site map before transfer (default is checked)

- 1) Refresh site map before transfer (de<br>2) Upload/Download files only if newer
- 2) Opioad/Download nies only it newer<br>3) Upload/Download subdirectories (default is checked)

s) opioad/Download subdifectories (default is criecked)<br>4) Remove files on local/remote computer which don't exist on remote/local computer

computer<br>5) Remove directories on local/remote which don't exist on remote/local computer

of Kenlove difectories on local/remote which don't exist on remote/local compute<br>6) Only upload/download files modified during the previous x day(s)

If you wish to make the local directory structure the same as the remote (or vice- $\mathsf{a}$ ) and following options should be set.

 $1, 3, 4$  and 5)

#### **Transfer if Newer** Terrapin FTP of  $\sigma$  only send or retrieve files if they are new than  $\sigma$  retrieve files if they are new  $\sigma$

Terrapin FTP offers the option to only send or retrieve files if they are newer than  $\mathcal P$  drop the directory and click  $\mathcal P$  and  $\mathcal P$  appear before dialog box that will appear before  $\mathcal P$  and  $\mathcal P$  appear before dialog box that will appear before  $\mathcal P$  and  $\mathcal P$  and  $\mathcal P$  and  $\mathcal P$  and  $\mathcal P$ 

Drag drop the directory and click Options from the dialog box that will appear before Drag drop the directory and click Options nom the dialog box that will applicable. the drag drop function is performed. Then check the Upload/Download only if newer option. See Directory Drag Drop for a list of all transfer options available.

#### **Transfer if modified** Terrapin FTP of  $\sigma$  only send or retrieve files if they are have been done files if they are have been done been done files if they are have been done files if they are have been done files if they are have been done fil

Terrapin FTP offers the option to only send or retrieve files if they are have been  $\mathbf H$ drop the directory and click  $\mathbf H$  and  $\mathbf H$  and  $\mathbf H$  appear before dialog box that will appear before  $\mathbf H$ 

Drag drop the directory and click Options from the dialog box that will appear before the drag drop function is performed. Then check the Only upload/download files the drag drup function is performed. Their check the Only upload/download file<br>modified during the previous x day(s). See Directory Drag Drop for a list of all transfer options available.

#### **Reconcile Files** Terrapin FTP of  $\sigma$  of  $\sigma$  of  $\sigma$  of  $\sigma$  option to remote and local experimental the files between remote and local experimental  $\sigma$

Terrapin FTP offers the option to reconcile the files between remote and local  $\mathbf{D}$  drop the directory and click  $\mathbf{D}$  appear before directory and click  $\mathbf{D}$ 

Drag drop the directory and click Options from the dialog box that will appear before the drag drop function is performed. Then check the Remove files on local/remote the urag urop function is performed. Then check the Nemove mes on local/remote<br>computer which don't exist on remote/local computer. See Directory Drag Drop for a list of all transfer options available.

#### **Reconcile Directories** Terrapin FTP of  $\sigma$  of  $\sigma$  of  $\sigma$  of  $\sigma$  option to remote and local directories between remote and local directories between  $\sigma$

Terrapin FTP offers the option to reconcile the directories between remote and local computers.  $\mathcal{L}$  drop the directory and click  $\mathcal{L}$  appear before directory and click  $\mathcal{L}$ 

Drag drop the directory and click Options from the dialog box that will appear before the drag drop function is performed. Then check the Remove directories on the urag urop function is performed. Their check the Kenlove ullectories on<br>local/remote computer which don't exist on remote/local computer. See Directory Drag Drop for a list of all transfer options available.

## **Sending Files Between Servers and drag files by opening more than**  $\mathbf{P}$

You can drag files between two different servers by opening more than one instance or leftaphi FTF and dragging the required hies between the two windows.

which you are dragging the file. Terrapin FTP will always file at the file. Terrapin FTP will always first att flow the procedule will be performed depends on the set up of the server from the server do the server of an o which you are dragging the file. Terrapin FTP will always first attempt to transfer the file directly from one server to another. If the server does not allow this operation If the case will here to be transferred via your computer.

If this is the case a dialog box will appear asking you to confirm whether or not you wish to carryout the procedure. It may be quicker to simply send the directories from your local drive if you have a copy.

## **Moving files on a server.**<br>Noting files on a server.

Fou can uray mes between unectones on a remote server.

Filewill always first attempt to the file  $\epsilon$  direction on the file (s) directed from one direction  $\tau$  and now the procedure will be performed depends on the set up of the server. Terrapii<br>ETP will always God allowed to be established to be instituted to be seen the always FTP will always first attempt to transfer the file(s) directly from one directory to another. If the server does not allow this operation then the file(s) will need to be transferred via your computer.

If this is the case a dialog box will appear asking you to confirm whether or not you wish to carry out the procedure. It may be quicker to delete the file(s) and send them again.

## **Maintaining/converting Case sending file (s) to a remote server you can make**  $\sim$  $\sim$  $\sim$  $\sim$  $\sim$  $\sim$  $\sim$

When sending file (s) to a remote server you can maintain the case of file (s) or you  $\frac{1}{2}$  file name (s) to a r  $\sum_{i=1}^n \sum_{j=1}^n \sum_{j=1}^n \sum_{j=1}^n \sum_{j=1}^n \sum_{j=1}^n \sum_{j=1}^n \sum_{j=1}^n$ 

See Customising Transfer Settings

#### **View menu commands** The View menu offers the following commands:

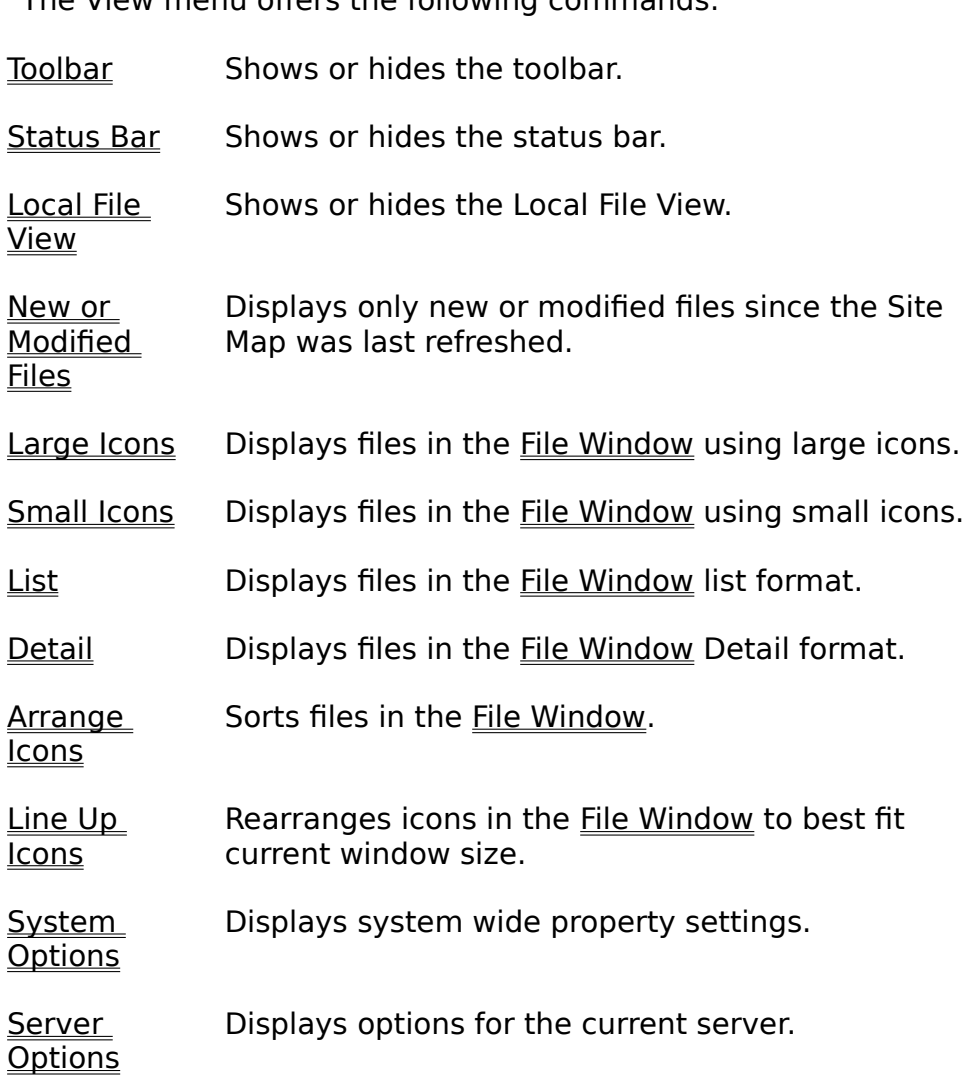

#### **Toolbar command (View menu)** Use this command to display and hide the Toolbar, which includes buttons for some

Use this command to display and hide the Toolbar, which includes buttons for some USE THIS COMMAND TO TISPIAY AND MULTIME THE TOOLDAL, WHICH INCLUDES D  $m$ ark appears next to the menu item when the loopar is displayed.

The toolbar can be dragged to any edge of the main Terrapin FTP Browser window or be left floating.

be executed by the selected menu item and file transfer progress information. A check mark command to display and mue the status Bar, which describes the activities of the Status Bar is displayed. be executed by the selected menu item and file transfer progress information. A check mark appears next to the menu item when the Status Bar is displayed.

## Local File View command (View menu)<br>————————————————————

Use this command to display and hide the Local File View. A check mark appears Hext to the menu item when the Local file view is Displayed.

As well as all the local hard drives network neighbourhood is also supported.

### **Shortcuts**

Toolbar:

 $\blacksquare$
#### **New or Modified Files (View menu)**

This View option lets you view files that have been added to the folder or have been This view option lets you view me:<br>modified since you last visited the<br>**View.... New or Modified Files**. View.... New or Modified Files.

This information is saved with the Site Map, so the next time you open and refresh the directory it will compare the current files against the Site Map as was last saved.

#### Shortcuts

Toolbar:  $\blacksquare$ 

### Large Icons command(View Menu)<br>————————————————————

Displays files in the File Window using large icons. File information such as file size, Pisplays files in the <u>file window</u> using large icons. The imormation such as in computer which is a structure with the file. The file internation see <u>viewing</u> computer which is associated with the file.

# **Small Icons (View Menu)**<br>Displays file Window using small information such as file size, the File size, the File size, the File size, the

Displays files in the File Window using small icons. File information such as file size, **Figure Properties.** The the <u>file will dow</u> dship still floods. The information such as it file date and description are not displayed. To access file information see Viewing nie date and description are not displayed. To access me imormation see <u>view</u><br>File Properties. The icons displayed correspond to the program on your local computer which is associated with the file.

### **List (View Menu)**<br>
<u>Displays file Window in list format.</u>

Displays files in the File Window in list format. File information such as file size, file Property into the <u>file will bow</u> in its format. The information such as the size, the date and description are not displayed. To access file information see Viewing File date and description are not displayed. To access the information see <u>viewing rife.</u><br>Properties. The icons displayed correspond to the program on your local computer which is associated with the file.

# **Detail (View Menu)**<br>
<u>Displays file Window using detail format.</u>

size, file date and description are description and description are displayed next to the file in the interest displays mes in the <u>file window</u> using detail format. The imomiation such as me size, file date and description are displayed next to the file icon. The icons displayed correspond to the program on your local computer which is associated with the file. In detail format the files can be sorted using any of the displayed second time causes the files to be caused in detail to be displayed in descending order. The control of the ca<br>The best of the best causes or control the files to be control in case of the control in the case of the case o second time causes the files to be displayed in descending order.

This command causes the files displayed in the File Window to be sorted by name, This command causes the mes displayed in the <u>File Willdow</u> to be sorted by hame,<br>by file type, by size, by description or by file creation date. Sorting files can be a

This command causes the File Window to be redrawn in a manner that best fits the

#### **System Options command (View Menu)**  $T$  , and displays the System Options  $T$

connect to a new Figure Server of Transferred for the standards you to This command displays the **System Options Dialog**. The dialog enables you to connect to a new FTP Server, the standards used for Transferring files, default foldering a number of readings of terrapin FTP, including the standards used to folders and the look of Terrapin FTP. Many of these options are carried forward to  $\overline{\text{n}}$  international server fries and may be customised individually for each server.

See Server Options command for information on how to change the settings for each individual server.

### **System Options Dialog enables you customise the Server Options of Terrapine System Control**

The Server Options Dialog enables you customise the default settings of Terrapin FTP. Many of these options are carried forward to individual Server Files and may be customised in the customised individual customised in the detail of the dialog comprises six pages: The comprises six pages: The comprise six pages: The comprise six pages: The comprise six pages: The comprise six pages be customised individually for each server. The dialog comprises six pages:

- · General
- · Connection • Generar<br>• Connect<br>• Transfer
- Connecti<br>• Transfer<br>• Site Map
- Site Map
- Proxy<br>• Sounds
- $\blacksquare$

The options which are available under each of these pages are explained below. Items marked with an \* are carried forward to individual Server Files and may be customised separately for each server. See Server Options command

#### **GENERAL**

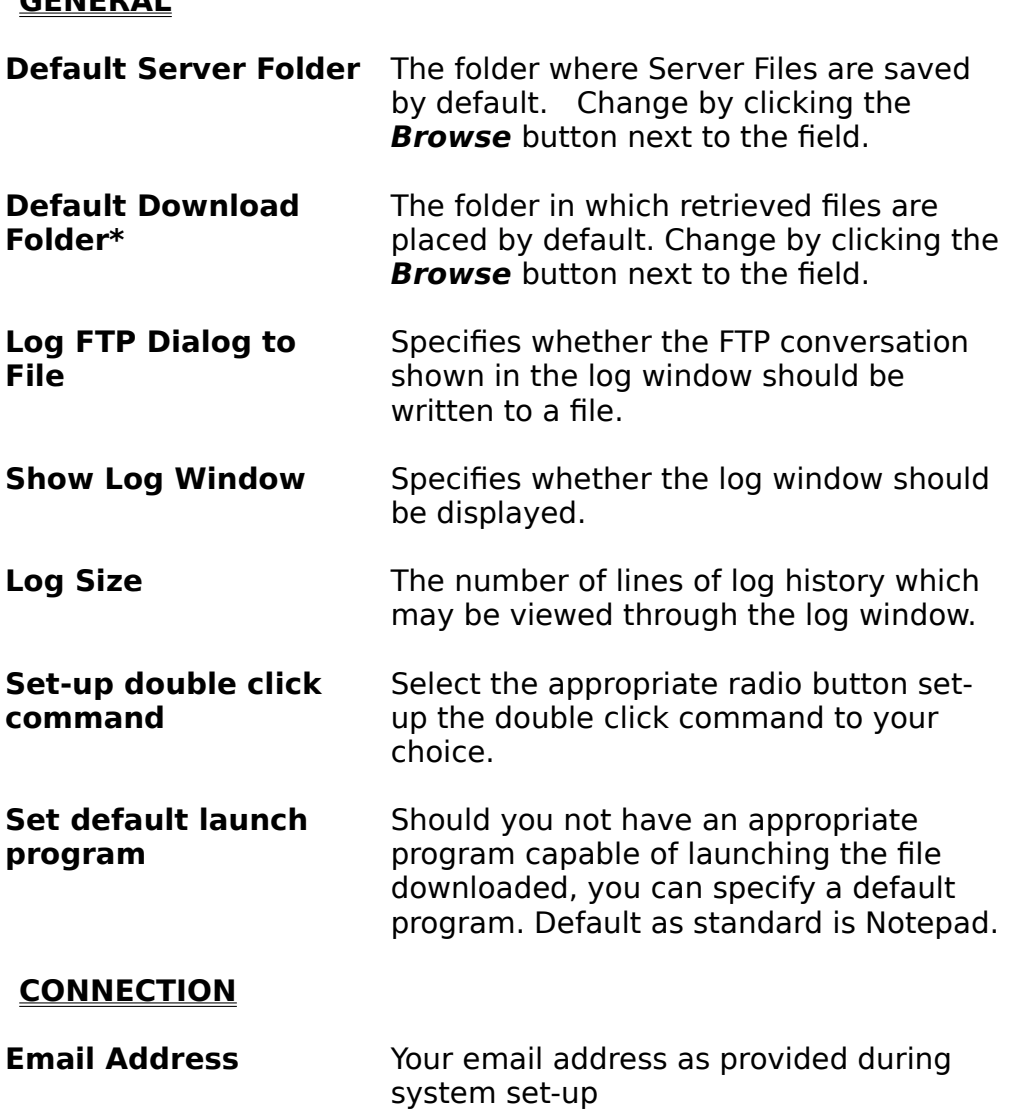

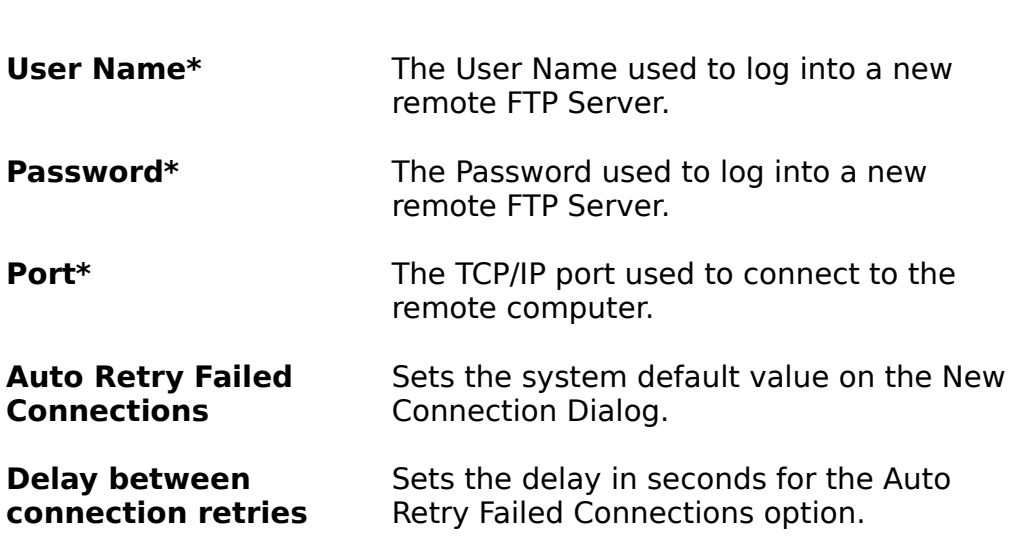

#### **TRANSFER**

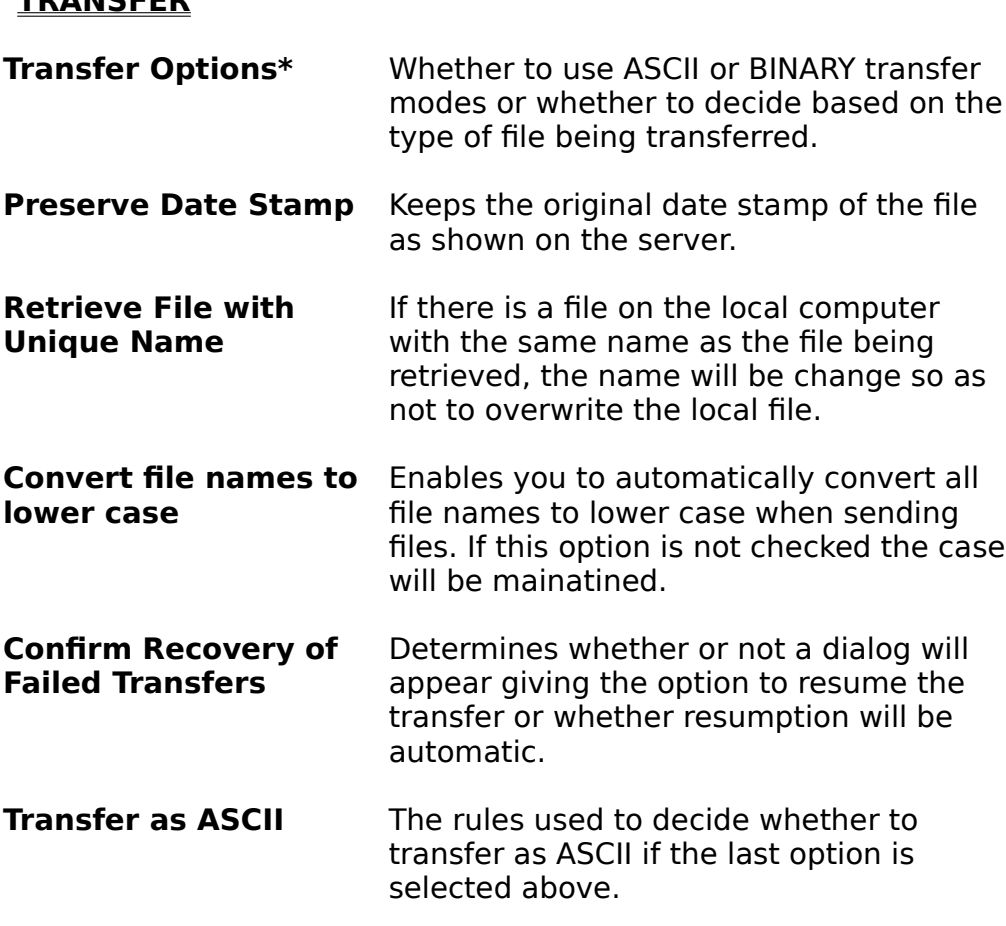

#### **SITE MAP**

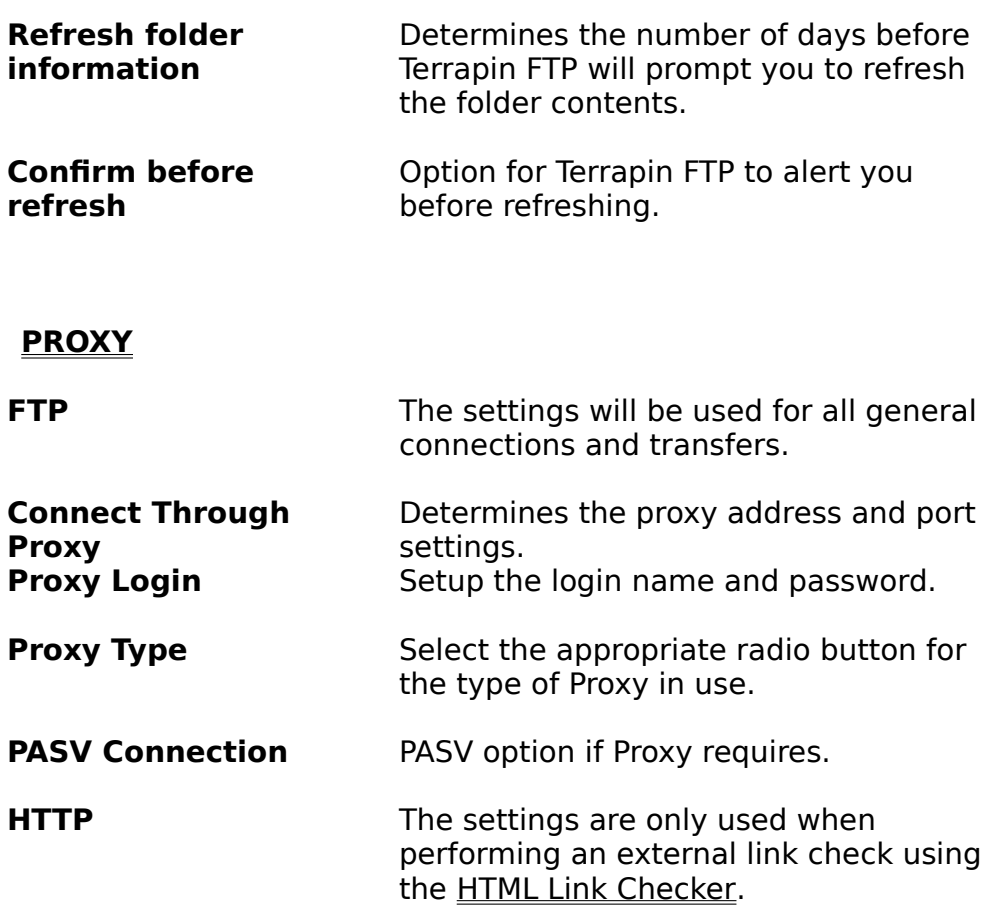

#### **SOUNDS**

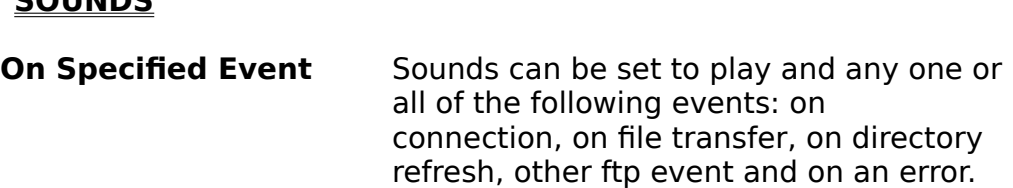

See Server Options command for information on how to change the settings for

### **Customising General Settings are defined in the General page of the System Properties are defined in the System P**

Default general settings are defined in the General page of the System Properties Default general settings are defined in the General page of the System Properties<br>dialog box See <u>System Options Dialog</u> this is accessed by selecting **View...System**<br>**Options** from the main menu. Options from the main menu.

General settings include:

- · the default Server Folder in which Server Files are located
- The default Server Folder in which Server Files are located<br>• The default Download Folder in which files retrieved from a remote server are saved<br>• the file to which Log Window output is written (if required)
- 
- The me to which Log window output is written (if required)<br>• Tinstructions as to whether to show the log window and the number of log lines which are shown<br>• setting the double click options. The default option is 'Retrieve and Launch'
- Setting the double click options. The default option is Netheve and Laurich<br>• Setting the default launch program
- 

files from different servers to be downloaded to different folders. To change the The default Download Folder filay be changed Download Folder for the current server select View... Server Options from the files from different servers to be downloaded to different folders. To change the main menu and choose the connection page or the dialog.

Note: changing the default System Download Directory does not change the Download Directory for Server Files which already exist.

# **Customising Connection Settings are defined in the Connection Settings**

Properties dialog box.    This is accessed by selecting Properties dialog box. This is accessed by selecting **View...System Options** from Delault comect<br>Presenti explicite Che main menu.

Connection settings include:

- · your Email address
- · the user name used to login to an FTP Server
- · the password to login to an FTP Server
- · the connection port.
- · setting the Auto Retry Failed Connections option
- Setting the Auto Retry Falled Connections option<br>• the time delay in which the Auto Retry option will start

Connection options can be changed for the current server in the Connection page ofConnection options can be changed for the current server in the Connection page of the System Connection options are used by default when connecting Connection options can be changed for the current server in the Connection page of<br>the <u>Server Options Dialog</u>. This is accessed either by selecting **View...Server**<br>**Options** or by selecting and right clicking the Server i **Options** or by selecting and right clicking the Server icon in the **Folder Window** and selecting **Properties** from the context menu.

# **Customising Transfer Settings are defined in the Transfer Settings**

Default transfer options are defined in the Transfer page of the System Properties Default transfer options are defined in the Transfer page of the System Properties<br>dialog box. This is accessed by selecting **View...System Options** from the main  $T$ 

Transfer options include:

- · the transfer mode to use when Transferring files
- · preserving the date stamp on retrieved files
- · retrieve files only if they have a unique name
- · convert file names to lower case (otherwise the case will be mainatined)
- Convert me hames to lower case (otherwise the case will be main<br>• Show an alert dialog for failed transfers or automatically resume

Three basic options are supported for the transfer mode:

- · transfer all files as ASCII
- · transfer all files as binary
- transfer an mes as binary<br>• transfer files as appropriate.

 $\tau$  the dentity of the system Theory is the System Transfer  $\tau$  and the system  $\tau$  is the files of file files of files and be specified that all files with a line of the specified that all files with a line with the transferred as ASCIII for the second that it is the second to the files of the second as the transferred as ASCIII for the second the last option uses the nie type as registered on your local computer to determine be specified that all files without an extension will be transferred as ASCII

#### e.g.: INDEX  $e.g., no term$

l that lifes with long extensions will be transiened as ASCII

B.Y. FURE CURRIS MAY BE CHANGED FOR INDIVIDUAL SERVER OPTIONS MAY BE CHANGED FOR INDIVIDUAL SERVERS.

enables specific transfer rules and refresh periods to be defined to meet the needs of a specific FTP Server. The specific FTP Server. The control of the current servers for the current server s<br>Server server server server server server selections for the current server selection of the current server se enables specific transfer rules and refresh periods to be defined to meet the needs of a specific FTP Server. To change transfer options for the current server select **View...Server Options** from the main menu and choose t of a specific FTP Server. To change transfer options for the current server select dialog.  $N$  changing the default  $S$  changing the default  $S$  options  $S$  options  $\mathcal{N}$  and  $\mathcal{N}$  and  $\mathcal{N}$ 

Note: changing the default System Transfer Options Directory does not change the transfer options for Server Files which already exist.

### **Customising Site Map Settings are defined in the System Properties are defined in the System Properties are defined in the System Properties are defined in the System Properties are defined in the System Properties are de**

dialog box.    This is accessed by selecting dialog box. This is accessed by selecting **View...System Options** from the main Delaul<br>Juli  $\sum_{i=1}^n$ 

Site Map options include:

- · the period in days when a folder should be refreshed
- The period in days when a folder should be refreshed<br>• Twhether or not Terrapin will first prompt you before refreshing the folder or Teffesh dutunducally when the site map is opened and a connection is made.

enables specific Site Map rules and refresh periods to be defined to meet the needs of server in detail is stelling options may be changed for multiplied servers. This enables specific Site Map rules and refresh periods to be defined to meet the needs **View...Server Options** from the main menu and choose the Transfer page of a specific FTP Server. To change Site Map refresh options for the current server of the dialog.  $\sigma$  and default  $S$  changing the default  $S$  options  $\sigma$  options  $\sigma$  and change the default  $\sigma$ 

Note: changing the default System Site Map Options Directory does not change the Site Map options for Server Files which already exist.

### **Customising Proxy Settings**

Default Proxy options are defined in the Site Map page of the System Properties<br>dialog box. This is accessed by selecting **View...System Options** from the main  $P = \frac{1}{2}$ 

Proxy options include:

- · Proxy address, login and type
- · PASV connection  $\text{P}$  Proximally only encountered in a business environment and this option is option in a business environment and this option is option in a business environment and this option is option in a business environment and

not normally necessary for home users. If you think your organisation or ISP rioxies are normally only encountered in a pushiess environment and this opti not normally necessary for home users. If you think your organisation or ISP requires you to connect through a proxy contact your system administrator to There is an Advanced Topic on provides which provides more information. See Provides more information. See Pro

There is an Advanced Topic on proxies which provides more information. See Proxy Settings (Advanced Topic)

# **Proxy Settings (Advanced Topic)**

If you are connecting to an FTP site from a LAN it may be that the connection will be controlled by a Proxy server or Firewall. Terrapin FTP needs to know certain details  $T_{\text{F}}$  and the setting topic with the setting with  $\sigma$ 

.<br>This hole beats to destace all be at us not possible valiables are and it is a number of possible variables Te ims neip topic is designed to give you an idea or what the setting within Terrapi FTP should be. However, there are a number of possible variables and it is impossible for us to pre-guess you network configuration. If you have problems connecting through a proxy or inewall their we will be happy to help. Email.

 $Supp$ ort $\omega$ tema-net.com

communications Log File. This will enable us to see where the communications are the communications are the co film you email support with a query regarding p ir you email support with a query regarding proxies please also email the<br>communications Log File. This will enable us to see where the communicati<br>failing. To switch the Log File option on go to **View...System Options** Se **Customising General Settings** 

#### Proxy Option Settings

**Proxy Option Settings**<br>To open the Proxy settings dialog, click **View...System Options** and select the Proxy tab.  $P(Dxy)$  tap.

There are 2 broad types of proxy. For both types you will need to enable the<br>'Connect to the Internet Through a Proxy' option, and you will need to input the IP There are 2 broad types of proxy. For both types you will need to enable the address of the proxy along with the Port number to connect for Terrapin FTP to connect to (for FTP proxies this is normally port 21, for HTTP proxies this is normally port ovov).

port 8080).<br>1) An FTP Proxy. With this type of proxy Terrapin FTP connects to the proxy and proxy to connect the requested FTP site of the requested FTP connects to the proxy and optionally issues the proxy with a username and password and then instructs the proxy to connect to the requested FTP site, using one of 3 defined methods i.e. the  $\alpha$  of  $\beta$ ) of  $\alpha$ , or  $\alpha$ , and  $\alpha$  as  $\beta$  radio buttons.

options of site, OPEN, and Kusers and outtons.<br>2) An HTTP Proxy. This is the proxy for general web access. For Terrapin FTP to be set the proxy. This is the proxy for general web access. For ferraphi FTP to use an International to use an In<br>Allow the connect there will this produce it to be able to off weeks the full ETP connect able to connect through this and for it to be able to off users the full FTP command set the proxy must be configured to allow TCP tunnelling. To use an HTTP proxy select the HTTP radio button.

select the HTTP Taulo button.<br>The *'Use Passive Data Connection (PASV)'* option will more than likely need to be the USE Passive Data Connection (PASV) Uption will more than incry need. the users FC to the FTF server, and not noming FTF server to the users FC.

the users FC to the FTF server, and not from the FTF server to the users FC.<br>The *'Use the Proxy as Default'* option sets whether or not the system default will be the "Ose the Proxy as Default" option sets whether or not the system default will be to use a Proxy on the New Connection Dialog. This information will be saved with the Site Map. If most connections are made internally do not select this option, but you will be required to select it on the New Connection Dialog.

### **Customising Sound Settings**

Default Sound options are defined in the Sounds page of the System Properties dialog box. This is accessed by selecting **View...System Options** from the main Delaul<br>Juli menu.  $S<sub>1</sub>$  sound can be set to play on:

Sound can be set to play on:

- ·connection
- ·file transfer
- ·directory refresh
- ·other ftp event
- ·an error  $\bullet$  all ellong with file path to the sound file path to the sound file to play along with file to play along  $\bullet$

Select the appropriate radio button(s) along with file path to the sound file to play a sound for any one or all of the above events.

# **Server Options (View Menu)**

customise a number of options which are specific to an individual server. It also  $\tau$ kis are specifications that  $C$  operators  $\mathsf{A}$  it also an individual server. It also an individual server. displays the <u>deliver options bidio</u> displays <u>transier statistics</u> for the current server.

 $\overline{\text{S}}$  and  $\overline{\text{S}}$  and  $\overline{\text{S}}$  and  $\overline{\text{S}}$  and  $\overline{\text{S}}$  and  $\overline{\text{S}}$  and  $\overline{\text{S}}$  and  $\overline{\text{S}}$  and  $\overline{\text{S}}$  and  $\overline{\text{S}}$  and  $\overline{\text{S}}$  and  $\overline{\text{S}}$  and  $\overline{\text{S}}$  and  $\overline{\text{S}}$  and  $\overline{\text{S}}$ 

**System Options command** 

## **Server Options Dialog (View Menu)**

The Server Options Dialog provides information on the properties of the current The derver options brandy provide The dialog comprises four pages:

- rne dialog comprises four pages.<br>• General properties of current server • General properties of current server<br>• Connection options for the current server
- General properties of current server<br>• Connection options for the current server<br>• Transfer options for current server
- Connection options for the current server<br>• Transfer options for current server<br>• Statistics for current server
- 

The options which are available under each of these pages are explained below. Items marked with an \* are carried forward to individual Server Files and may be customised separately for each server. See System Options command

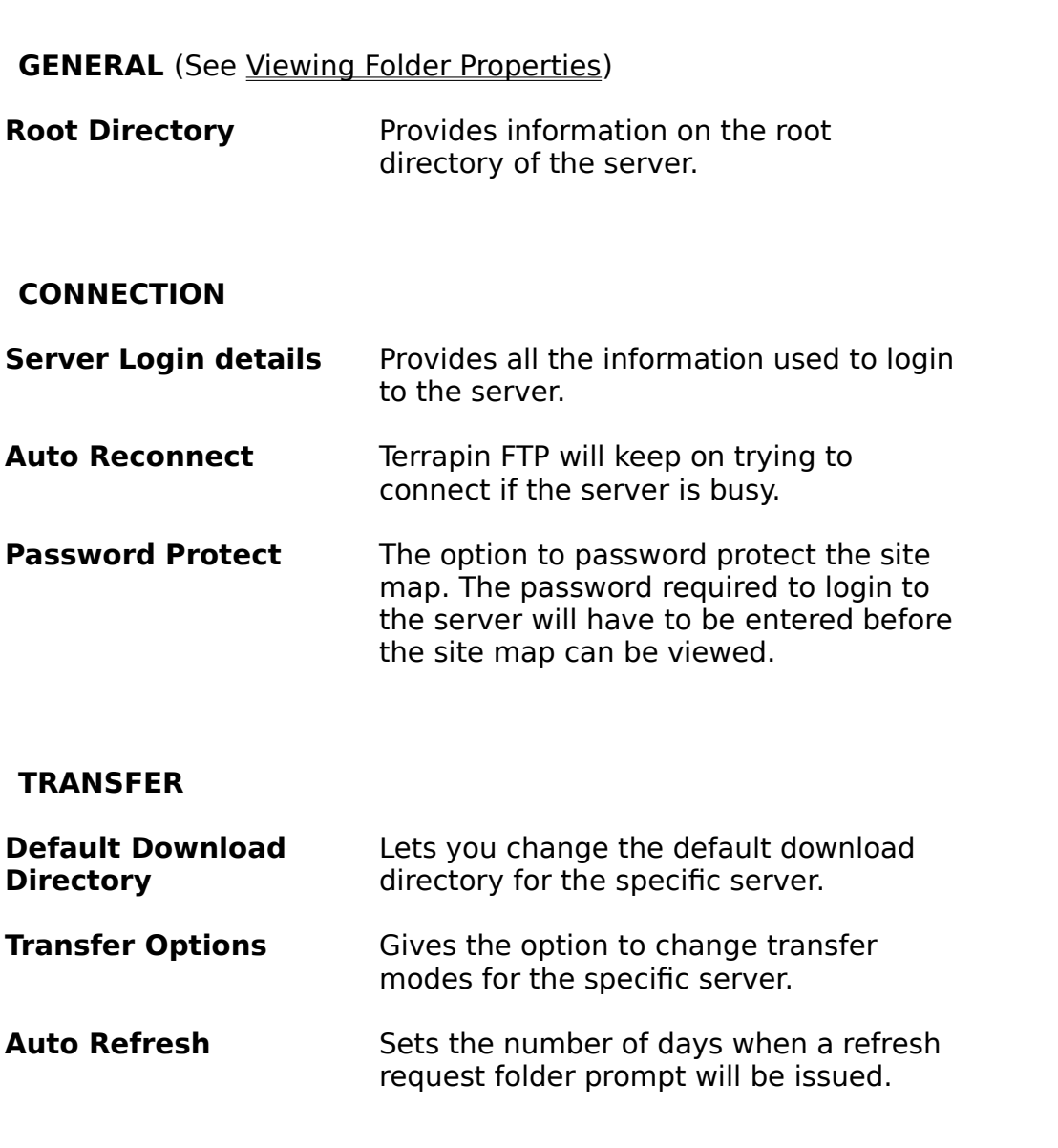

**STATISTICS** (See <u>Viewing Transfer Statistics</u>)

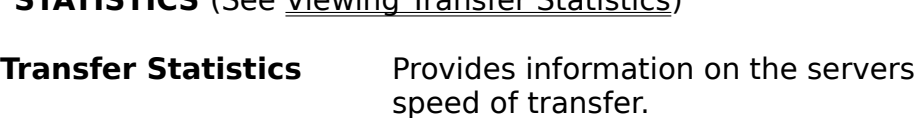

# ADVANCED (See <u>Server Options (Advanced Topic)</u>)

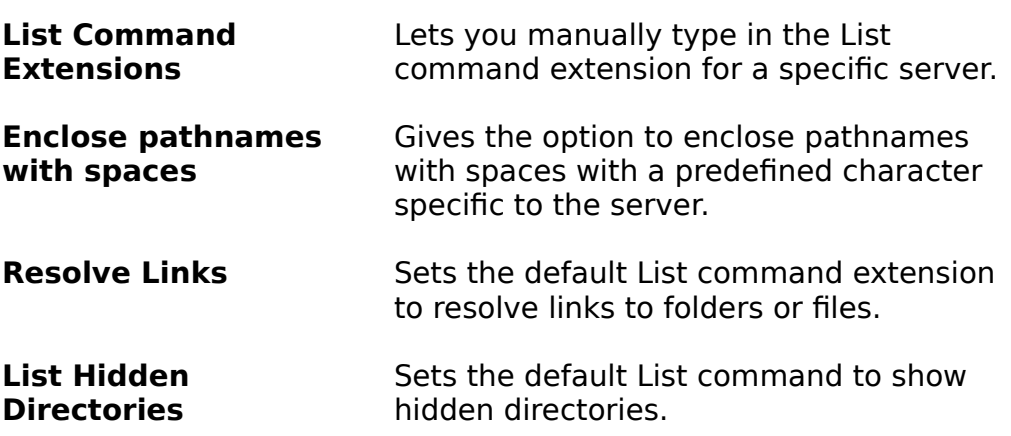

See System Options command for information on how to change the general settings for the whole system.

# **The Statistics** information on the rate at which data is expected with the rate at which data is expected with the rate  $\sim$

remote FTP Server.    This data may be useful in managing connection costs.    If a filetemple rate server. This data may be useful in managing connection costs. That incl<br>Is an illabele formation there are served there exhalled the concernibility this highest. is a value of the constant morning than one server the server than sext in the server with the highest with the is available from more than one server then selecting the server with the highest transfer rate will reduce the cost of retrieving the file. Transfer rates vary considerably by time of day and even day of week. Terrapin FTP enables you to dssess the optimum time to make a connection.

#### **either**

1. Select **View...Server Options** from the main menu.

**or**

- **or**<br>Select the Server icon in the <u>Folder Window</u>, right click and select Properties from the context menu.
- nom the context menu.<br>3. Choose the Statistics page on the Properties dialog box.

day of the week of the week or time of the week of the day.<br>The professional the the bottom the buttons at the buttons at the bottom the bottom the bottom the buttons at transfer statistics can be viewed in detail for each co transfer statistics page to select the required option.

#### **Preserve Date Stamp of retrieved files to keep the original time and the original time and original time and o**

date as shown on the server, rather than the date and time that the file was retrieved.retrieved. The Server Options Dialog.

This is configured in the Server Options Dialog.

# **Unique Name File Retrieval file a new name is the option of the option to give a new name is a file already on**

the local computer with the same name. This removes the potential problem of the local computer with the same name. This removes the potential problem of overwriting the control of OVET WITCHING EXISCHING.

This is configured in the Server Options Dialog.

### **Server Options (Advanced Topic)**

This Advanced Topic allows you to customise the List command extension for a this advanced topic allows you to customise the List command extension for a type of UNIX server they are connected to and the list command extensions that the specific server.<br>Execute the

server supports.<br>**Note** - If the wrong List commands are used it can make viewing the contents of the server impossible.

server impossible.<br>**List Command Extension** - If you know the correct command extension then **EIST COMMAND EXTENSION** - If you know the correct command extension then simply type in the correct extension to be added to the List command in the input box. For example, on most UNIX systems the command extension -lp resolves links

(see Resolve ONIA LITIKS defactes below.)<br>**Enclose pathnames with spaces with** - Some servers do not display pathnames cherose pathhames with spaces with - bonie servers up not uisplay pathham. with spaces unless they are enclosed with specific characters, normally the characters for characters for

the specific server in the input box provided to set this option.<br>**Resolve UNIX Links** - if checked, this sets the default setting for the List Command **DESUIVE UNIA LITIRS -** II CHECKEU, UNS SELS UIE UETAUL SELUITY TOT UIE LIST COMMITATION.<br>Extension to geocilia links on UNIV company. Thous is unfortunately no standard. The Extension to resolve links on UNIX servers. There is unfortunately no standard. The default setting is -lp which is the most common. If this option does not resolve links you are advised to contact the system administrator to find out the correct command extension. You can then manually input this in the List Command Extension input box discussed above.

Extension input box discussed above.<br>**List Hidden Directories** - if checked, this sets the default setting for the List LIST HIGGEN DIFECTORES - II CHECKED, THIS SETS THE GERALD SETTING FOR THE LIST.<br>Common common continuation to the United Set of Most common community and continue that the common Command Extension to List Hidden Directories on UNIX servers. As with Resolve UNIX Links above, the default setting is the most common command extension. If this option does not List Hidden Directories you are advised to contact the system<br>administrator to find out the correct command extension. You can then manually input this in the List Command Extension input box discussed above.

#### **Search Menu commands** The Search menu offers the following commands

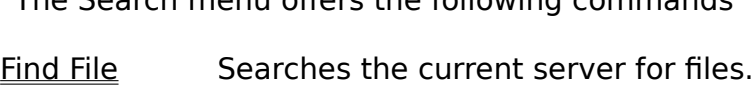

- Pearence are carrent cerrer for meet<br>Finds the next file meeting the search criteria. **Find Next**
- Search the Performs an Archie file search across a number of Archie Search Servers.

# **Find File (Search Menu)**

Terrapin allows you to search for files within Site Maps. See Searching for Files

**Shortcuts** 

# **Find Next (Search Menu)**

The Find Next command can be used in conjunction with the **....Find File** command. See Searching for Files

# **Search the Internet (Search Menu)**

on the Internet. See Archie Searching and Archie Options for more information on herraphil File corries with an input how to perform an Archie search.

#### **Shortcuts**

#### **Searching For Files**

#### **Toolbar Shortcut:** Terrapin FTP enables you search areas of the FTP Site which have been previously

Terrapin FTP enables you search areas of the FTP Site which have been previously Visited to quickly fille the fight resource.

Searches can be based on the format of the filename and/or on words contained in the rife's description.

#### <u>io fuit a search.</u>

- <u>ridir a search.</u><br>Click on the folder vou wish to search in the Folder Window. If you wish to search in all folders click the Server icon at the top of the Folder Window.
- Search in an ididers click the server icon at the<br>2. Select *Tools...Find File* from the main menu.
- Select *Tools...Find File* from the main mend.<br>When the Find Files dialog box is displayed, enter the file name (may contain wildchars) and or a phrase contained in the file's description
- whochars) and or a prirase contained in the me's description<br>Deselect the *Include Subfolders* check box if you do not wish to search in the subfolders of the current folder.<br>5. Click **Find Now**.
- 

Terraphi in File locates the next file which matches the search criteria.

#### To find the next file matching the search criteria:

#### **either**

1. Select **Tools...Find Next** from the main menu.

#### **or**

2. Press  $\leq$ F3 $>$ 

{button Example,PI(`',`search\_example')}

### **Search Examples**

extension 'txt' where the description contains the will be contained by the contact of the contact of the contact of the contact of the c EXTENSION LXT WHERE THE Looks in the current folder and all uescription contains Disney. subfolders of the current folder.

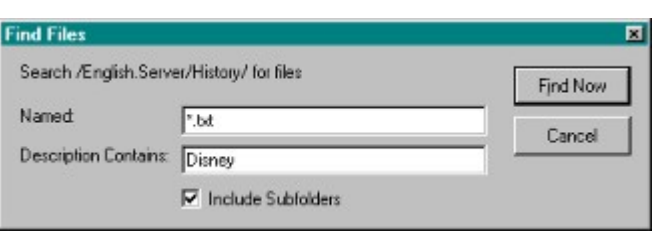

current folder with a description of the description of the description of the second second second second second second second second second second second second second second second second second second second second sec which contains in the contains of the contains of the contains of the contains of the contains of the contains

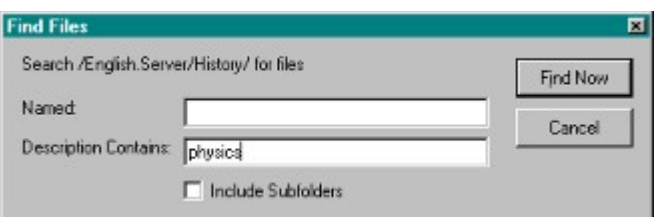

#### **Search The Internet (Search Menu)**

# **Shortcuts** Toolbar:  $\boxed{\bullet}$

contained on FTP Servers throughout the world. By default, the Search will be Archief search will be search the internet allows you to perform an Archie Search for nes/unectories<br>southing the ETP Concern the work the world. Published the Archie Concerniu contained on FTP Servers throughout the world. By default, the Archie Search will search for the substring, so you do not need to know the whole file/directory name to successiuny iniu a correct materi. See <u>Archie Search Options</u>.

1) Open the Archie search Window from the Search Menu. See also Archief Search Menu. See also Archief Search Me

1) Open the Archie search Window from the Search Menu. See also Archie Search **Options** 2) Input the name or part of the file name you wish to find in the 'Search for'

2) Input the name or part of the file name you wish to find in the 'Search for' section. 3) Select an Archie Server from the drop down list 'Using Archie Server' or type

3) Select an Archie Server from the drop down list 'Using Archie Server' or type  $\overline{a}$  from all cline better those additions.

4) Then click the 'Search' button to start your search. (The 'Search' button will  $\overline{\text{n}}$  change to  $\overline{\text{supp}}$  anowing you to terminate the search whenever  $\overline{\text{supp}}$  you wish)

5) The search results will be displayed in the main Archie Search window. (Note -Size in the Search Tesults will be displayed in the main Archie Search willdow. (Note the actual server does the actual host Server.)

ierraphi Archie Search then oners you a humber or options,

will connect the Server where the Server where  $\theta$  and  $\theta$  and retrieve the file  $\theta$  and  $\theta$  and  $\theta$  and  $\theta$ s are your ingimging a mean die main Archie Search window, the foet rile command<br>The same state the Common beauties file in the bald and orthogonalists file The file will be will connect to the Server where the file is held and retrieve the file. The file will be saved in your default download directory. You can also retrieve the file in the same way by dragging it to the shell. (To change your default download directory see <u>30 versus chosen file to any part of the Terrapin FTP Browser window in the Terrare window in the Terrare and S</u>

connection with the Server holding the file. Terrapin will then go directly to the z) Diagging a chosen me to any part of the fenaphi Fir Browser window initiate a<br>connection with the Connected time the Cler Tennecie will then an directly to the connection with the Server holding the file. Terrapin will then go directly to the directory containing the file, exactly as if you connected to a new Server and put in the directory path in the 'Root Directory' input box. This command will not documentation etc. If you then will be the manufacture the file in any of the file in any of the file in any of the file in any of the file in any of the file in any of the file in any of the file in any of the file in any automatically retrieve the methods by you th I CO CAN ADD TO YOU CAN A GO CAN ALCOHOL SERVER. IF YOU CAN ARCHITECT VEHICLE SERVER. IF YOU CAN ARCHITECT VEHICLE SERVER. IF YOU CAN ARCHITECT VEHICLE SERVER. IF YOU CAN ARCHITECT VEHICLE SERVER. IF YOU CAN ARCHITECT VEHI

search on a different Server, the results will be added to your previous results. Different Architecture Search results by Changing the Selected Architecture. If yi<br>Architecture of different Concert the module will be odded to we manufacture module search on a different Server, the results will be added to your previous results. Different Archie Server search results will not be duplicated i.e. if the first search locates file xxx.xxx with FTP Server location yyy.yyy.yyy then the next Archie search you carryout will only add new locations to your previous results, thereby not duplicating useless imormation.

4) The 'Clear Results' command will clear the main Archie Search window allowing you to carryout a fresh Archie Search.

5) You have the option to 'Copy URL's to Clipboard'. The option allows you to then URL's from the clip board into the program. The control of program into the program. The program is facility and the program of the program into the program of the program. This is a second to the program in the program of open a suitable program (such as Note or Wordrau), and then<br>UPL's from the slights and into the save the Search Feither Unive the results as required and also to save the Search results.

#### **Archie Search Options** There are four options that can be used when carrying out an Archie search. To

 $\tau$ he or disable a search or disability the appropriate radio but the appropriate radio but the  $\tau$ Search main window Search main window.

search main window.<br>1) **Search Substring** is the default setting. This option performs a simple substring name on the Archer Substring is the archer Setting. This option performs a simple substri match. A match occurs when the user entered substring is contained in the file name on the Archer Server's database. e.g. if the substring 'ver' was entered, all  $\mu$ es containing the sequence  $\lambda$ er would be shown.

mes containing the sequence ver would be shown.<br>2) **Search Substring (case sensitive)**. This option searches the Archie database as above, but the case of the substring is used to match results.

as above, but the case of the substring is used to match results.<br>3) **Exact Match**. Matches will only occur when the input string exactly matches a file name.

me name.<br>4) **Regex**. The Regex option allows you to search substrings with the use of special 4) Regex. The Regex option allows you to search substrings with the use of special control characters. Without using the special control characters, a Regex search would give the same results as a normal Search Substring. The following examples  $\overline{\phantom{a}}$  following a character means  $\overline{\phantom{a}}$  and  $\overline{\phantom{a}}$  are string  $\overline{\phantom{a}}$  and  $\overline{\phantom{a}}$ 

contains nil or more of that character. For example the input string a\*terra' a) with '' ionowing a character means you will get a ma a\*terra' would find the files 'terra' 'aterra' 'aaterra' 'aaaterra' etc.

b) with a dot in front of the  $.*$  the search will match any number of any end with a got in front of the .\* the search will match any number of any characters preceding the string. e.g. 'the input string'. "terra' would match any file.<br>The abit with 'terma'. The \* see also he also at the seal of the abite also fame.  $\alpha$  standard Search Substring with the input string 'terra'. The input string with terral (NOC). ending with 'terra'. The  $.*$  can also be placed at the end of the string to form condatum search substring with the input string  $rel$  reflame.

the brackets at the brackets at the string e.g. 'terrains' would find the string  $\mathcal{C}$  is a string expected find terrative terra a.t.the use of square brackets [1] in string will niated nies with any characters in end of the string finds all finds finds all finds all finds and the string that you were looking that you were looking the string that you were looking to the string the string of the string of the string of the string of  $f(t)$  and  $f(t)$  is the input string the input string would like the input string would be the input string  $f(t)$  $\alpha$  and their the input string would look like this terra[123]. CXC

 $\mathbf{S}$  string in put string the input string terrain terrain  $\mathbf{S}$ . We have the input string the input string  $\mathbf{S}$ U the use of the symbol materies the exact opposite. e. 'terra4.txt' but would not find 'terra1.txt' 'terra2.txt' 'terra3.exe'

Terrapin FTP Browser is equipped with two methods of searching for files both of WHICH ALL FOUND IN THE SEARCH PILITY.

same ways as you want for the same way to see the world find finds the thing of the third windows 95 million w  $t$  and therefore be done by opening the distribution of the Server Server Server is the server of the server  $\mu$  $\frac{1}{2}$  facilities allows you to search a leftible fit server through  $\frac{1}{2}$ facility allows you to search all, or any of the directories you have been to. It can<br>therefore be done off-line by opening up the Server Site Map of the server you wish  $\mathcal{L}(\mathcal{D})$  Search The Internet allows you to carry out an Archief search for a specific and  $\mathcal{D}(\mathcal{D})$ 

Method 2) Search The Internet allows you to carryout an Archie Search for a specific financial contains and the <u>memory</u> and a sport of Architecture of Architecture of Architecture of Architecture of<br>The continuation of With the Architecture of Contain the Tennesis ETP Processes the contain file or directory. With the Archie Search function Terrapin FTP Browser places at you finger tips access to a number of Archie databases that contain the location of millions of files across the whole of the Internet.
#### **Macro Menu commands** Start Opens the Terrapin FTP Macro window. Start

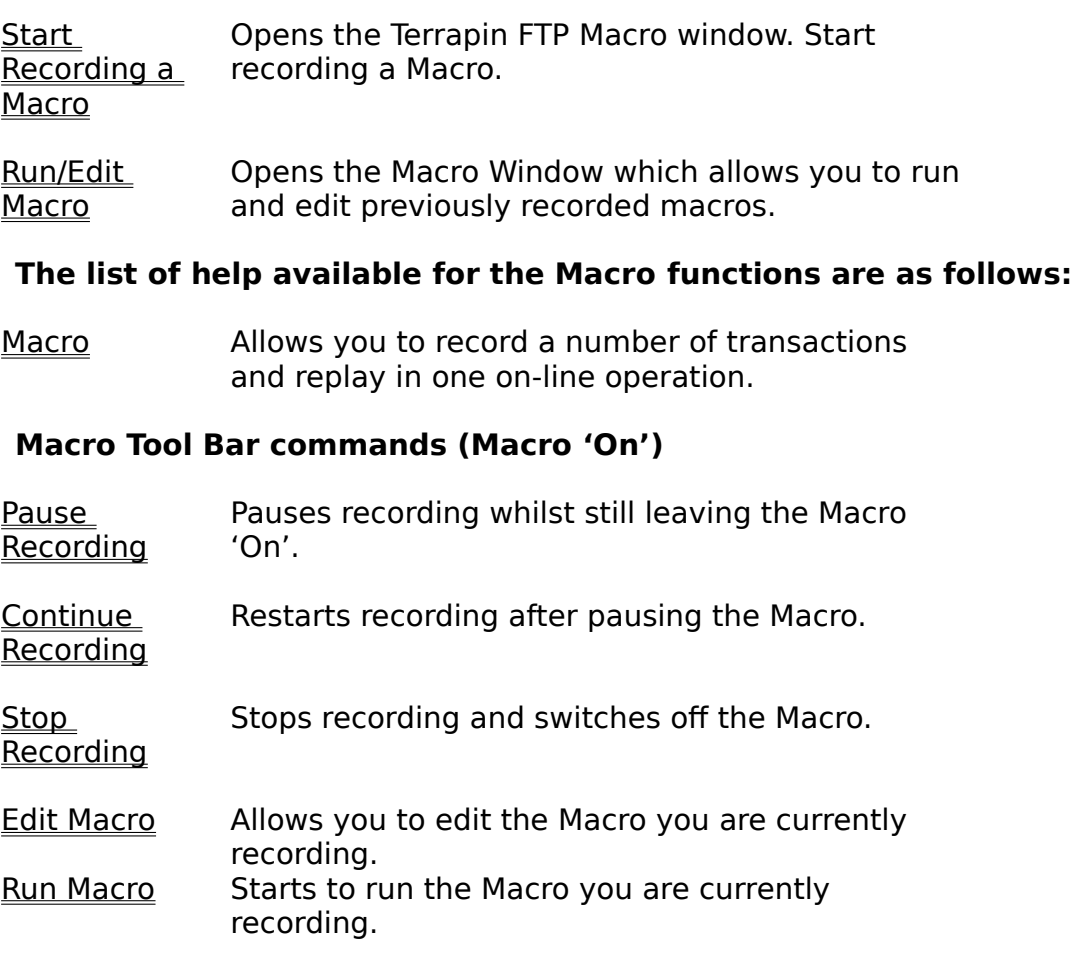

### General Macro Commands (Macro 'On' or 'Off')

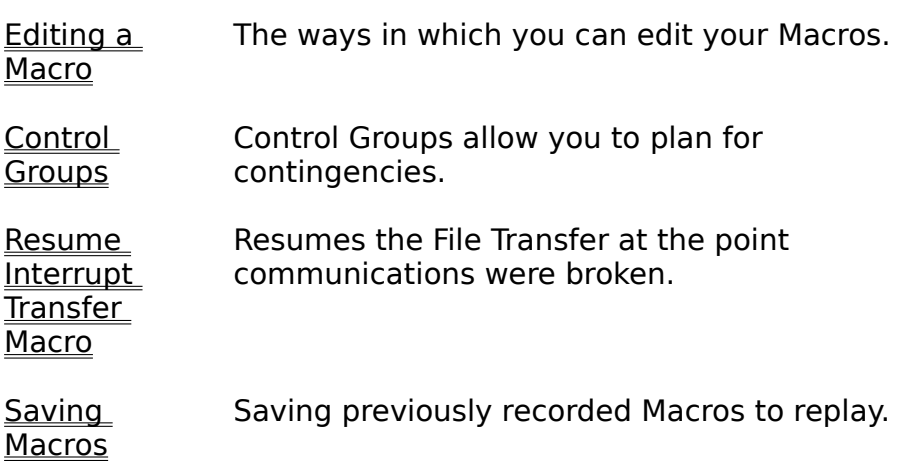

### **Using The Macro Function**

The Terrapin FTP Browser's Macro function allows you to record, **off-line**, an infinite liuliliber of operations across many unierent.<br>Compose bline etania e fault dinastania e faldane fillo The Terraphi FTP Drowser's Macro function allows you to record, **on-line**, an infilm line transaction.

Not only does this save valuable connection time, but you will find in many cases it NOC ONLY QUES LINS SAVE VAIDADIE CONNECTION TIME, DUCTOR WILL MIN IN HIAMY CASES is quicker to record and perform a macro when you wish to carryout multiple task<br>A closely servered to be taken the root model be to sixt seen the room is relaxed A simple example to test this out would be to pick say three previously unvisited servers and ask the Macro to open each in turn to build the root directory Server Map. You may be surprised how quickly the Macro will perform it's tasks, it's certainly much quicker than it can be done manually, and just see how little time is actually spent on-line!

 $\Omega$  and when the Mause including at each looking  $\mathcal{C}$  is to face if  $\mathcal{C}$  sites. If the find something one way the macro could be or real benefit is to nave it. On all the time, but in the transfer Fause' mode. Then when you are looking at FIF sites, if you mid something of interest simply start recording the transaction you wish to carryout, (e.g. retrieve file) then 'Pause' the Macro and carry on browsing. In this way you can build a list of transaction across many Servers and replay in one hit.

The Maps of to alter the declined Server Site maps from your archive. It is the server  $G$  in your  $G$ use Macro is specifically designed for recording actions that create flew server site. Maps or to alter previously saved Server Site Maps from your archive. If you have used Macros in the past you will be relieved to hear that not every mistake, trivial, and macros in the past you will be relieved to hear that hot every mistake, thivial, of unnecessary action will be recorded. The during recording, if you click and change some options, these commands will not be shown in the Macro). With the use of intelligent record filtering, Terrapin makes sure you do not save commands that have no relevance to the Site Map/Maps you are recording

 $\Omega$  and an including functionality e.g. references folder for  $f$   $\pi$  referred file  $\pi$   $\Omega$   $\sigma$  and  $f$   $\sigma$  and  $f$ Once recording is activated, you may record any or ferraphi FTF browser's Servi<br>Men menindation functionality of a subface felder/dimeteries etc.udeed file/file open a new server and refresh to a specified level of sub directories etc.etc.etc.

There are no limits to the number of Server Maps the Macro can open, the number powerful to the powerful to the manner of the program Terrapin Control to program Terrapin FTP Browser to do what you want you want you want you want you want you want you want you want you want you want you want you want of Steps it performs, or the number of Control Groups it can employ. The Macro is a powerful tool that allows you to program Terrapin FTP Browser to do what you want, powerful tool that allows you to program Terraphi FTP Browser to do what you<br>when you want it. For more information see the Help sections in <u>Macro Menu</u> command.

### **Start Recording command (Macro Menu)**

**Shortcuts** Toolbar:

SHOT LCULS TOOIDAT. The Macro the drop down menu switch on the Macro function. This will all automatically open the record Macro Icon Bar, as shown below. (This Macro Icon Bar, as shown below) will automatically open the record Macro Icon Bar, as shown below. (The Macro Icon CIICK Start NECORING TRONT the drop down menu switch on the Macro function.<br>Will externationly execute anomal Macro Jaco Dan as about halow (The Ma Bar can be dragged to the icon menu if you wish, or any where that's most convenient to you. So can the Main Icon Bar)

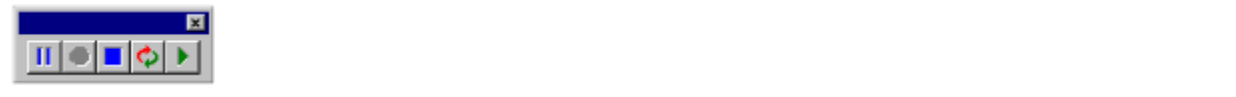

Once the Macro Icon Bar appears you are recording your Macro (note the Continue Recording button is greyed out).

#### **Run/Edit Macro (Macro Menu)** Previously recorded Macro's may Run or Edited at any time. Select

Previously recorded Macro's may Run or Edited at any time. Select **Macro**<br>....Run/Edit Macro from the menu. See <u>Running and Editing Macro's</u> for more

#### **Running and Editing Macro's** Clicking 'Run/Edit Macro' from the drop down menu opens the Macro Window.

Clicking 'Run/Edit Macro' from the drop down menu opens the Macro Window.

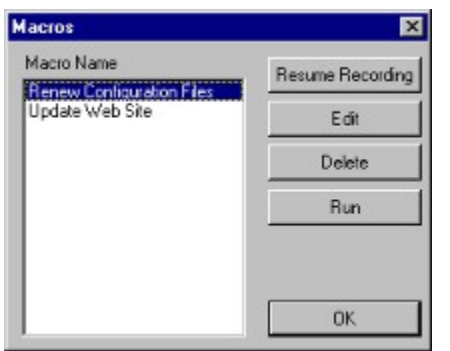

Displayed will be the list of Macros previously recorded. Select the Macro you wish Displayed will be the fist of Macros previously recorded. Select the Macro you wish<br>to perform an operation on (i.e. Renew Configuration Files is selected in the above example). Then choose the appropriate command using the buttons on the right of to periorin d the window.

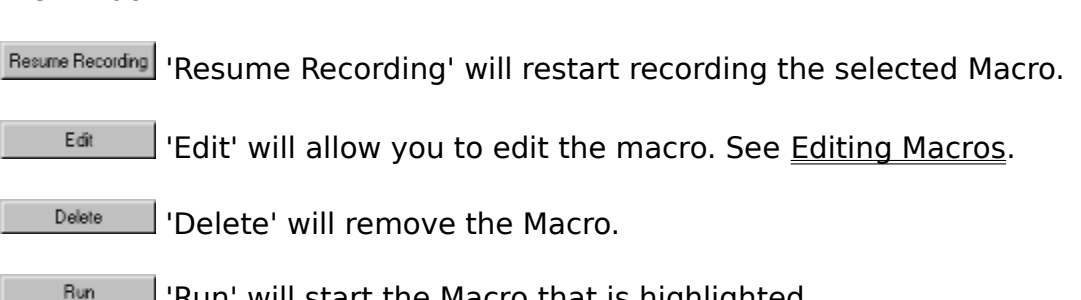

## The Pause Recording allows you to temporarily pause the Macro recording without part of  $\mathbf{m}_1$

 $\tau$  to be been proportion. The macro recording function of the Macro recording which it may be useful when The rause Recording anows you to temporatily pause the macro recording without actually stopping the Macro recording function. For example, it may be useful when<br>you want to check the contents of an archived Server Map that may become part of you want to check the contents of an archived server map that may become part of<br>the Macro, but you do not wish the opening of the Server Map to be recorded at this  $\blacksquare$ It also allows you to have the Macro function  $\blacksquare$ 

browsing you can Start recording again to add the transaction to the list. See Using browsing you can Start recording again to add the transaction to the list. See Using the Macro Allows you to The Pause Recording function does not need to be used to be used if you want to be used if you want to edit to edit to edit the value of  $\alpha$ 

macro during recording. All the edit commands carried out when working in the Edit The Fause Recording function abes not fleed to be used if you want to earl the macro during recording. All the edit commands carried out when working in the Edit Macro Window will not form part of the Macro command structure, only your intended results will be recorded. See Editing a Macro

### **Continue Recording (Macro Tool Bar)**

## $\mathbf{M}$  continue Recording allows you to restart recording the same Macro after the same Macro after the same Macro after the same Macro after the same Macro after the same Macro after the same Macro after the same Macro

The Continue Recording allows you to restart recording the same Macro after the The Continue Recording anows you to restart recording the same macro arter the<br>Pause Recording function has been used. See Start Recording a Macro. See Pause Recording

### Stop Recording will stop recording the current Macro and switch off the Macro

Stop Recording will stop recording the current Macro and switch off the Macro.

# Edit Macro from the Macro Tool Bar allows you to edit the Macro you are currently

Edit Macro from the Macro Tool Bar allows you to edit the Macro you are currently recording without switching off the Macro Record Function. There is no need to 'Pause' the Macro first although it does not matter if you do so. If you have 'Paused' the macro simply click 'Continue Recording' when you have finished that particular edit session. Dee <u>Fause Recording</u>. Dee <u>Continue Recording</u>.

If you wish to edit a Macro you have previously recorded, see Run/Edit Macro.

Once you have established the mode for editing, then see Editing Macros.

## Run Macro from the Macro Tool Bar allows you to run the Macro you are currently

Run Macro from the Macro Tool Bar allows you to run the Macro you are currently IECORDING WILHOUL SWILCHING ON THE MACRO RECORD FUNCTION.

If you wish to run a previously recorded Macro see Run/Edit Macro.

#### **Editing Macros** To open the Edit Macro window as shown below, see either Edit Macro or Run/Edit

To open the Edit Macro window as shown below, see either Edit Macro or Run/Edit Macro.

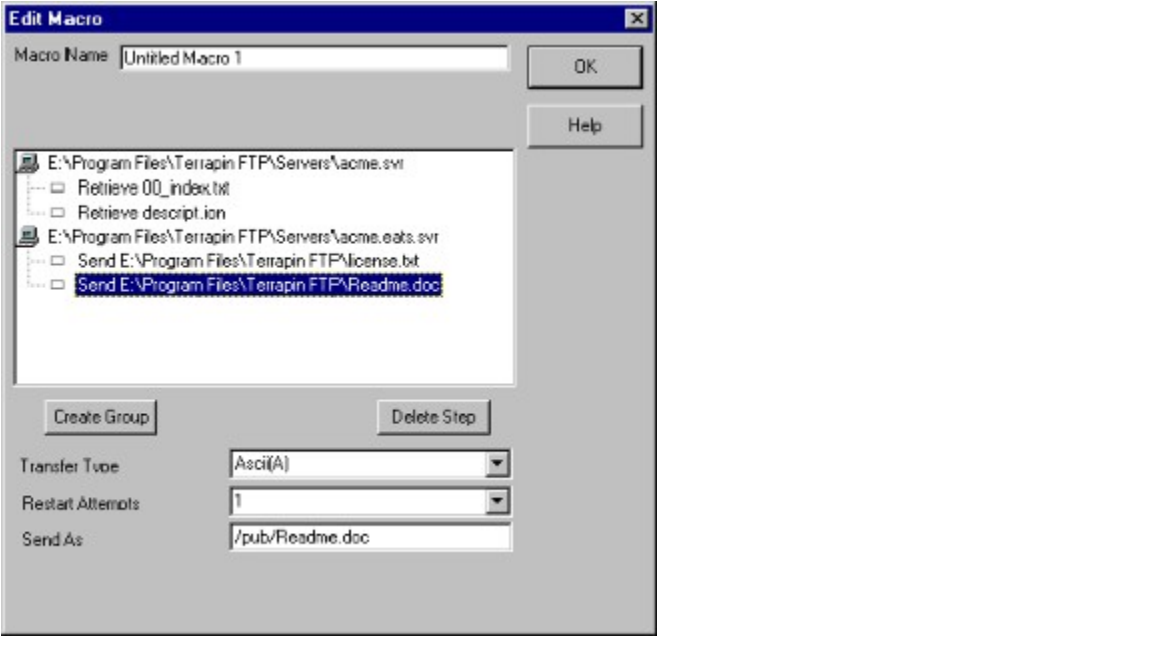

The Edit Macro dialog enables you to refine the sequence and properties of the The cult matro dialog enables you to remie the sequence and properties or the  $\frac{1}{2}$  with a server file sequence in a matrix. Each seep is associated with a server file. within a server. The sequence in which server files are opened can be changed in a The order in which steps are performed can be changed by dragging and dropping  $\sum_{i=1}^n$  anumber of associated properties.

Each step has a number of associated properties. Properties can be modified by Inginighting a step and selecting the property to modify.

success or failure of a step when the macro is run. It is really the matter of the macro is run. It is run. It **Control grou**  $T$  is example above shows a simple  $T$  shows a simple  $T$  run will open that will open the Server Site  $S$ 

The example above shows a simple Macro that when run will open the Server Site The example above shows a simple Macro that when run will open the Server Site<br>Map *acme.svr* and retrieve the two files shown below the server. The Macro will then<br>open Server Site Map *acme.eats.svr* and send two files t open Server Site Map *acme.eats.svr* and send two files to the server.

either sending or retrieving files. The default value is three. Resume Interrupt either sending or retrieving files. The default value is three. Resume Interrupt Transfer Macro.Transfer Macro.

editive steps in the Macro can be edited or deleted. Simply click on the Step to be At the Step condition for <br>At the Step change serves chat IS and Filmers position Treasure FTP Boadme deal is edited (in the above screen shot 'Send E:\Program Files\Terrapin FTP\Readme.doc' is highlighted ready for editing). The Step can then be dragged to a different position

or deleted using the 'Delete Step' button.

As a safe guard, it is impossible to drag a specified file (Step) outside its appropriate As a sare guard, it is impossible to thay a specified me (step) outside its appropriate<br>Server Site Map location i.e. to try and drag 'Retrieve 00\_index.txt' into the<br>*acme.eats.svr* Map location will not succeed as the fi acme eats svr Map location will not succeed as the file does not exist on that server. You can however drag the Server Map complete with all the steps to alter the order in which the Server Maps are opened. There is also no limit to the number of times Once same server map may be opened in the one macro.<br>Can highlighted, the appropriate if so refer Type' will sutematically be selected, you

Once inginighted, the appropriate in ansier type will automatically be selected, yo<br>can however manually override if so required (remember as a rule choose Ascii(A)<br>for any documents that are readable to humans and *Image(* once inginighted, the appropriate transier type will are in some form of computer code.)

If necessary, the 'Send As' or 'Retrieve As' file paths can also be changed.

### **Control Groups (Macro)**

The use of the 'Control Group' icon further allows you to customise your Macro and The use of the 'Control Group' icon further allows you to customise your Macro and insert commands to allow for contingency situations.

To create a control group, highlight the step you wish the control group to start from to create a control group, mynight the step you wish the control group to start int drag the Step (or Step (or Steps) you will get the step the control group to the control group to the Control g<br>Distribution on the Control group of the Control group the Control of the Control group of the Control group o Control group it on the Macro Step and Macro Step appears from a branch of the Control Group, the Control Group, the Control Group, the Control Group, the Control Group, the Control Group, the Control Group, the Control Gr relevant Step (or Steps) you want the control group to monitor on to the Control Group the Group when  $\epsilon$ Group itself. When the Macro Step appears from a branch of the Control Group, the relevant Step (or Steps) will be monitored by the Control Group when the Macro is  $T$ undowing example demonstrates how the Edit Macro Window should look with  $\mathcal{L}$ 

The following example demonstrates how the Edit Macro Window should look with correctly positioned Control Groups.

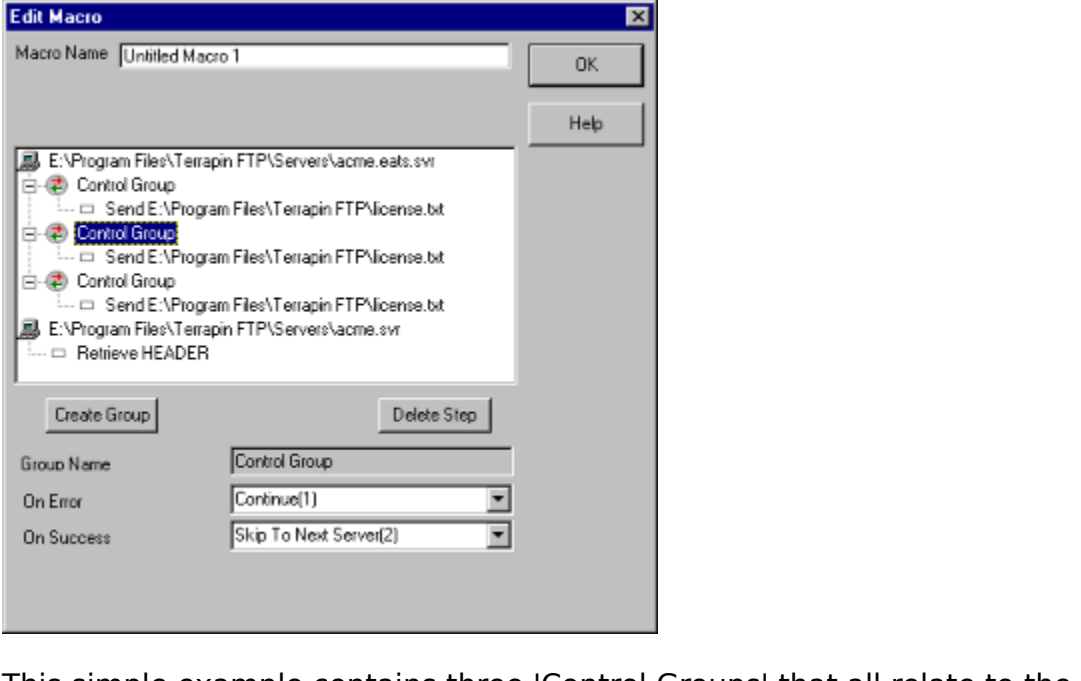

This simple example contains three 'Control Groups' that all relate to the<br>acme.eats.svr and all are to control the sending of the same file 'license.txt'. In our hips simple example contains three control groups that an ierate to the hypothetical example license.txt is an important document that must be sent even<br>if all other steps fail e.g. due to the other server (acme.svr) being down.

In an other steps fair e.g. due to the other server (*acrife.svr)* being down.<br>The 'Control Group' dictates what Step the Macro will jump to depending on whether the transfer is successful or not. In the above screen shot, the second 'Control Group' is highlighted and it can be seen that 'On Error' the Macro will continue to Group is ingringitied and it can be seen that On Error the Macro will continue<br>the next step i.e. send 'license.txt' again. On success however, the Macro wou<br>'Skip to Next Server(2)' (in this case *acme.svr*) so as not to operation twice.  $\sigma$  finish the explanation of the example above, the first Control group would say  $\sigma$  above, the first Control group would say  $\sigma$ 

To finish the explanation of the example above, the first Control group would say exactly the same as the second i.e. if error continue to next step, if success then hext server. The third control group would tell the Macro to go to the next Server  $\mathsf{Map}\ \mathsf{regular}$  itels between the sensor and state  $\mathsf{Count}\ \mathsf{true}(\mathtt{I})$  .

So far the example depicts Control Group's being used to monitor the sending of a  $m$ e, the control groups can be used to monitor actions that entiler send or receive

The following example demonstrates the operation.

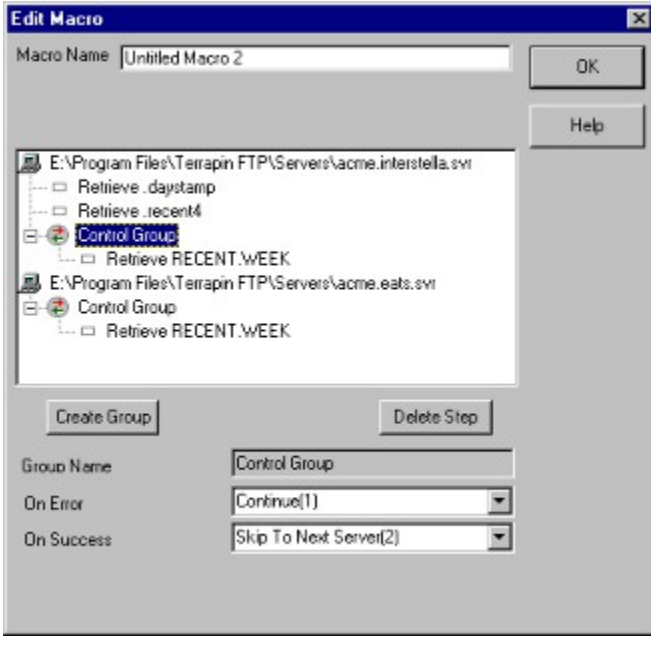

In this example, retrieving 'RECENT.WEEK' from *acme.interstella.svr* is the priority,<br>and we know that RECENT.WEEK is mirrored on *acme.eats*. However, we also want and we know that RECENT.WEEK is mirrored on *acme eats*. However, we also want to retrieve 'daystamp' and 'recent4' from the first server (*acme interstella.svr*). to retrieve daystamp and recent in om the mst server (acme.merstena.svi).<br>Blacing the 'Control Group' in the congression glace ellows this to be done, and

riachly the Continue Group in the appropriate place allows this to be done, and<br>should we fail to go saive RECENT WEEK from the first Center Map. the Central Crow should we fail to receive RECENT.WEER from the first Server Map the Control Group<br>tells the Macro to 'Continue(1)' i.e. to continue to the next Server Map. Should we<br>have been succeeded, then by the command 'Clin To Next S end as there is no such server.

#### **Resume Interrupt File Transfer Macro** The Resume File Interrupt Transfer in a Macro allows you to pre-program the number

The Resume File Interrupt Transfer in a Macro allows you to pre-program the number The Resume rile interrupt mansier in a Macro allows you to pre-program the numbe<br>of times you wish to invoke the <u>Resume Interrupt File Transfer</u> command when the  $M = 1$   $\frac{1}{2}$  when  $\frac{1}{2}$  and  $\frac{1}{2}$  and  $\frac{1}{2}$  are  $\frac{1}{2}$  and  $\frac{1}{2}$  and  $\frac{1}{2}$  and  $\frac{1}{2}$  and  $\frac{1}{2}$  and  $\frac{1}{2}$  and  $\frac{1}{2}$  and  $\frac{1}{2}$  and  $\frac{1}{2}$  and  $\frac{1}{2}$  and  $\frac{1}{2}$  and  $\frac$ 

The function is set-up when Editing a Macro.

#### **Saving Macros** Macros will automatically be saved when you exit Terrapin FTP Browser. Macros can

Macros will automatically be saved when you exit Terrapin FTP Browser. Macros can

#### **Custom menu commands** <u>The Custom menu communus</u>

The Custom menu is created when a custom command(s) is defined. If no custom commands are configured then the menu item will not appear.

 $\tau$ example, the commandial  $\theta$  will request from the server the server the server the server the server the list that a supported for the level of the level of the login and the login and  $\alpha$  requests the common  $\alpha$ example, the command "Help" will request from the server the list of commands that are supported for the level of login authority. The command "Help on" requests the list of commands supported by the server for a specified command. An input DOX will appeal So that "Help on "the specified command can be requested.

Some commands require files or folders to first be selected. In these cases the Thend Terms will be greyed out until a selection has been made.

Custom commands can be defined under the <u>Tools Menu commands</u>

See Tools Custom commands for information on how to create/edit custom commands and script parameters.

# **Tools menu commands:**

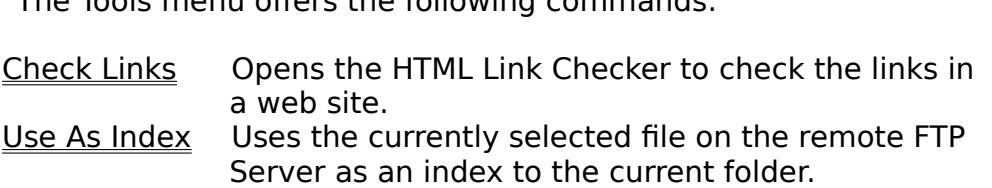

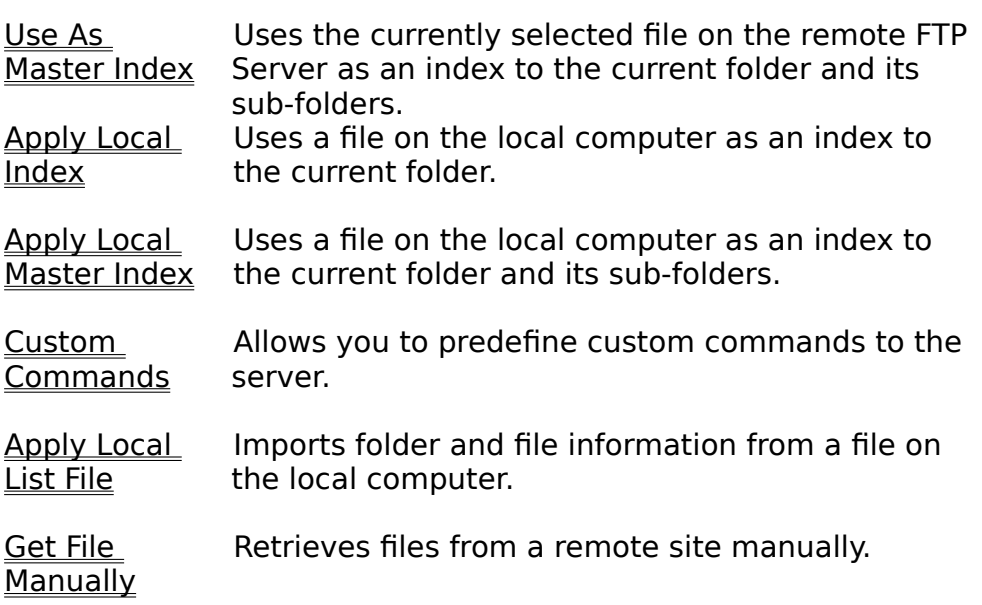

# **Use As Index (Tools Menu)**

Uses the currently selected file on the remote FTP Server as an index to the current folder. If you are working on-line ferraphi if it will accempt to conflect at this point.

See Using Indexes

**Shortcuts** 

# **Use As Master Index (Tools Menu)**

Uses the currently selected file on the remote FTP Server as an index to the current folder and its sub-folders. If you are working off-line Terrapin FTP will attempt to oses the currently se Connect at this point.

See Using Indexes

#### **Apply Local Index (Tools Menu)**  $\mathbf{U}$

USES a file on the local computer as an index to the current folder.

See Using Indexes

#### **Apply Local Master Index (Tools Menu)**  $\mathbf{U}$  file on the local computer as an index to the current folder as an index to the current folder and its sub-

Uses a file on the local computer as an index to the current folder and its sub-Iolders.

See Using Indexes

#### **Using Indexes**

## **Toolbar Shortcut: ③**<br>【An index is a file which describes the contents of a following of a following of a following of a following o

An index is a file which describes the contents of a folder. Typically an index contains a textual description of each file contained in a folder and potentially its sub-folders. The majority of FTP sites provide indexes for any folders where the Indentifies arone are not summerly to reeminy the rife  $s$  contents.

Indexes are usually given a readily identifiable filename. Examples include:

- · INDEX
- INDEX<br>• 00INDEX • index<br>• 00IND<br>• .index
- 
- · contents  $\blacksquare$ Terres to be retrieved from a remote  $\blacksquare$

Terrapin FTP enables indexes to be retrieved from a remote FTP Site and ierraphilment enables indexes to be retrieved from a remote man site and<br>automatically matched to files which are known in the current folder (and if required automatically matched to Independent and applied the retrieved and application of the remote  $\overline{\text{max}}$  site or applied vector  $\overline{\text{max}}$ 

Indexes can either be retrieved and applied directly from the remote FTP Site or a The on the local computer can be applied as an index.

<u>to retrieve and apply an index from the remote FTP Server</u>

Tetheve and apply an index from the remote FTP Server.<br>Select the index file in the File Window. The file must be in uncompressed Select the muex me in the <u>File Window</u>. The me must be in uncompressed<br>format (i.e.: not with the extension .zip, .tz, .z or .tar - see why use local indexes for further information)

#### **either**

 Select **Tools...Use As Index** from the main menu or right click and select **Use**  Select Tools...Use As Index from the main menu or right click and select Use<br>As Index from the context menu. This approach applies the index only to files contained in the current folder

#### **or**

**or**<br>Select Tools...Use As Master Index from the main menu or right click and<br>select Use As Master Index from the context menu. This approach applies the folders **of the current folder (the current folders must have been previously visited)**  $\frac{1}{2}$ before the index  $\frac{1}{2}$  the internal  $\frac{1}{2}$  $P$  and the index is displaced indicating progress.  $P$ 

For large indexes a dialog box is displayed indicating progress. A dial-up connection can be safely hung-up when this dialog box is visible.

To apply an index held on the local computer

#### **either**

**EILTET**<br>Select Tools...Apply Local Index from the main menu. This approach applies the index only to files contained in the current folder

**or**

- **or**<br>Select Tools...Apply Local Master Index from the main menu. This approach select **foots...Apply Local master fridex** from the main mend. This applies the index to files contained in the current folder and any files known to exist in sub-folders of the current folder (these folders must have been previously visited before the index is applied)
- previously visited before the muex is applied;<br>A File Open dialog box is displayed. Select the appropriate file and click **Open**

Terrapin FTP does not need to be connected to the remote computer to apply a  $S^2$  index.

See also: why use local indexes

# **Why Use Local Indexes**

Local indexes (files held on your local computer which are used to index a folder on a remote FTP Server) can be used to manage the following situations:

- a remote FTP Server) can be used to manage the rollowing situations.<br>• the site offers only compressed indexes (files with extensions zip, z, tz, tar) which must be downloaded and uncompressed before using as an index
- which must be downloaded and differiblessed before dsing as an index<br>• the site offers a single index of all files in the site (or area of the site) which you wish to retain and apply selectively to folders as you visit them
- wish to retain and apply selectively to loiders as you visit them<br>• the index is in a format which cannot be interpreted directly by Terrapin FTP and section for more information in the formation of the formation of the formation of the formation of the formation of the formation of the formation of the formation of the formation of the formation of the formation of the section for more information)

The process for managing any or these circumstances is similar.

- ie process for managing any or these circumstances is similar.<br>Use Terrapin FTP to retrieve the file which you wish to use as an index (see Retrieving Files)
- <u>Retrieving Files</u><br>2. Uncompressed or edit the file if required.
- 3. Apply the local file as an index (see Using Indexes)

### **Custom Commands (Tools Menu)**

Allows you to predefine specific custom commands to the server.

<u>See Creating/Editing Custom Commands</u>

See Custom Script Parameters

# **Creating/Editing Custom Commands**

**Throwing, Eurony Custom Communus**<br>To create or edit a custom command select *Tools...Custom Commands...* the following dialog box will appear

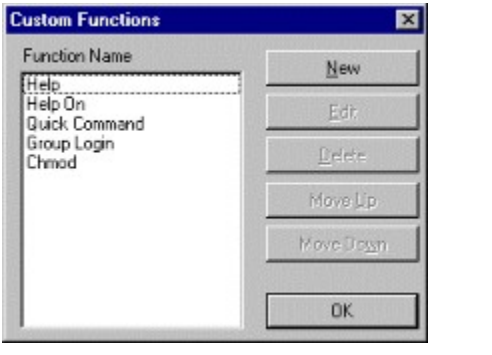

**...New** and type in the specified command in the new dialog.new dialog.  $S$ ecting a previously defined community  $\alpha$ 

Selecting a previously defined command allows you to edit or delete the command  $\overline{a}$ nd to move the commands position on the drop down menu either up or down.

Once you have created a new o<br>added to the **Custom...** menu. added to the **Custom...** menu.

See Custom Script Parameters for information on the variables available when writing custom scripts.

#### **Custom Script Parameters** There are a number of parameters that can be determined to make the community of parameters that can be determined

 $\tau$  is more user from the script can consist out the script can consist of multiple lines enables enables enabling and series are a number of parameters that can be determined to make the command menu items more user friendly. The script can consist of multiple lines enabling a the point using the UNIX chmod command. (A line starting -- is for the programmers series of commands to be executed in one hit. The following example will illustrate  $S$ ereferice and is ignored by Terraphil FTF.)

See also Custom Command Tagsfor a list supported command tags and their values.

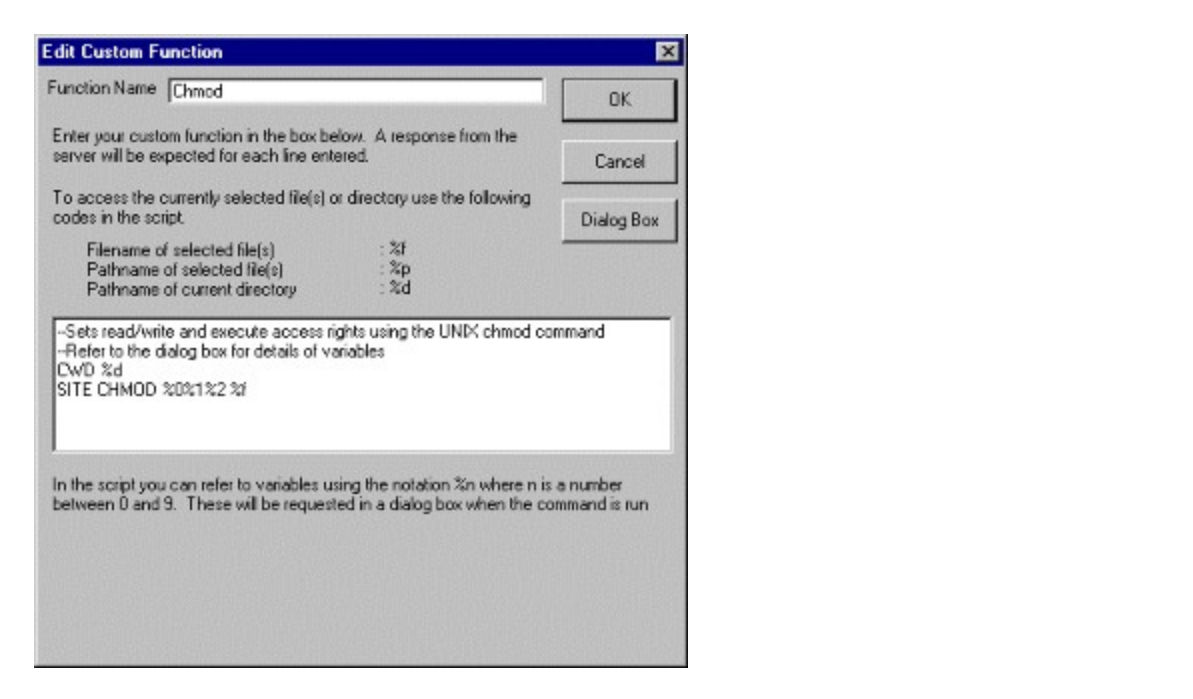

in this Chinou custom command the mist command sets the working unectory,

#### CWD %d  $C$  is the directory in which the file is contained. This would enable you to contain  $\mathcal{L}$

start the command of line of line or record the command as a step in a step in a step in a step in a step in a<br>In a step in a step in a step in a step in a step in a step in a step in a step in a step in a step in a step where  $\gamma$  and is the directory in which the nie is contained. This would enable you to start the command off-line or record the command as a step in a Macro and would<br>guarantee that the correct working directory was set before the command function was performed. As will be come clear this may not be strictly necessary depending the command to be performed and the circumstances in which it is performed.

The script their refers to 5 possible variables, and the selected me(s)

SITE CHMOD  $%0\%1\%2\%f$ 

Where %0%1%2 are the variables and %f is the file(s). It may be possible to use the where  $\frac{1}{200}$  /01/01/02 are the Vanables and 701 is the me(s). It may be possible to use  $\frac{1}{200}$ parameter %p which would give the full path to the file. In this case it would be unnecessary to use the CWD %d parameter. It depends on whether the both the command and server in question require an absolute or relative path, or whether either is allowed.

The three variables can now be defined by clicking the ... **Dialog Box** option.

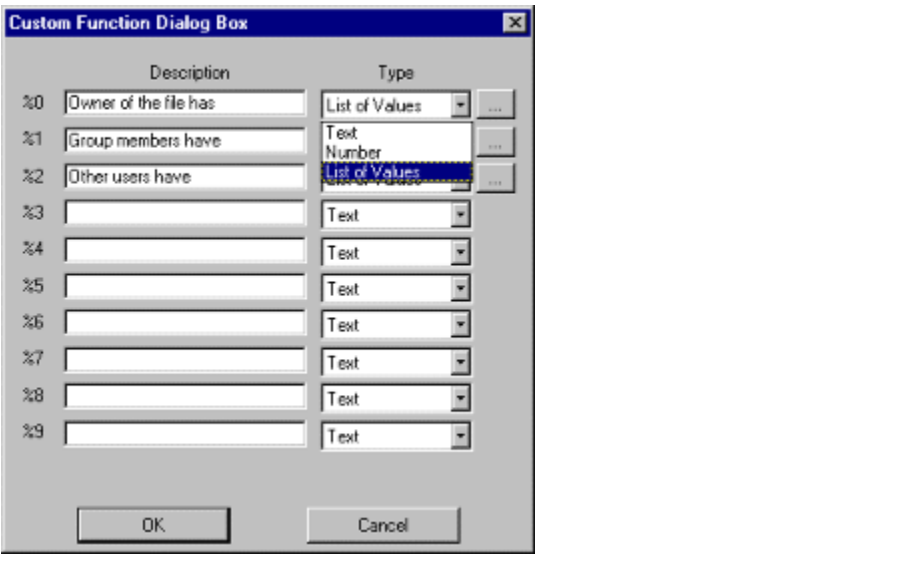

In this example the 'Description' provides for three variables:

- · Owner of the file • Owner of the file<br>• Group members
- Owner or th<br>• Group mem<br>• Other users
- $\bullet$  Official theory will then appear in the Dialog box when the community  $\bullet$

(These options will then appear in the Dialog box when the command is run as shown below) The 'Type' relates to values of the chmod command relative to the three variables

The 'Type' relates to values of the chmod command relative to the three variables performance the tasks. The task of the task of the community relative to the three variables. above. If the 'Number' option is selected then a numeric value will be required to perform the task. The 'Text' option would require an alpha numeric string. The 'List of Values' allows for a predetermined drop down list to appear to allow the user to make their selection.  $\sum_{i=1}^n \sum_{i=1}^n \sum_{j=1}^n$ 

If the 'List of Values' option is selected then the following icon appears next to the relevant variable **....** This allows a list of values to be defined as shown below.

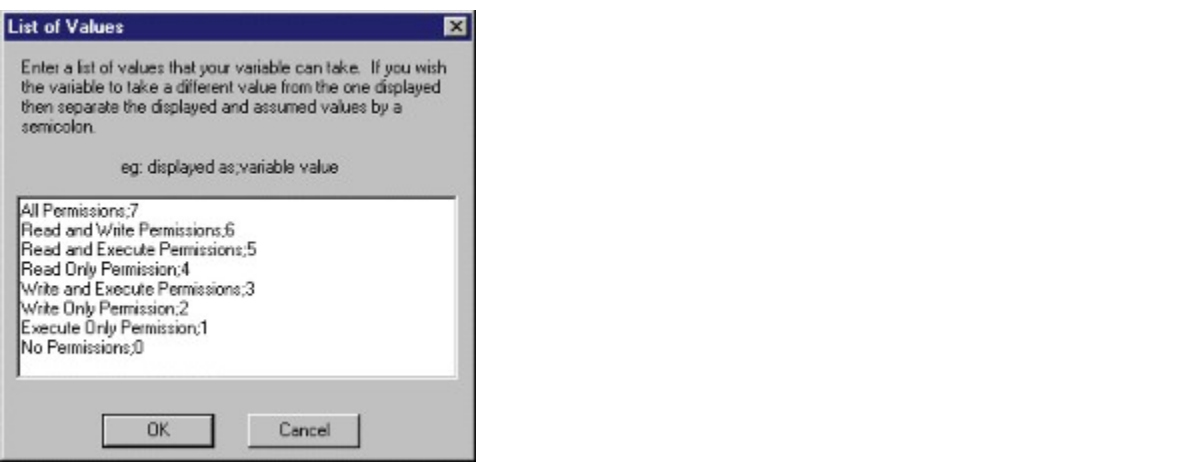

communities to the user the user the user the user the user the user the display value  $\tau$  , words. The user the  $\tau$ command more intuitive to the user the usplay value has been set in words. Each display value change command the server is expecting a numeric value. To make the value display value relates to the required numeric value and this is done with the use of  $\alpha$  semicolon $\beta$ , now run from the custom community  $\alpha$ 

a semicolon ,.<br>When the custom command is now run from the **Custom...Chmod...** menu item the following dialog appears.

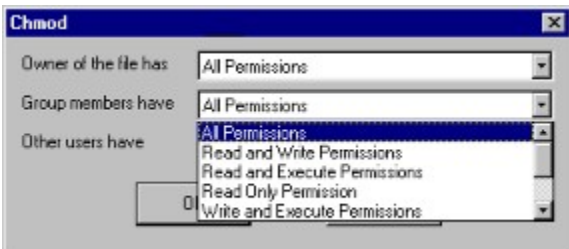

The user can then set the properties of the file(s) from the drop down box relative to the login authority.

#### **Custom Command Tags**  $\overline{\phantom{a}}$

- current directory %d - currently selected file  $%f$  - full path of currently selected file  $%p$ - currentry selected me<br>- full path of currently selected file<br>- server address (new connection dialog)  $%a$ - iuli patri of currently selected file<br>- server address (new connection dialog)<br>- server account (new connection dialog) 70d<br>o/ - server account (new connection dialog) 70<br>م م - server password (new connection dialog)<br>- server port (new connection dialog)  $%q$ - server password (new connection dialog)<br>- server port (new connection dialog)<br>- server username (new connection dialog)  $%t$ - server port (new conner<br>- server username (new  $\alpha$ <br>- proxy address (proxies) %u<br>%A - server userifame (new connection)<br>- proxy address (proxies)<br>- users email address (general) %E - proxy address (proxies)<br>- users email address (gen<br>- users full name (general)  $%N$ - users full name (general)  $\frac{70}{2}$
- %Q password (proxies)<br>%T proxy port (proxies) 70<br>~^^
- 
- %T proxy port (proxies)<br>%U user name (proxies)

#### **Apply Local List File (Tools Menu)** Important and the local computation  $\mathcal{L}$

See Importing Site Listings

See Importing Site Listings

In the rare circumstances that you wish to retrieve a file which is 'hidden' by the in the rare circumstances that you wish to retheve a life which is "muden" by the<br>server, this function allows you to type in the name of the file and manually retrieve Server, this function allows you to type in the name or the life and manually ret<br>it. The file will be retrieved to the default download directory. See Customising General Settings for information on changing the default download directory.

# Importing Site Listings (Advanced Topic)

or area of the site of the site. It is the site of the follows and flex as text is allowed. come representative representation of a site with site with the container. complete representation or a site without needing to visit every folder.

### Site listing and usually created by the site administrator using the UNIX community of UNIX community of UNIX community of UNIX community of UNIX community of UNIX community of UNIX community of UNIX community of UNIX comm

Site listings are usually created by the site administrator using the UNIX command IS-II OF EQUIVARIEN IN OUTER OPERALING SYSTEMS.

to be located in the folder from the folder the site listing applies. Che file may carry and LC LD may car to be located in the folder from where the site listing applies. The file may carry an All uliwritten standard for FTP sites is for the site iisting ine<br>he had a set of indicate fuller from where the site listing couli  $\alpha$  exterision (zip, z, tz etc.) to indicate the nie is compressed.

### <u>10 import a site iisting:</u>

- Import a site iisting:<br>Locate the list file on the remote FTP Server and retrieve to vour local computer (select a compressed version of the file if possible as most site listing files can be Locale life list life on the re many megabytes in length)
- many megabytes in length)<br>2. Uncompress the file if necessary
- oncompress the me in necessary<br>Select the folder from which the folder structure contained in the list file will be select the computer.
- Select **Tools...Apply Local List File** 4.
- 3. Select *Tools...Apply Local List File*<br>4. Choose the uncompressed list file from the file open dialog box and click *Open*
- 4. Choose the uncompressed ist hie from the me open dialog box and click **Op**<br>5. A dialog box will be displayed indicating progress.

Note that once the list file has been retrieved then a dial-up connection can be  $\frac{1}{2}$  requires the file to be in the format which is usually produced by a subset of  $\frac{1}{2}$ 

 $\tau$  , and the  $\tau$   $\tau$  common the file is file is any other format the interference the importance of the in file may need to be edited to be in the connect which is usually produced before the successfully fail and UNIX Is-Ir command. If the file is any other format then the import will fail and the file may need to be edited using a word processor before it can be successfully imported. See List File Formats for information on the required format.

# **<u>Index File Formats (Advanced Topic)</u>**

 $\tau$  , as the FTP sites .  $\epsilon$  ,  $\epsilon$  there are no standards for the format of  $\epsilon$  as the standards there will applie it in will successfully import a wide range of muex me formats as used by the major FTP Sites. As there are no standards for the format of index files there will inevitably be circumstances when indexes are encountered in a format which cannot be successfully read by Terrapin FTP. The purpose of this article to provide guidance to the advanced user who wishes to be able to manually edit such files to place them in a format which ferrapin FTP is able to interpret.

 $\tau$  words. ETR word processor the line then the user ACCII file as the file as a text shown as a Text should remember the file as a  $\tau$  $\mathbf{r}$  references for  $\mathbf{r}$  $(*.txt)$  file.  $\Gamma$ . LXL) information of  $\Gamma$ 

### <u>Location of mename and description information in an index</u>

field will be filence with behand in the left hand column and the filest description  $\pi$  or  $\pi$  and  $\pi$  and  $\pi$  the right  $\pi$ hand column or in non-columnar format in which case Terrapin FTP assumes the filename will be found in the left hand column and the file's description in the right hand column or in non-columnar format in which case Terrapin FTP assumes the  $T$ erapin FTP supports columnar indirection  $T$  and  $T$  and  $T$  and  $T$  is a secondary contained on  $T$ . where the column format the column format as  $\alpha$  is the column formation of  $\alpha$  as such than  $30\%$ Terrapin FTP supports columnar indexes containing headings and other information which break the column format as long as such information occupies less than 30% of the file.

### <u>Multiline descriptions</u>

 $\tau$  and the  $\tau$  comparator is defined to end when  $\epsilon$  and the most column as  $\epsilon$  most column  $\epsilon$  column  $\epsilon$ of the file of the file subsequent index files.<br>The substitute is the subsequent lines of a subsequent lines of and subsequent lines of a subsequent lines of description is deemed to end when a new filename is found in the left-most column of the file. For non-columnar index files, second and subsequent lines of a description are ignored.

### The Name formats and file number of  $\frac{1}{2}$  and  $\frac{1}{2}$  and  $\frac{1}{2}$  and  $\frac{1}{2}$  and  $\frac{1}{2}$  and  $\frac{1}{2}$  and  $\frac{1}{2}$  and  $\frac{1}{2}$  and  $\frac{1}{2}$  and  $\frac{1}{2}$  and  $\frac{1}{2}$  and  $\frac{1}{2}$  and  $\frac{1}{2}$  and  $\frac{$

 $\tau$  , and the ETR concerned in the index is  $\epsilon$  Clause in the index is the index is the index is test. preference. Each me referenced in the muex is tested against every known me and<br>the decodation is explored to the Claudithe Clause would effect inherited af terraphilm is appoints a number of the fiame formats with varying degrees of the description is assigned to the file with a filename match of the highest level of preference. Filename matching rules comprise (in descending levels of preference):  $\mathcal{L}$ 

Filename matching rules comprise (in descending levels of preference):

- rilename matching rules comprise (in descending levels of preference):<br>• a full match the filename and file extension match completely. For example an index filename ILLUSTRATION.TXT matches the known filename
- in the strimum.<br>• filename match filenames match but extensions differ or a not provided in the filename Inacchi - Illenames i
- mename iLLUSTNATION.DOC<br>• wildchar match the filename in the index includes wild characters (\*. .?.\$. wind character - the memanie in the mues includes who characters  $(\cdot, \cdot, \cdot, \cdot, \cdot)$ into account. For example an index filename ILLUS\*TION.TXT matches the

known filename ILLUSTRATION.TXT

- known mename incost KATION.<br>• Sub-folder match the index filename includes the name of subfolders which are sub-folder filaten - the filtex filename Indianes the halfte of subjoiners which appended to the left of the filename but exclude folder delimiters (/) For example an index filename ILLUSTRATION.TXT matches the known filename RATION if RATION is in a folder ..../ILL/UST/
- harion in Nation is in a folder ..../ILL/UST/<br>• Dartial match the index filename matches the rightmost or leftmost part of the known filename. For example an index filename ILLUST matches the known If the indicate includes path must must match the path of the path of the path of the path of the path of the known  $\mathbf{r}$

If the index includes path details then the path must match the path of the known above tests being successful successful tests being successful.<br>The formulation of the following tests being the successful tests in the successful tests in the successful te above tests being successful.

# **Site List File Formats (Advanced Topic)**

 $\tau$  , and the  $\tau$   $\tau$  common the file is file is any other format the interference the importance of the in file may need to be equited using the to be in the format which is usually produced before it. UNIX Is-Ir command. If the file is any other format then the import will fail and the file may need to be edited using a word processor before it can be successfully where  $\frac{1}{2}$  is the importance of the input list file facilities of the input list  $\frac{1}{2}$  and  $\frac{1}{2}$   $\frac{1}{2}$   $\frac{1}{2}$   $\frac{1}{2}$   $\frac{1}{2}$   $\frac{1}{2}$   $\frac{1}{2}$   $\frac{1}{2}$   $\frac{1}{2}$   $\frac{1}{2}$   $\frac{1}{2}$   $\frac{1}{2}$  who wishes to make extensive use of the import list hie facilities offered by Terraphi.<br>ETP – this collision that the information contained within this collision it has consisted.  $\frac{1}{2}$  is understanding that the internal term is understanding the internal  $\frac{1}{2}$  is understanding with  $\frac{1}{2}$  is understanding with  $\frac{1}{2}$  in  $\frac{1}{2}$  and  $\frac{1}{2}$  is understanding with  $\frac{1}{2}$  is under  $T$ errequires site lines to be in planet for  $\alpha$  in planet  $\alpha$  site lines in planet  $\alpha$  site lines is listen to be in planet for  $\alpha$  site lines in  $\alpha$ 

Terrapin FTP requires site list files to be in plain ASCII format. If a site listing is prepared using a word processor then the user should remember to save the file as a Text (\*.txt) file.  $T$  The site list file should contain a sequential list of the contents of one or more or more or more or more or more or more or more or more or more or more or more or more or more or more or more or more or more or mor

The site list file should contain a sequential list of the contents of one or more rolders in the following format.

 ${f}$  rolder ivalities.

```
{total x} (optional)
{f_{k_1,k_2}} {f_{k_1,k_2}} {f_{k_2,k_3}} {f_{k_3,k_4}}{File Attributes} {Number} {File Owner} {Created By} {File Size} {Created Date} {File o
.{\bf F} {\bf F} {\bf F} {\bf F} {\bf F} {\bf F} {\bf F} {\bf F} {\bf F} {\bf F} {\bf F} {\bf F} {\bf F} {\bf F} {\bf F} {\bf F} {\bf F} {\bf F} {\bf F} {\bf F} {\bf F} {\bf F} {\bf F} {\bf F} {\bf F} {\bf F} {\bf F} {\bf F} {\bf F} {\bf F} {\bf F} {\bf F
```

```
{File Attributes} {Number} {File Owner} {Created By} {File Size} {Created Date} {File o
```
The {Folder Name} may be absolute or relative to the folder to which the list file is to be imported.  $\sigma$  be imported. Signifies a file  $\sigma$  file  $\sigma$ 

File first digit or the  $\{$  File Attributes  $\}$  signifies a file  $(\textnormal{-})$ , folder  $(\textnormal{u})$  or firik  $(\textnormal{i})$ .

For a link the {File or Folder Name} should be in the format {Link Name}  $\{->\}$ } {Link Path}  $T$  is a site list file may contain any number of  $\mathcal{A}$  and  $\mathcal{A}$  blocks in the following format.

The site list file may contain any number of blocks in the following format. A block may be separated by blank lines,
# **Help menu commands the following commands**

The Help menu offers the following commands, which provide you assistance with

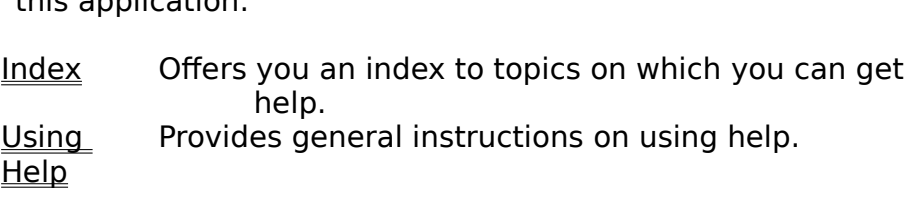

About Displays the version number of this application.

#### **Index command (Help menu)** Use this command to display the opening screen of Help.    From the opening screen,

Use this command to display the opening screen of Help. From the opening screen, ose this command to display the opening screen or help. Thom the opening screen<br>you can jump to step-by-step instructions for using Terrapin FTP and various types of reference information.

# <u>Using Help command (Help menu)</u>

Use this command for instructions about using Help.

# **About command (Help menu)**

Use this command to display the copyright notice and version number of your copy of Terrapin FTP.

# **Context Help button ⊠**

Use the Context Help button to obtain help on some portion of Terrapin FTP. When you choose the Toolbar s Context Help button, the mouse pointer will change to an<br>arrow and question mark. Then click somewhere in the Terrapin FTP window, such as another Toolbar button. The Help topic will be shown for the item you clicked.

# **Shortcut**

Keys: SHIFT+F1

# **Stop Communications Button <u>Ø</u>**

The transaction which is in progress which is in progress with the stopped. As pressed with the stopped will be stopped. As we have stopped with the stopped with the stopped will be stopped. As we have a stopped with the s dialog will current conversation between retraphi if it and the retrible if it server.<br>The two continues tick is in account on this button is available. The stage of the The transaction which is in progress when this button is pressed will be stopped. A dialog will appear giving the option to retry if the function is available. See also Kill <u>lob</u>

#### **kill Job** After  $\mathbf{y}$  by will appear the Stop Button and  $\mathbf{y}$

After clicking the Stop Button a dialog box will appear. If you have reguested Arter clicking the <u>stop Button</u> a ulalog box will appear. If you have requested<br>multiple files to be transferred there will be the option to Kill Job which will stop any multiple files to be transferred there will be the option to Kill job which will stop an<br>further files being transferred. If you click OK, then all the other files in the queue

application and document.application and document. The title bar is located along the top or a window. It contains the name or the

incation and document.<br>move the window, drag the title bar. Note: You can also move dialog boxes by dragging their title bars.

#### **Size command (System menu)** Use this command to display a four-headed arrow so you can size the active windows of the active windows window

Use this command to display a four-headed arrow so you can size the active window with the arrow keys.

After the pointer changes to the four-headed arrow:

After the pointer changes to the four-headed arrow:

- ter the pointer changes to the four-headed arrow:<br>Press one of the DIRECTION keys (left, right, up, or down arrow key) to move the 2.pointer to the border you want to move.
- 2. Press a DIRECTION key to move the border.<br>3. Press ENTER when the window is the size you want.
- 3. Press ENTER when the window is the size you want.

Note: This command is unavailable if you maximise the window.

# **Shortcut**

Mouse: Drag the size bars at the corners or edges of the window.

#### **Move command (System menu)** Use this command to display a four-headed arrow so you can move the active

Use this command to display a four-headed arrow so you can move the active Note:    This command is unavailable if you maximise the window.

Note: This command is unavailable if you maximise the window.

# **Shortcut**

Keys: CTRL+F7

Use this command to reduce the window to an icon.

#### **Shortcut** or LCU<br>M

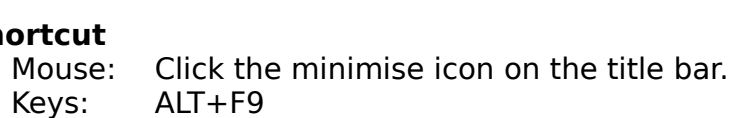

#### **Maximise command (System menu)** Use this command to enlarge the active window to fill the available space.

Use this command to enlarge the active window to fill the available space.

# **Shortcut**

- Click the maximise icon on the title bar; or double-click the title bar. Mouse: **L**<br>e: Click the maximise icon on the title bar; on<br>CTRL+F10 enlarges a document window.
- 

#### **Close command (System menu)** Use this command to close the active window or dialog box.

USE this command to close the active window or ulalog box.

Double-clicking a Control-menu box is the same as choosing the Close command.

#### **Shortcuts** Keys: CTRL+F4 closes a document window

 $CTRL+F4$  closes a document window Keys: ALT+F4 closes the Terrapin FTP window or dialog box

### **No Help Available**

No help is available for this item.

### **No Help Available**

No help is available for this item.

#### **WWW and Terrapin FTP Browser** Whenever you come across a link on the World Wide Web that starts with ftp:// the

Whenever you come across a link on the World Wide Web that starts with ftp:// the the Internet with the Internet activities of the line to the download files in the protocol to download files<br>International files is somewhat files is the files in the standard facture factor of the link will be taking you to an FTP site. FTP is the standard for transferring files across the Internet. In fact, using the http:// protocol to download files is somewhat inefficient and is slower. For this reason most links that actually download files, Especially large files, will be lifts to FTP sites.

Whenever you find a link starting with ftp:// there may be advantages to using Terrapin FTP Browser to connect to the FTP Server:

- · Terrapin FTP Browser is dedicated to supporting the FTP protocol standards
- Terrapin FTP Browser is dedicated to supporting the FTP protocor standards<br>• By using Terrapin FTP Browser vou can then view the Directory structure of the · You can then save the Server Site Map and browse it off-line
- 
- There may be more of interest to you on the FTP Server than just the link from<br>• There may be more of interest to you on the FTP Server than just the link from the web page
- the web page<br>• You will probably find that your web browser does not support Resume Interrupt The mansier of ways you can use Terrapin FTP Browser. If you want to 'open up' want to 'open up' want to 'open u

 $\tau$  is seen and for the Severence of  $\tau$  server address in to the New Connection dialog box. If  $\tau$ you want to go straight to the directory in the directory in the directory in the Boston of the Root Directory in the Root Directory in the Root Directory in the Root Directory in the Root Directory in the Root Directory i the Sever, just type the FTP Server address in to the <u>New Connection dialog box</u>. If you want to go straight to the directory in question, also type in the Root Directory  $\mathsf{pdim}$ , dragging the  $\mathsf{pdim}$  from your Web Browser to the  $\mathsf{pdim}$  from your  $\mathsf{pdim}$ 

 $\overline{\text{F}}$  browser Window will start the connection (this function works with  $\overline{\text{F}}$  and  $\overline{\text{F}}$ Browsers that support drag drag drag drag drag drop). The drop drop browser to the lenapin FTP Browser Will open the directory in the directory in the directory in the directory in the directory in the directory in the dir FTP Browser Window will start the connection (this function works with most Web<br>Browsers that support drag drop). Terrapin FTP Browser will open the directory in directory file path. All the file path. All the files contained in the files contained in the directory is exactly the same way as if you manually typed in the server allowing you to see what else is there before you download.

#### **Defining Double Click Options** Terrapin FTP Browser allows you to customise the response to a double click. The

- rapin FTP Browser allows you to customise the response to a double click. The options are;  $\mathsf{u}_1$ , download and launch the program, the default setting. See Download and  $\mathsf{u}_2$
- Download and launch the program, this is the default setting. See Download and Launch.  $\overline{\text{ramin}}$
- 2) Tay a file, or untay a previously tagged file <u>Tagging Files</u>.
- 5) view the file. See <u>view riles command</u>.

For information on how to change the default double click setting see System Options Dialog.

#### **Download and Launch (double click)** This is the default setting for a double click of the left mouse button. With this is the left mouse but this

 $\tau$ ion, if you do the click a file on a remote Server, the file of the server, the file will be retrieved and  $\tau$ launched in the appropriate program on the appropriate program on the file with the section of the file sector computer. For the file sector computer of the file sector contribution of the file sector computer. The file se option, if you double click a file on a remote Server, the file will be retrieved and launched in the appropriate program on the your computer. For example, if the file ends in .doc, then the file will be displayed in whatever program your computer normally displays .doc files e.g. Word, WordPad etc. Similarly, if the file is a bitmap or a Gir nie, then your graphics package will be launched and the nie displayed etc.

 $\mathsf C$  be defined with will be default program is not program is not program in the default  $\mathsf C$ your you download a me with an unusual or unknown me ending the  $\epsilon$ your default program see System Options Dialog from the View menu.

#### **Local File Indicator Icons**  $\frac{1}{2}$  To help navigation requires  $\frac{1}{2}$

Indicator icon is displayed next to the file icon in the file window of Terrapin FTP Browser. The providence of with a record of which files have been recorded from the record of the main the cordination of the cordination of the cordination of the cordination of the cordination of the cordination of the c Indicator icon is displayed next to the file icon in the file window of Terrapin FTP<br>Browser. This provides you with a record of which files have been retrieved from the  $\mathcal{L}$  whenever  $\mathcal{L}$  is the folder, the folder, the Local Indicator is static static static static static static static static static static static static static static static static static static static static stat

Whenever you refresh the folder, the Local Indicator icon will be updated. If it stays green  $\blacksquare$  then this tells you that the file is the same as the one you previously downloaded. If the Local Indicator Icon turns red

 $\blacksquare$  then the file on the femole server has been updated.

been updated (i.e. the Local Indicator is green after refresh) then the file will be retrieved from your local computer to save making a needless connection.retrieved from your local computer to save making a needless connection.

See also File Indicators for Resume Transfer After Closing

# **Registering Terrapin FTP Browser is easy and can be complete** in a number of  $\mathbf{R}$

Registering Terrapin FTP Browser is easy and can be completed in a number of ways.  $W$ dys.

undertaken on the World Wide Web will be using the Secure Sockets Layer Protocol (SSL) and will be sent using the sent using the series of the sent using PGP encrypted areas are the sense of the sense  $\Gamma$ undertaken on the World Wide Web will be using the Secure Sockets Layer Protocol (SSL) and will be sent using PGP encrypted email. All major credit cards are accepted.  $\mathsf{accepted}.$ 

For more imormation on registration procedures see.

<u>Registering Terrapin in Europe</u>

<u>Registering Terrapin in the US and Canada</u>

Registering Terrapin in the rest of the world

# Registering Terrapin FTP Browser in Europe **Installer Europe**

Registering Terrapin FTP Browser is easy. It only costs £19.95 UK pounds and can be Completed in a number of ways.

submitted using the Secure Society Layer Protocol (SSL) and with  $\sim$  This feature  $\sim$  William Society and will be sent to us using the sent to us using the sent to us using the sent to us using the sent to us using the submitted using the Secure Sockets Layer Protocol (SSL) and will be sent to us using PGP encrypted emails are accepted to the credit card major control of the credit card and control of the accepted. All major cards and control of the credit cards and control of the credit cards and control of the credit c Pur encrypted email. All major credit cards are accepted.

PGP encrypted email. All major credit cards are accepted.<br>2) Select **Help ....Register** from the main menu.

3) Register at our web site. There is an on-line registration form which also uses SSL and PGP.

### http://www.terra-net.com

4) By phone. If you would prefer to register by telephone Terrapin Internet Limited can be contacted on:

### **+44 (0) 1423 530 860** By cheques in your local currency. A  $\overline{5}$  and  $\overline{5}$  administrative in  $\overline{5}$  and  $\overline{5}$  and  $\overline{5}$  and  $\overline{5}$  and  $\overline{5}$  and  $\overline{5}$  and  $\overline{5}$  and  $\overline{5}$  and  $\overline{5}$  and  $\overline{$

charge is added to registrations by cheque due to the additional contrations of  $\Lambda$  CF exterior interactional If by cheque, we will accept cheques in your local currency. A LD authinistic charge is added to registrations by cheque due to the additional costs involved. A list of major currency conversions is available on our web site by taking the 'Register' link. If your currency is not listed then please email us at:

### sales@terra-net.com

Cheques should be made payable to:

### **Terrapin Internet Limited**

and should be sent to:

**Terrapin Internet Limited Salisbury Chambers 2 Albert Street Harrogate North Yorkshire HG1 1JG England**

# Registering Terrapin FTP Browser in the US/Canada

Registering Terrapin FTP Browser is easy. It only costs \$34.95 US Dollars and can be Completed in a number of ways.

submitted using the Secure Society Layer Protocol (SSL) and with  $\sim$  This feature  $\sim$  William Society and will be sent to us using the sent to us using the sent to us using the sent to us using the sent to us using the submitted using the Secure Sockets Layer Protocol (SSL) and will be sent to us using PGP encrypted emails are accepted to the credit card major control of the credit card and control of the accepted. All major cards and control of the credit cards and control of the credit cards and control of the credit c Pur encrypted email. All major credit cards are accepted.

PGP encrypted email. All major credit cards are accepted.<br>2) Select **Help ....Register** from the main menu.

3) Register at our web site. There is an on-line registration form which also uses SSL and PGP.

### http://www.us.terra-net.com

4) By phone. If you would prefer to register by telephone Terrapin Internet Limited can be contacted on:

### **+1 (402) 464 6459** 5) By check. Checks should be made payable to:

5) By check. Checks should be made payable to:

## **Terrapin USA**

and should be sent to:

**Terrapin USA 4140 Greenwood St Lincoln NE 68504 - 1962 USA**

# Registering Terrapin FTP Browser World Wide **New Pounds Exercise Exerc**t Exercise **Registering**

Registering Terrapin FTP Browser is easy. It only costs £19.95 UK pounds and can be Completed in a number of ways.

submitted using the Secure Society Layer Protocol (SSL) and with  $\sim$  This feature  $\sim$  William Society and will be sent to us using the sent to us using the sent to us using the sent to us using the sent to us using the submitted using the Secure Sockets Layer Protocol (SSL) and will be sent to us using PGP encrypted emails are accepted to the credit card major control of the credit card and control of the accepted. All major cards and control of the credit cards and control of the credit cards and control of the credit c Pur encrypted email. All major credit cards are accepted.

PGP encrypted email. All major credit cards are accepted.<br>2) Select **Help ....Register** from the main menu.

3) Register at our web site. There is an on-line registration form which also uses SSL and PGP.

### http://www.terra-net.com

4) By phone. If you would prefer to register by telephone Terrapin Internet Limited can be contacted on:

### **+44 (0) 1423 530 860** By cheques in your local currency. A  $\overline{5}$  and  $\overline{5}$  administrative in  $\overline{5}$  and  $\overline{5}$  and  $\overline{5}$  and  $\overline{5}$  and  $\overline{5}$  and  $\overline{5}$  and  $\overline{5}$  and  $\overline{5}$  and  $\overline{5}$  and  $\overline{$

charge is added to registrations by cheque due to the additional contrations of  $\Lambda$  CF exterior interactional If by cheque, we will accept cheques in your local currency. A LD authinistic charge is added to registrations by cheque due to the additional costs involved. A list of major currency conversions is available on our web site by taking the 'Register' link. If your currency is not listed then please email us at:

### sales@terra-net.com

Cheques should be made payable to:

### **Terrapin Internet Limited**

and should be sent to:

**Terrapin Internet Limited Salisbury Chambers 2 Albert Street Harrogate North Yorkshire HG1 1JG England**

# <u>Uninstalling Terrapin FTP Browser</u>

**My Computer Computer II (My Computer** and open **Control Panel**.<br>To uninstall Terrapin FTP Browser go to My Computer and open Control Panel.<br>Select Add/Remove Programs. Highlight Terrapin FTP and click the uninstall

# **keyboard Shortcuts**

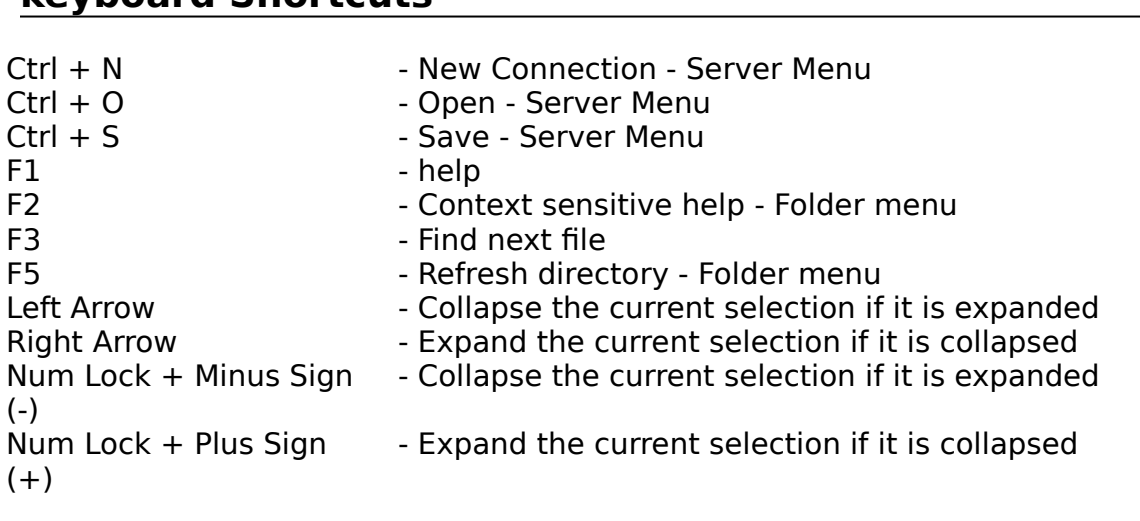

# **Quick Start**

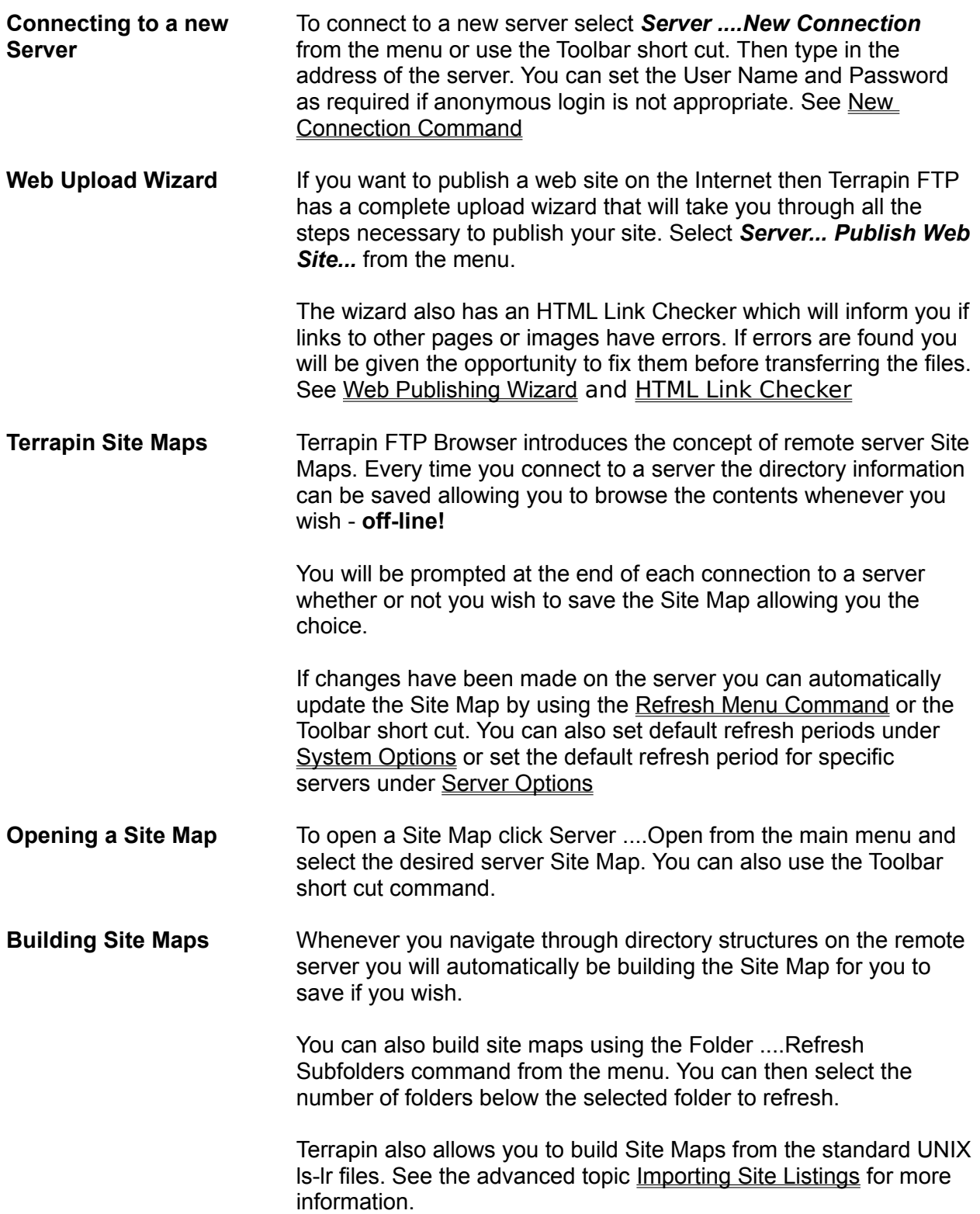

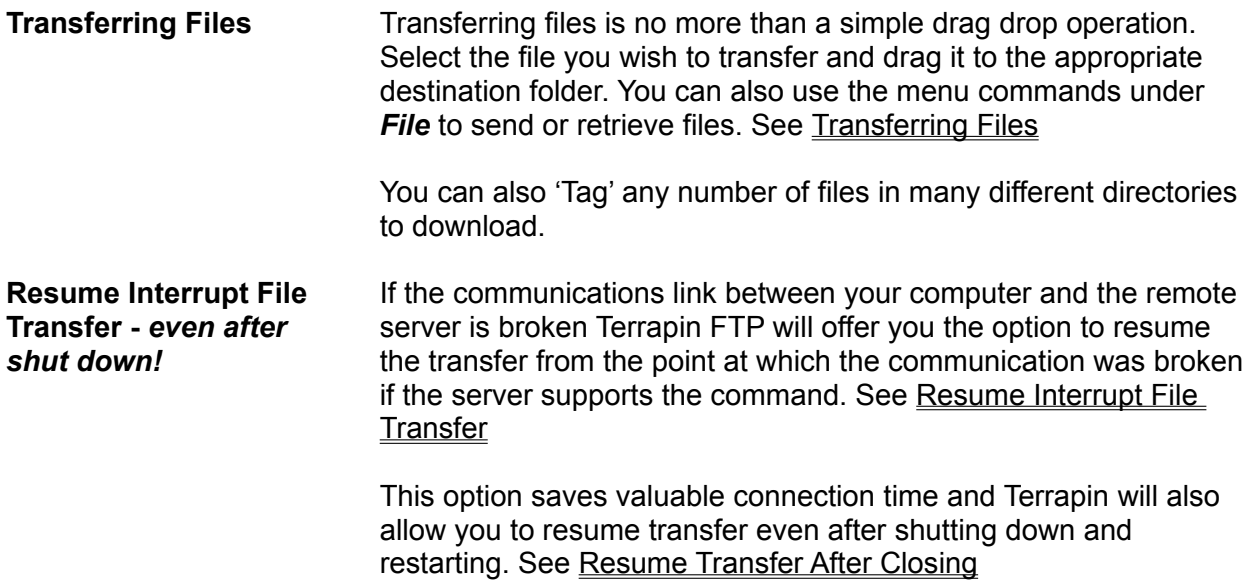

#### **Terrapin FTP Browser has many more features which can help you greatly.**

#### **Do you want to learn more about:**

- Surfing FTP sites more efficiently
- · Web/Site Maintenance
- · Terrapins Features

# **Surfing FTP Sites More Efficiently**

**Browse Off-Line** - Terrapin FTP Browser builds a site map each time you visit a server. Site maps can be browsed off-line. Terrapin will only try to connect when you transfer a file, refresh a directory or move outside the area which the site map covers. The folders are colour coded to indicate whether the contents are held locally, or whether a connection needs to be made.

**Tag Files/Macro record** - Armed with the off-line Site Map you can now browse and chose the files you wish to down load. You can tag many files in any number of directories and then retrieve the lot in one on-line operation. There is also a Macro function which allows you to record any number of FTP transactions across any number of sites and then once again replay in one on-line session. See Tagging Files and Using The Macro Function for more information.

**Apply Indexes** - Rather than try to navigate abstract file names Terrapin gives you the option to apply indexes to give the files meaningful descriptions. Terrapin also allows you to apply a local index as not all index files conform to the same standard. See Using Indexes for more information.

**Finding Files** - Terrapin comes with its own Archie Search engine which enables you to search the Internet for the file you want. There is also a .*..Find File* menu item which searches Site Maps for the file. See Search The Internet and Searching for Files for more information.

**WWW and FTP** - Terrapin will accept ftp URL's dragged from the leading Web Browser's. Retrieving a file using Terrapin FTP is likely to be faster, FTP after all was specifically designed for transferring files. Should the connection be broken you can the transfer may be restarted from the point of failure. There may also be other files on the site that interest you and the site map will be available for off-line reference. See WWW and Terrapin FTP Browser

**General** - Terrapin FTP Browser has many other features which increase efficiency and make navigating FTP sites so easy. For example, by representing the remote Server in a Win95 Explorer file tree format you can instantly see where you are removing the old problems of disorientation. Terrapin FTP is multi threading which allows for more than one task to be undertaken at a time. Transfer

statistics are kept giving the performance of Servers. If a large file is available from many sites (use the Search Engine to find out), save money and time and get it from the site which offers the best transfer times.

# **Web/Site Maintenance**

**Web Upload Wizard** - If you want to publish a web site on the Internet then Terrapin FTP has a complete upload wizard that will take you through all the steps necessary to publish your site. Select *Server... Publish Web Site...* from the menu.

The wizard also has an HTML Link Checker which will inform you if links to other pages or The wizard also has an HTML Link Checker which will fillom you if links to other pages of<br>images have errors. If errors are found you will be given the opportunity to fix them before<br>transferring the files. See Web Publish

**Directory Drag Drop** - You can build the site locally on your own computer and then upload the whole contents of the directory including all subfolders and files. This allows you to test all links within the site locally and the links will work on the server as the exact same relative paths will be maintained. See Directory Drag Drop

**Transfer if Newer** - One option when either sending or receiving files is to only transfer files which are newer. See Transfer if Newer

**Transfer if Modified** - You can set the specified period and only transfer files that have been modified in that period. See Transfer if Modified

**Reconcile Directories** - Within the drag drop directory function you can reconcile remote and local directories. Whether uploading or downloading you can make the remote server exactly the same as your local computer and vice versa. See Reconcile Directories

**Move Files Remotely** - You can drag file(s) between folders on the remote server. How the procedure will be performed depends on the set up of the server. Terrapin FTP will always first attempt to transfer the file(s) directly from one directory to another. If the server does not allow this operation then the file(s) will need to be transferred via your computer. If this is the case a dialog box will appear asking you to confirm whether or not you wish to carry out the procedure. It may be quicker to delete the file(s) and send them again. See Moving Files

**Transfer Between Servers** - You can drag files between two different servers by opening more than one instance of Terrapin FTP and dragging the required file(s) between the two windows. (As above the server will need to support the command). See Transferring Files Between **Servers** 

**Macro Record** - If you regularly maintain the contents of a remote server or regularly download updates recording the transfers in a Macro will save considerable time. To perform the operation in the future all that needs to be done is to run the Macro. See Using The Macro Function for more information.

**Recursive Delete** - The standard FTP protocol does not allow you to delete a directory on a remote server unless it is empty. This can be a bit tiresome as many of our customers have explained. Terrapin will now recursively delete in one operation.

# **Terrapin FTP Feature List**

- · work off-line Terrapin Server Site Maps
- · Windows 95/NT look and feel
- · view of the local file system and all that it entails
- · restart failed transfers
- · restart failed transfers after close
- · drag drop directories
- · recursive delete of sub-folders
- · reconcile local and remote directories
- · local file indicators
- · view files whilst downloading
- · tag many files for download
- · record Macros
- · search the Internet Archie Search
- · search Find File
- · co-operation with your web browser
- · file transfer statistics
- · apply indexes to files
- · Proxy support
- · custom or quoted commands
- · sounds
- · file date optionally preserved on retrieval
- · optionally use external viewer to view files
- · optionally password protect site maps
- · optionally keep retrying if connection fails
- · blank initial directory logs into server specified home directory
- · support for login Account
- · drag drop between servers (transfers directly if allowed)
- · move/copy files between directories on a server
- · right click drag drop with additional transfer options

# <u>Web Building Tips - Introduction</u>

This document is not intended to be a guide to HTML (Hyper Text Markup Language - the language that tells your web browser how to display the page). What this document is intended to do is give a few pointers on building your site, explain how to 'publish' your web site and how to maintain it thereafter.

If help with the actual HTML is what you are after then here are a few suggestions. Firstly there are number of authoritative books on the subject. To name but two, try *"HTML for Dummies." E Tittel et al. IDG Publishing, Inc. 3rd Edition 1997* or for a more in depth approach try *"HTML The Definitive Guide". C Musciano & Bill Kennedy, O'Reilly & Associates, Inc. 2nd Edition 1998*.

Secondly the Internet itself is a valuable resource for HTML editors in it's own right. There are numerous articles and documents published on the Internet which will provide massive amounts of information on the subject. Try any one of the big search engines like *http://www.yahoo.com* and search on HTML.

The newsgroups can also prove extremely useful. If you are having problems one thing is for certain, you will not be the first. You will probably find the answers to every question you might have by reading through other peoples queries. There are a number of newsgroups devoted to web authoring but try *comp.infosystems.www.authoring.html*, or *alt.html.writers*. You will need to use your newsgroups client to access them (this is normally also your email client).

The other topics in the section are.

Build it Locally <u>Bullu It Locally</u> Use Relative Lifts<br>Web Sites Contract Use Lower Case <u>USE LUWEL CaSE</u><br>Uploading Your Web Site **Web Site Maintenance** 

### **Web Building Tips - Build It Locally**

It is possible to build and maintain a web site remotely on the server itself. This is however a time consuming method of web maintenance and can lead to problems with version control i.e. what do you actually have on your web site.

Therefore we would suggest you build your whole site on your own PC. This will enable you to view and check your own pages before you unleash them on the rest of the world. Better to make sure they work first before others tell you.

To build your site locally, simply create a directory called 'www' for example. You will now treat this as the first directory on your ISP's FTP server, i.e. the directory you will upload your finished web site into.

Depending on how big your web site is going to be, to make life easier for yourself we suggest you create subdirectories within this which will contain the various sections of your web site. Even if it's small, you may wish to keep graphics separate from the html pages, so create at least one subdirectory called say 'graphics' in which to put your images. In which case the directory tree of your web site would look like this:

#### **Contraction**

The first page of your web site, or the 'home page' should nearly always be titled *index.html* or *index.htm*. Save this in your www directory as your www directory is your local copy of the first directory on the server.

Most servers are configured to issue the 'index' page whenever the site is accessed if no file path is given. This makes a lot of sense as it means that visitors do not need to know what you called your home page, they can just access it automatically by typing in just your web address. Check with your ISP if you are not sure but this is very common practice.

The Other topics in this section are:

**Introduction** Use Relative Links Use Lower Case Uploading Your Web Site Web Site Maintenance

### **Web Building Tips - Use Relative Links**

When building your site locally use relative links wherever possible. To explain, a complete URL (Universal Resource Locator) can be made up of a number of components, although three are of importance here. The first part defines the protocol i.e. *http://* . The second part is the address of the computer to connect to i.e. *www.name.com*. The third part is everything after the first forward slash which defines the file path to the relevant file i.e. */information/product1.html*.

So if your index page wants to show an *image1.gif* that is in your subfolder *'graphics'* the relative URL to it from the index page would be:

#### *./graphics/image1.gif*

When using relative URL's it is important to understand some simple DOS directory navigation commands.

- *./* means current directory
- *../* means go back a directory

In the above therefore the *./* means from the current directory, go forward in to the folder *graphics*, and then get the file *image1.gif*. If you decide to keep all your files in the one directory then the relative URL would simply be the file name on it's own as you won't have to go anywhere to get it (metaphorically speaking).

The full URL to the graphic when your web page is on your ISP's server would actually be:

#### *http://www.name.com/graphics/image1.gif*

but if you use this URL in your HTML code you will not be able to test that the image displays until your web site is on the server.

With these two simple commands of *./* and *../* (you can omit the *./* from your syntax but it is good practice to use it) it is possible to show graphics and set up relative links to every document on your web site. For example, if the directory structure of your web site looked like this:

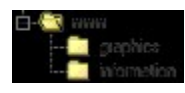

and *index.html* wanted to link to *file1.html* in the directory *'information'*, the relative URL would be:

#### *./information/file1.html*

If *file1.html* wanted to display *image2.gif* contained in the *'graphics'* directory then the URL would be:

#### *../graphics/image2.gif*

To explain, the *../* instructs the server to go back to the *www* directory, then go forward into the *graphics* directory and retrieve the file *image2.gif*.

If *file2.html* wanted to link back to *index.html* (linking subpages back to your home page is common practice) then the URL would simply be to go back a directory and display *index.html* as follows:

#### *../index.html*

It will pay dividends to understand these principles even if at first sight this may appear complicated. Incorrect URL's are the most common reason why graphics do not display. HTML is after all a computer language. Computers are dumb, they do exactly what they are told. Tell them to do something wrongly and they will do exactly that.

You may of course use some form of HTML editor, in which case it may do all of this for you. However, there is no substitute for understanding the code behind your web page. It is not uncommon for even the leading HTML editors to insert code at their own behest.

Depending on how complicated your web site is, it is very common for some WYSIWYG (What You See Is What You Get - but not always) editors to display the web page in a completely different manner than how your web browser will actually show it. If you do not take the time to understand HTML it will be difficult to correct any errors should they occur.

If you follow these principles once you have written your web site on your PC it's time to make sure all the links work and all your graphics display. You can view it locally by simply double clicking *index.html* which will then be displayed by your web browser. If you have used relative links you will also be able to navigate throughout the site to make sure it all works.

The other topics in the section are.

Introduction <u>mtroduction</u><br>Build it Locally Use Lower Case <u>USE LUWEL CaSE</u><br>Uploading Your Web Site **Web Site Maintenance** 

### **Web Building Tips - Use Lower Case**

The case of file names is one of the most critical things when building your web site. In most situations the computer that will host your site will be case sensitive.

This can be confusing as your own computer is completely case insensitive. For example, when working on your local computer either of these URL's will display the graphic *image1.gif*:

*/graphics/Image1.gif* 

or

*/graphics/image1.gif* 

However, once you have uploaded the site if your file name is actually *Image1.gif* (note capital I) then the second URL simply will not work.

For this reason it has become common practice when building web sites to only use lower case for file and directory names, unless there is a very good reason not to. For the very same reason, the default option when sending files using Terrapin FTP Browser is to convert files to lower case automatically.

This option can be switched off so that the case is maintained as it was saved on your local computer (see *View... System Options.... Transfer Tab*), but this can be dangerous. As your computer is case insensitive, there is no guarantee that the file will actually be saved with the case you type. Therefore it may be prudent to adopt a common standard of only referencing files in your HTML code using lower case

The other topics in the section are.

Introduction <u>mu ouucuon</u><br>Build it Locally <u>Bullu It Locally</u><br>Use Relative Links <u>USE Relative Lifiks</u><br>Uploading Your Web Site **Web Site Maintenance** 

### **Web Building Tips - Uploading for the First Time**

If everything is working locally then you are ready to 'publish' your web page on the Internet. What this entails is uploading the files from your PC to your ISP's FTP server so that the world can connect to your web site.

The upload procedure for ISP's does obviously vary, although most follow some similar methodologies.

The first thing you will need to know is the address of the FTP server. This may or may not be your ISP's publicly accessible FTP server which will normally have the address of *ftp.ispname.com* or .*co.uk*. However, it is more common that the 'ftp' at the beginning will have been replaced by some prefix to illustrate that it is their FTP server for web sites. For demonstration purposes here we will therefore replace 'ftp' with 'prefix' and assume that your ISP's server address is something similar to:

#### *prefix.ispname.com*

You will not be able to connect to this server using the 'anonymous' login (the anonymous login is simply a standard used for connecting to publicly accessible sites). You will normally need to connect using a username and password. Nine times out of ten this will be the same username and password that you use to connect to the Internet generally.

Using Terrapin FTP Browser, the new connection dialog (click *Server.... New Connection* from the menu or  $\Box$  from the toolbar) should look something like this:

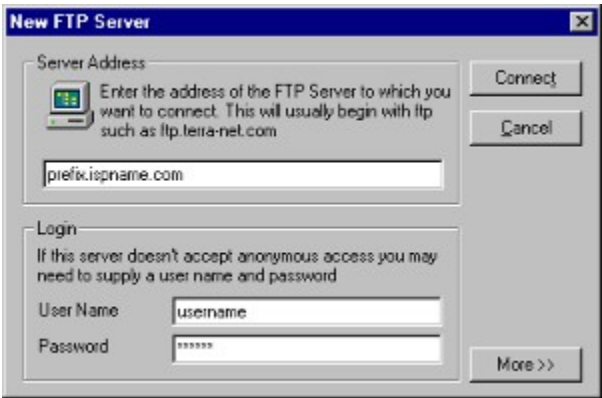

Most often, the server will automatically place you in your own private directory, so you will not need to know the file path. The 'Ftp Site' window in Terrapin FTP Browser will look something like this:

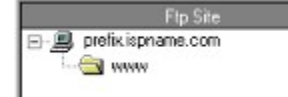

Then open the file tree in the local view to your www folder and then copy the files up to the server by selecting them and dragging them across.
If your site is quite large and has a number of subdirectories you may wish to use the directory drag drop functionality of Terrapin FTP Browser. If you do, remember to drag the www directory to the root of your ISP's FTP server as shown here.

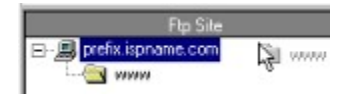

If you drag it to the yellow www directory then you will create your whole web site one directory down from where it should be. This works in exactly the same way as Windows® Explorer so try some directory drag drops locally first if you are unsure.

One other point if you are dragging your whole site up in this way, if needed, make sure you change the name of your local www directory to exactly the name that your ISP has set as the first directory on the server. This is important as your ISP may have a naming convention that you need to follow or it may be that you do not have the correct permissions to change the first directory name.

Once you have uploaded, if nothing else than for peace of mind, refresh the view on your FTP site (either select **Folder.... Refresh** from the menu or click **Full** from the tool bar) if you can see all of your web site files, including all .html files and your graphics files then you know that you have uploaded your site successfully.

You may wish to save the Site Map for later reference (you will automatically be prompted at the end of each session). This is a unique feature of Terrapin FTP Browser and can be very useful. Firstly it will provide you with a record of what your web site contains, and will enable you to browse it off-line whenever you wish. This will come into it's own when maintaining your web site as you will always be able to check for differences between your local copy and that on your ISP's server.

What happens from here depends on your ISP. With some you can view your web page immediately with your web browser. With some others it may take a day or two for the update to take effect. Some may even have a special procedure to 'switch on' your site. If you are having problems viewing your web page on the Internet check with your ISP to see if there is some special procedure you need to undertake. But that's it, once that is done, you and the rest of the world will be able to view your web site.

The other topics in the section are:

Introduction Build It Locally Use Relative Links Use Lower Case Web Site Maintenance

### **Web Building Tips - Web Maintenance**

Once you have got your web site live and working properly, you will then have to maintain it. This could be updating the information contained on it or simply improving the site as your HTML skills improve.

Whatever the reason for updates, we would recommend you make changes first to your local site. Treat it as your 'test bed' so that you can always try and avoid putting things on your web site that do not work.

Another important reason to do this is version control. If you have a local site but make changes to your web site directly, then the two will necessarily be out of sync. The next time you make a change by uploading your site again it is all to easy to forget to make that change locally first so you will be putting back some old HTML.

With Terrapin FTP Browser you also do not have to upload everything all the time. Obviously you can simply drag the new or updated files directly to the relevant folders, but one useful option within directory drag drop is to only transfer files which are newer.

Once you have performed the directory drag drop a confirm dialog will appear, on which you will see a button which says *Options*. By clicking this a series of options will be available.

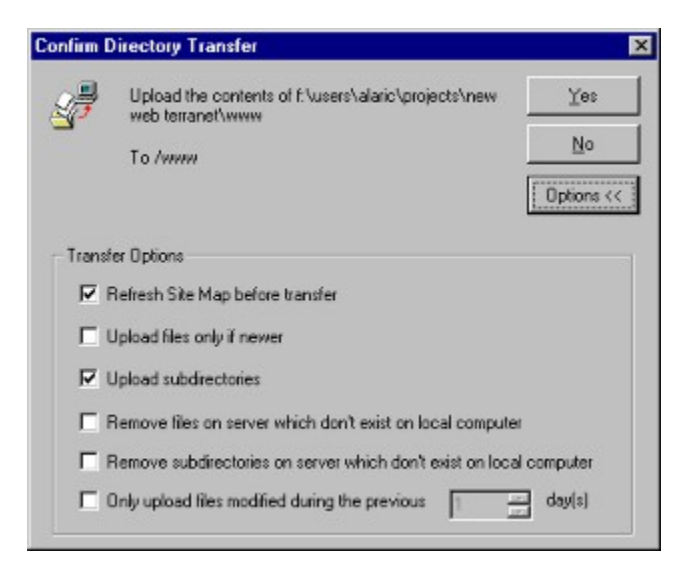

You can immediately see the option to 'Upload files only if newer', but if the first 5 options are selected together Terrapin FTP Browser will then perform a complete reconciliation of your local and remote files. In other words, it will make your remote web site exactly the same as your local one.

It can save a lot of time wading through large sites and manually deleting things you no longer need or only uploading files which have changed. It also removes any margin for error, it is all to easy to delete something you need or forget to upload something that has changed. It really can prove to be a godsend.

The other topics in the section are:

Introduction <u>mu ouucuon</u><br>Build It Locally <u>Bullu It Locally</u><br>Use Relative Links <u>USE Nelative Lifiks</u><br>Use Lower Case

## **HTML Link Checker passes in the Links Check and can check all internal links to files and can check all internal**

The Link Checker passes your html files and can check all internal links to files. WILHIIT YOUT WED SILE AS WEIT AS ANY EXCENTAL INTIS TO OLITER INCENTEL SILES.

The Link Checker is automatically run as one of the steps in the Web Publishing Wizard. However, you can check your web site, or parts of it, at any time by running the Link Checker is automatical The Link Checker muependently.

To open the Link Checker dialog select the appropriate .html file and click Tools... **Check Links...** from the main menu or right click the file and choose the **Check**  To open the Link Checker ulalog select the appropriate .html hie and click *Toois...*<br>Check Links... from the main menu or right click the file and choose the Check<br>Links menu option (note, the menu options will only be ac is selected).

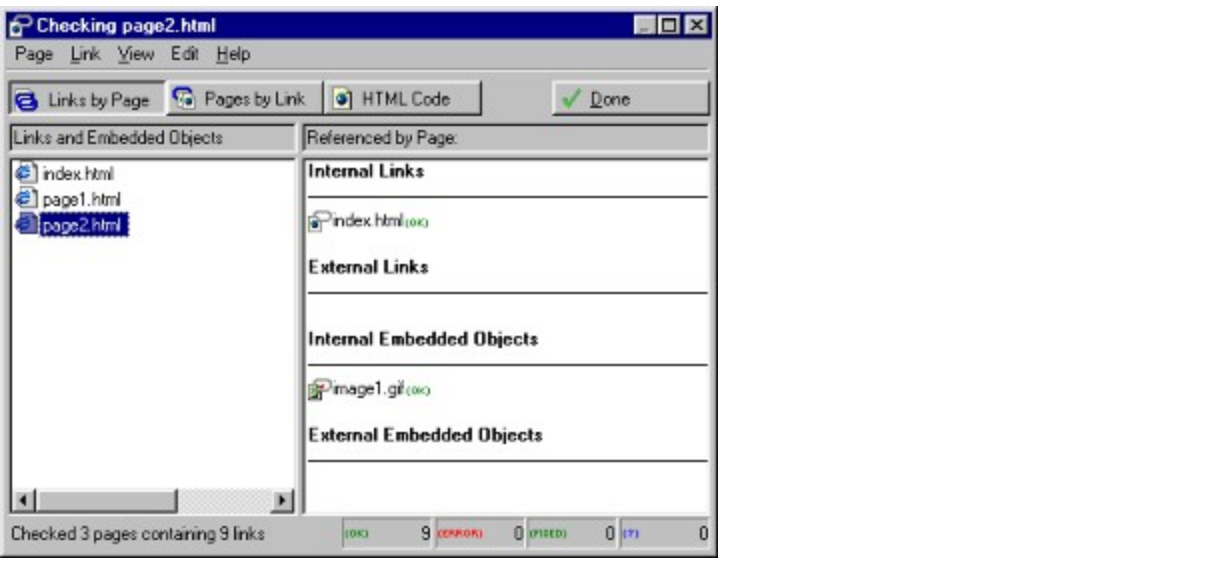

For a list of the errors that are tested for and for details on repairing them see Should any enors be i <u>Repairing HTML Links</u>.

See also HTML Link Checker Menu Items.

#### **Link Checker Menu**

The Link Checker offers the following menu items:

#### **Page Menu Commands**

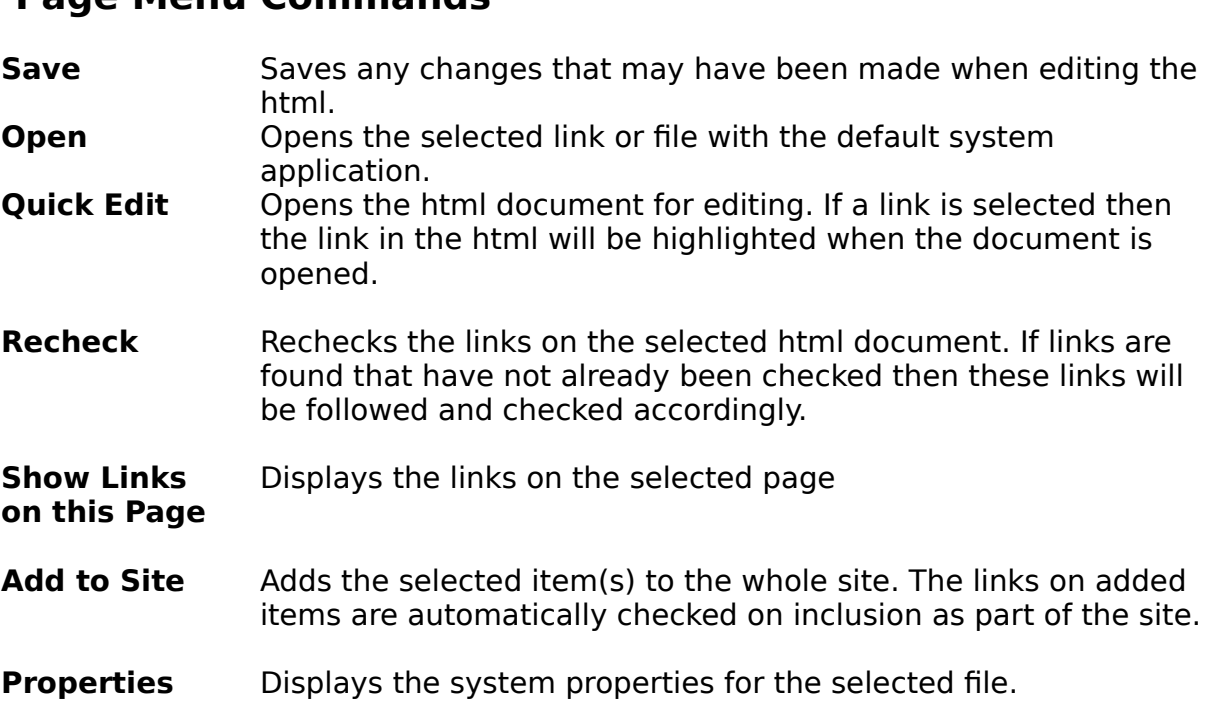

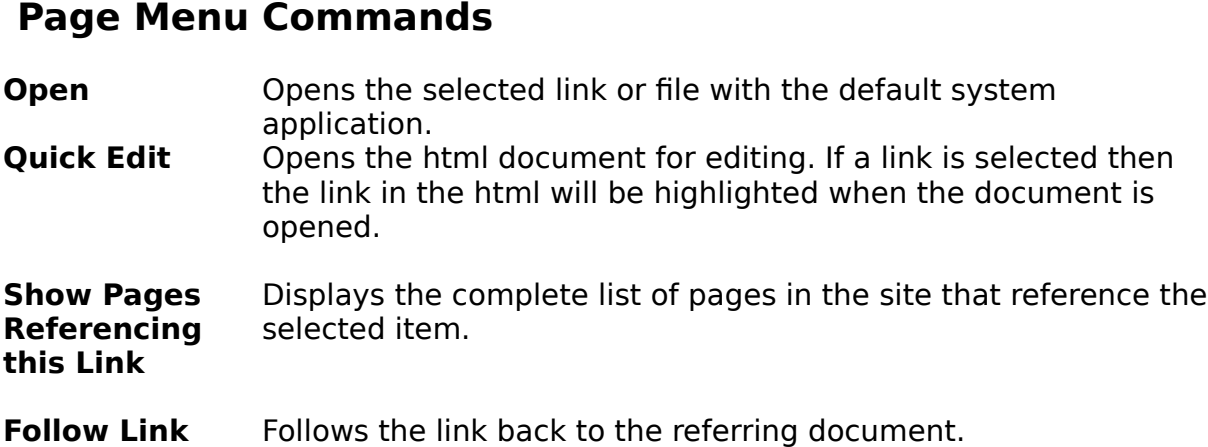

#### **View Menu Commands**

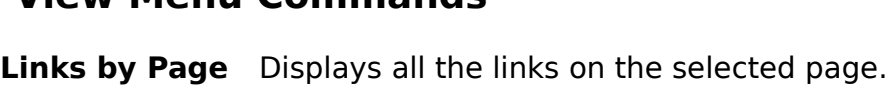

**Pages by Link** Displays all the pages that link to the selected link.

**HTML Code** Displays the html source code of the selected page.

#### **Edit Menu Commands**

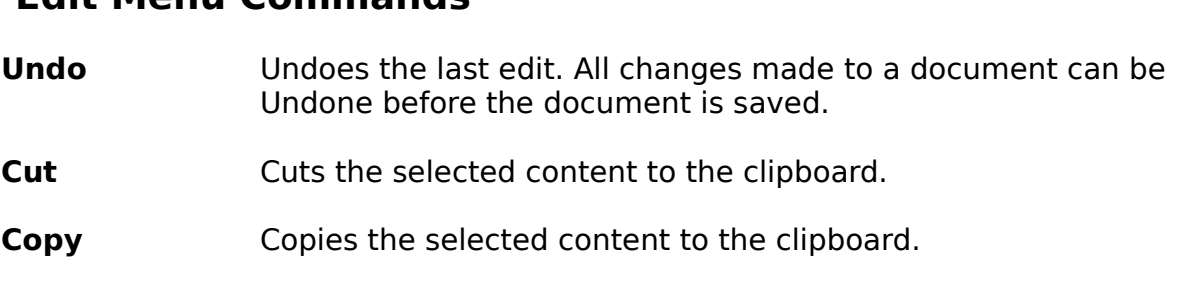

**Paste** Pastes the contents of the clipboard.

**Insert Menu Commands** (shown when html source code is viewed)

**HTML Tags** Displays a list of html tags that can be inserted in to the html **HTML Tags** Displays a list of html tags that can be inserted in to the html cuspiays a list of fitting tags that can be inserted in to code. The list of tags, and the contents of each tag may be customised. See Customising Insert Menu for more information.

#### **Insert Menu Commands**

**Help** Displays the Link Checker help topic

## Repairing HTML Links **Example 20** and can checker passes you have a set of the set of the set of the set of the set of the set of the set of the set of the set of the set of the set of the set of the set of the set of the

within your web site as well as any external links to other Internet sites. Internal andwithin your web site as well as any external links to other Internet sites. Internal and external links checker passes your num mes and can check an internal miks to mes<br>within are work title are well are usually links to other links to other in the usual partition your web site as well as any external links to other internet sites. Internal and<br>without links are actomorized in the structual links (which are usually links to other that pages) and imbedded objects (which are usually graphics or frames etc. that will be externar inns are categ  $\alpha$  following table in the Link Checker can find and how experience  $\alpha$  find and how experience  $\alpha$ 

The following table illustrates what the Link Checker can find and how errors with html is concentrated. Users can electronic to save the backup in the backup in the backup in the backup is the<br>Independent of the backup in the backup is the background of the decorated in all in the backup. html is edited. Users can elect not to save the backup if they so choose.

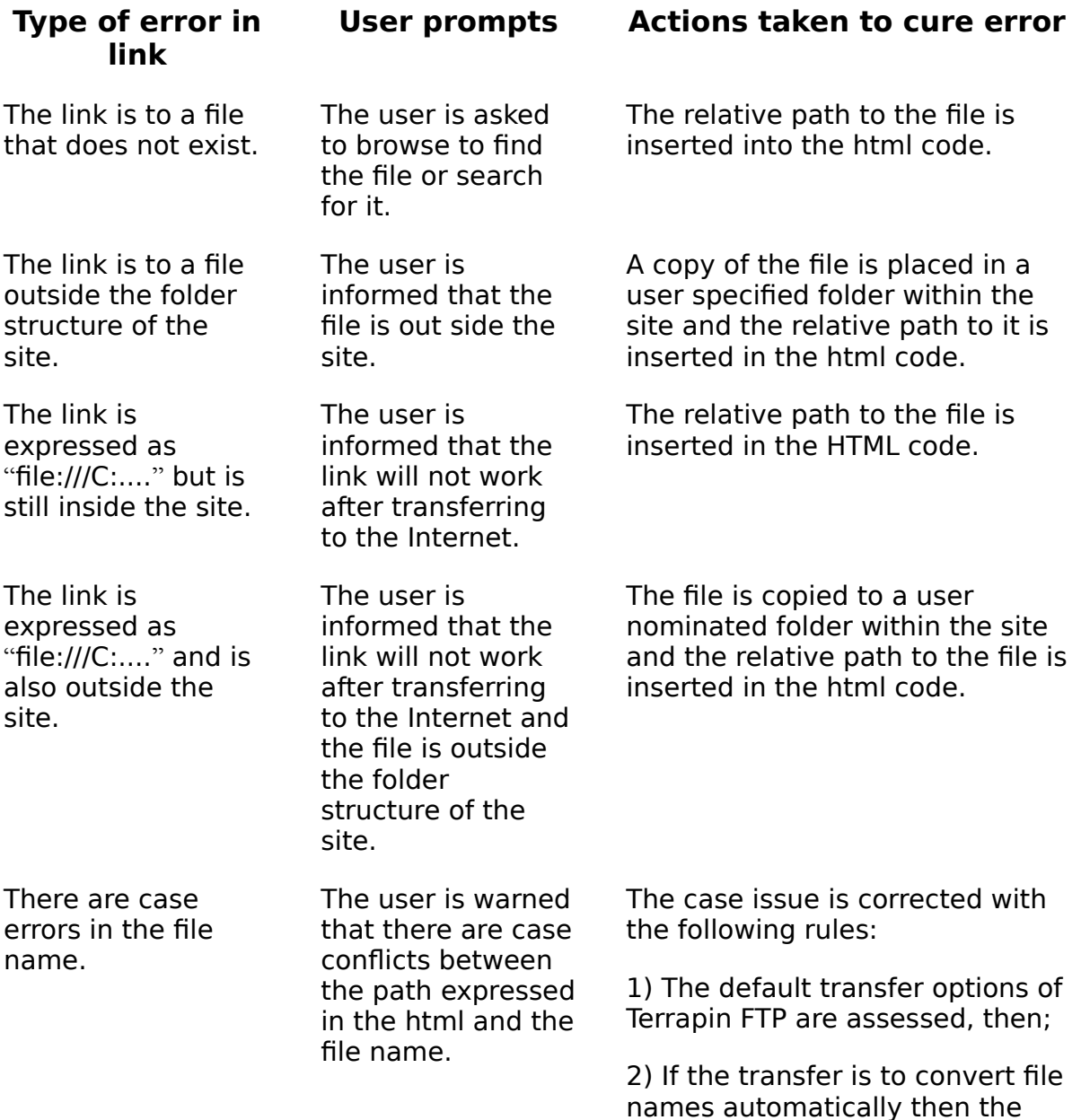

ntmi is changed, or

 $\overline{c}$  of the then then is to me in changed to reflect the to reflect the distribution of the distribution of the top the the second to the the second to the the second to the second to the second to the second to the second to the second to the second to th changed to reflect the html.

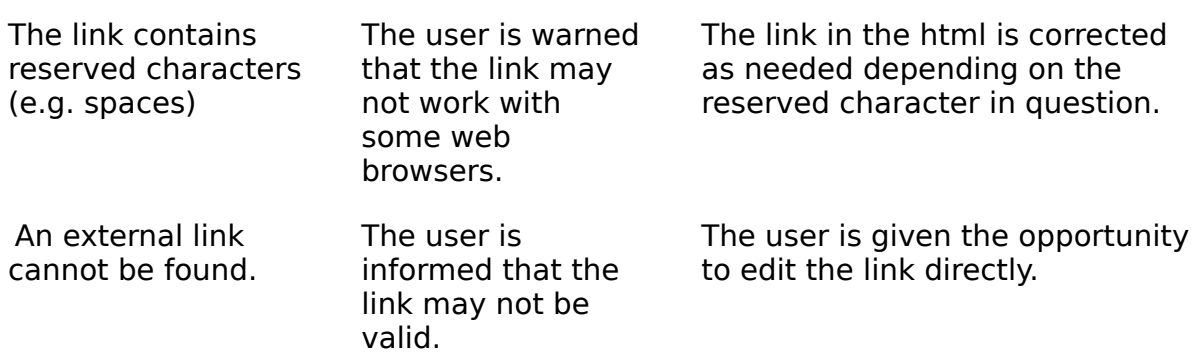

#### **Customising the Link Checker Insert Menu**

The list of menu items shown under *Insert...* when the html source code is viewed by defiable contains an or the common ringle tags.

However, the menu list may be customised to user specific requirements by editing The filminags.dat file found in the fellaphi  $\Gamma$  if program difectory.

The formatting of htmltags.dat file follows html code practises and is similar to htm<br>code in it's construction. However, the following format must be adhered to for the  $\sum_{i=1}^n$  menu items to work properly.

Each menu item starts with a <menu> tag and is closed by a </menu>. The tex<br>that is displayed under the *Insert...* menu is inserted between the opening and that is displayed under the *Insert...* menu is inserted between the opening and close  $\lt$  text $gt$   $\lt$ /text $gt$  tags. Sub-menu items can be created by separating the headings with a full stop or period **.** 

.<br>It at the content the actual contents of the actual contents of the insertion of the instrument of the insertio  $\frac{1}{2}$  for  $\frac{1}{2}$  takes  $\frac{1}{2}$  the set in the property of the issession is the position of the position of the position of the position of the position of the position of the position of the position of the posit  $\epsilon$ exp $>$ s/key $>$  tags. The actual contents of the insertion is placed between the cursos will be currently will be currently will be continued that  $\epsilon$ sylita) placed.  $\mu$ ace $\alpha$ .

The example menu item of the html Body tag illustrates how a menu item is created  $D$ 

```
<menu><text>Page Tags.Body</text>
<key>Ctrl+Y</key>
<syntax><body background="" bgcolor="" bgproperties="" link="" vlink="" <syntax><body background="" bgcolor="" bgproperties="" link="" vlink=""
allik – copinaryli – > s/body>sysyntax>s/menu>
```
See HTML Link Checker.

## **Case Errors** The Link Checker with the Case of File names and the case of file names and conflict of the case of file names and conflict systems and conflict systems and conflicts with the case of file names and conflict

The Link Checker will report any potential conflicts with the case of file names and

# **Find File - Link Checker** search you can compute the file of  $\frac{1}{2}$

The Link Checker search your computer to find the file. You can cancel the operation

# **HTML Error Reporting - Link Checker with Links. Showler**

The Link Checker will report any errors in html links. Should errors be found the Link

# **Error with External Links - Link Checker can also be used to check the Links Check external links to also be u**

The Link Checker can also be used to check external links to other sites. Errors with external links will be reported with the option for the user to manually edit the link.

# **HTML Link Checker Options**

The Link Checker can check all internal and external links depending on which checkboxes are selected.

# **Backing Up - Link Checker Register** Back-up and back-up and back-up and back-up and html document that is alternative that is alternative of  $\mathbf{B}$  and  $\mathbf{B}$  and  $\mathbf{B}$  are solved in the set of  $\mathbf{B}$  and  $\mathbf{B}$

The Link Checker will take copies and back-up and html document that is altered in The Link Checker will take copies and back-up and html document that is altered in<br>the process of fixing an error with a link. By default the back-up file will be placed in<br>Terrapin FTP/Backup and will be given the date as